<span id="page-0-0"></span>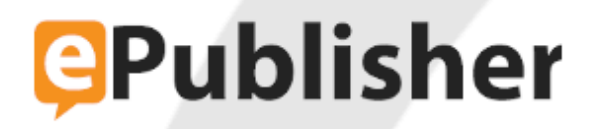

# **ePublisher Platform Documentation**

**Published date: 12/16/2023**

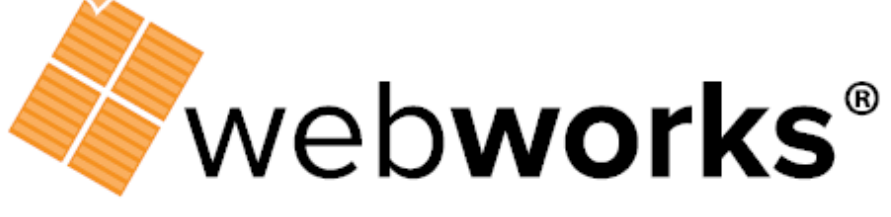

**Technical Communication Software** 

# **Table of Contents**

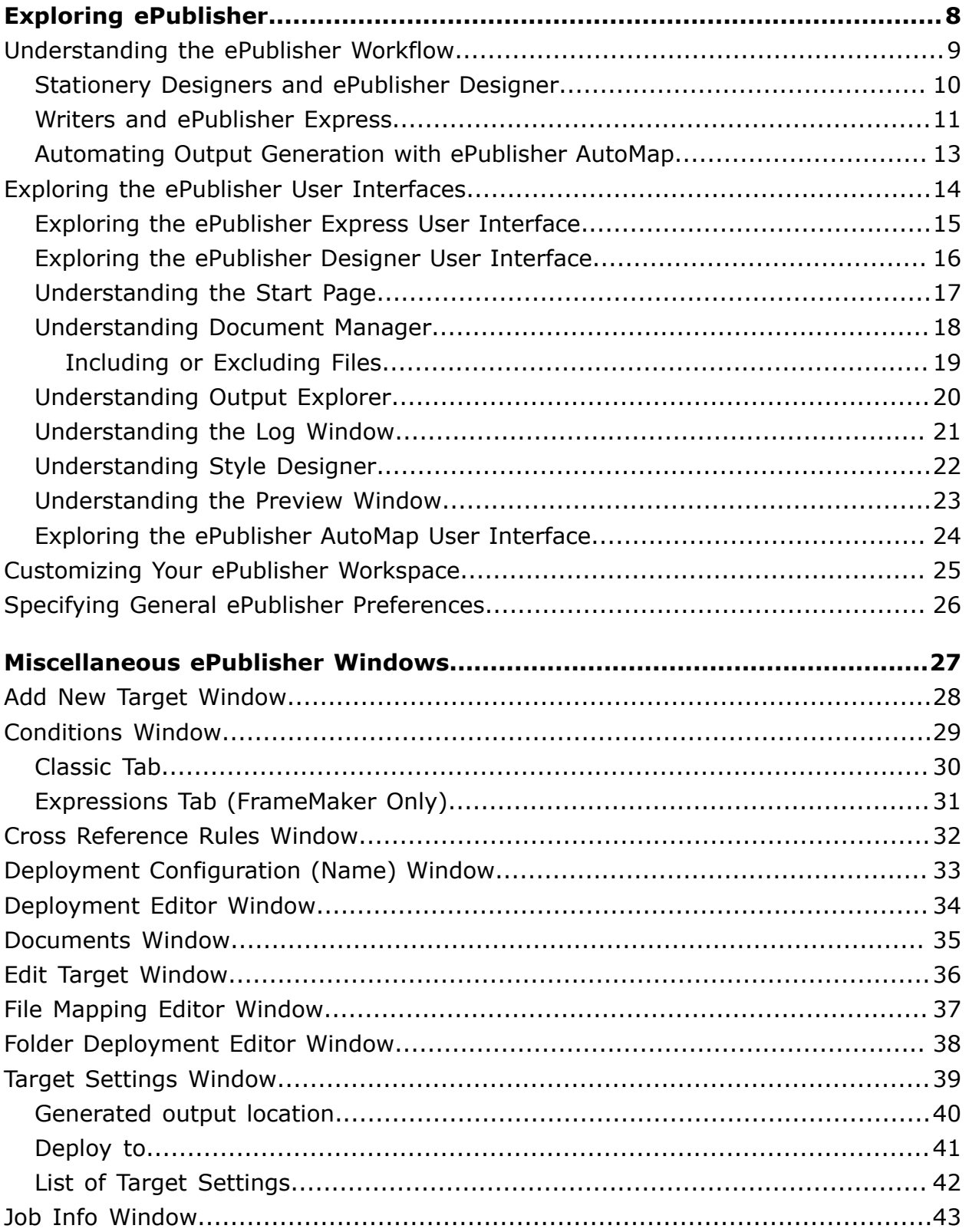

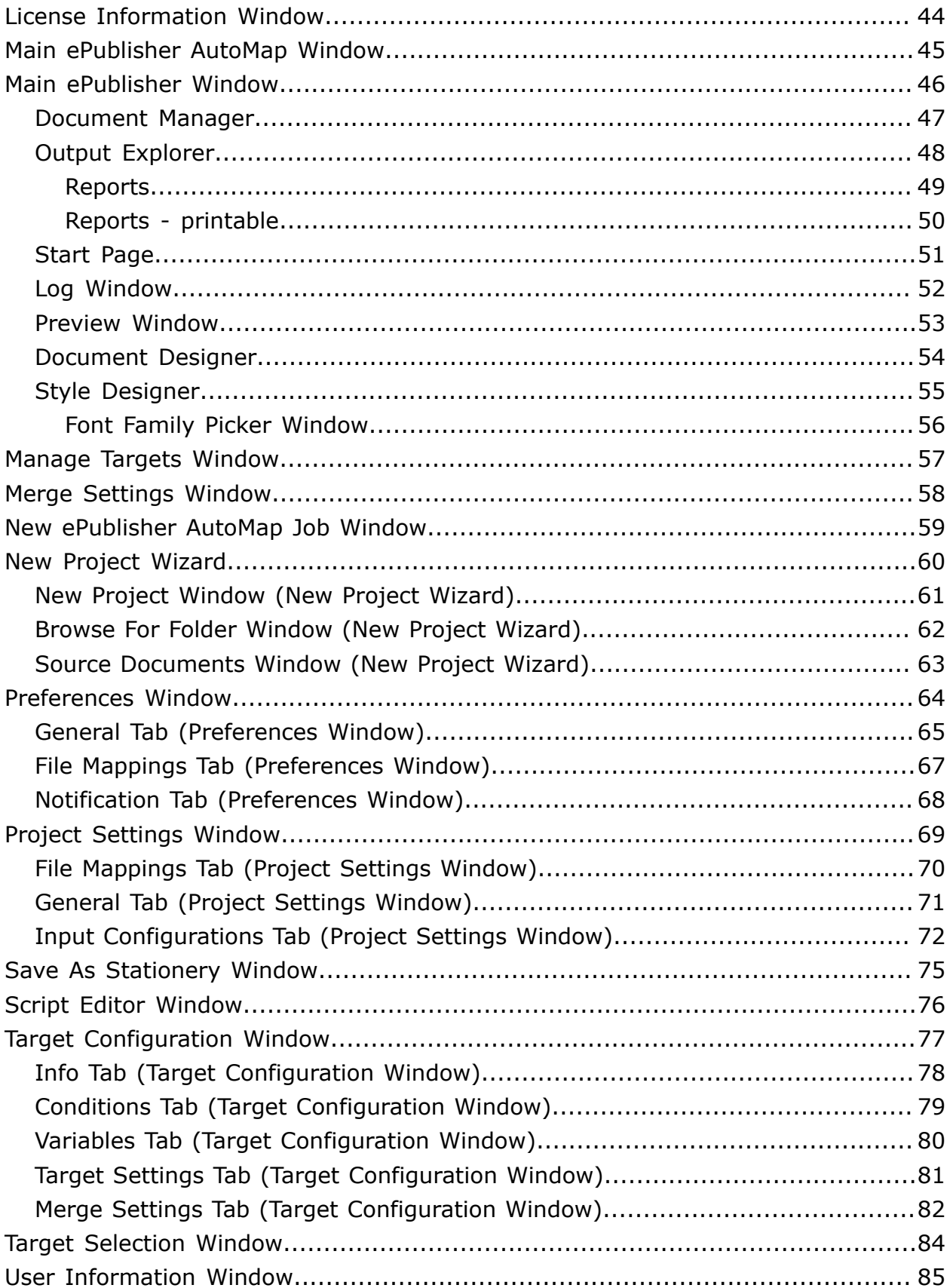

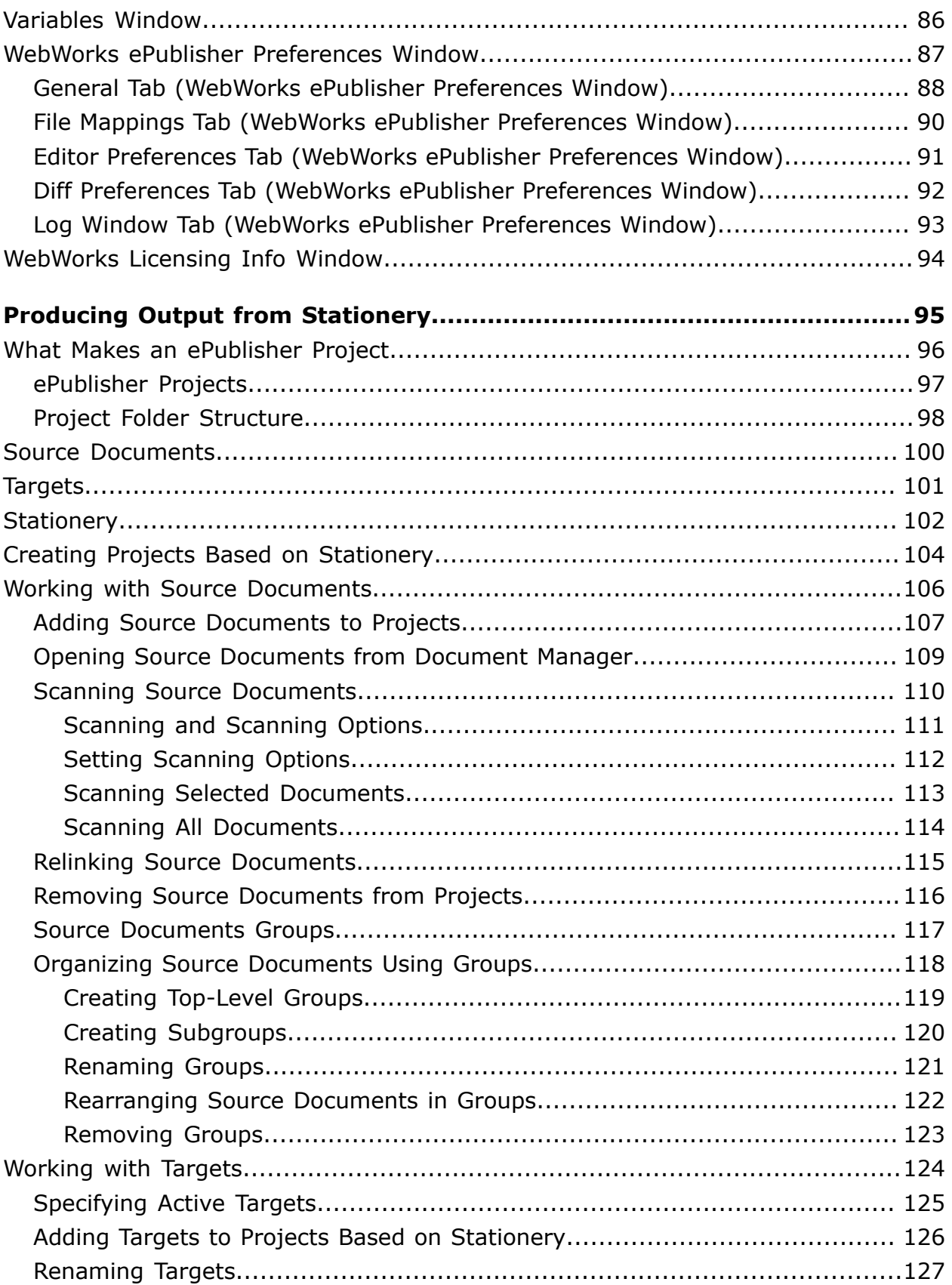

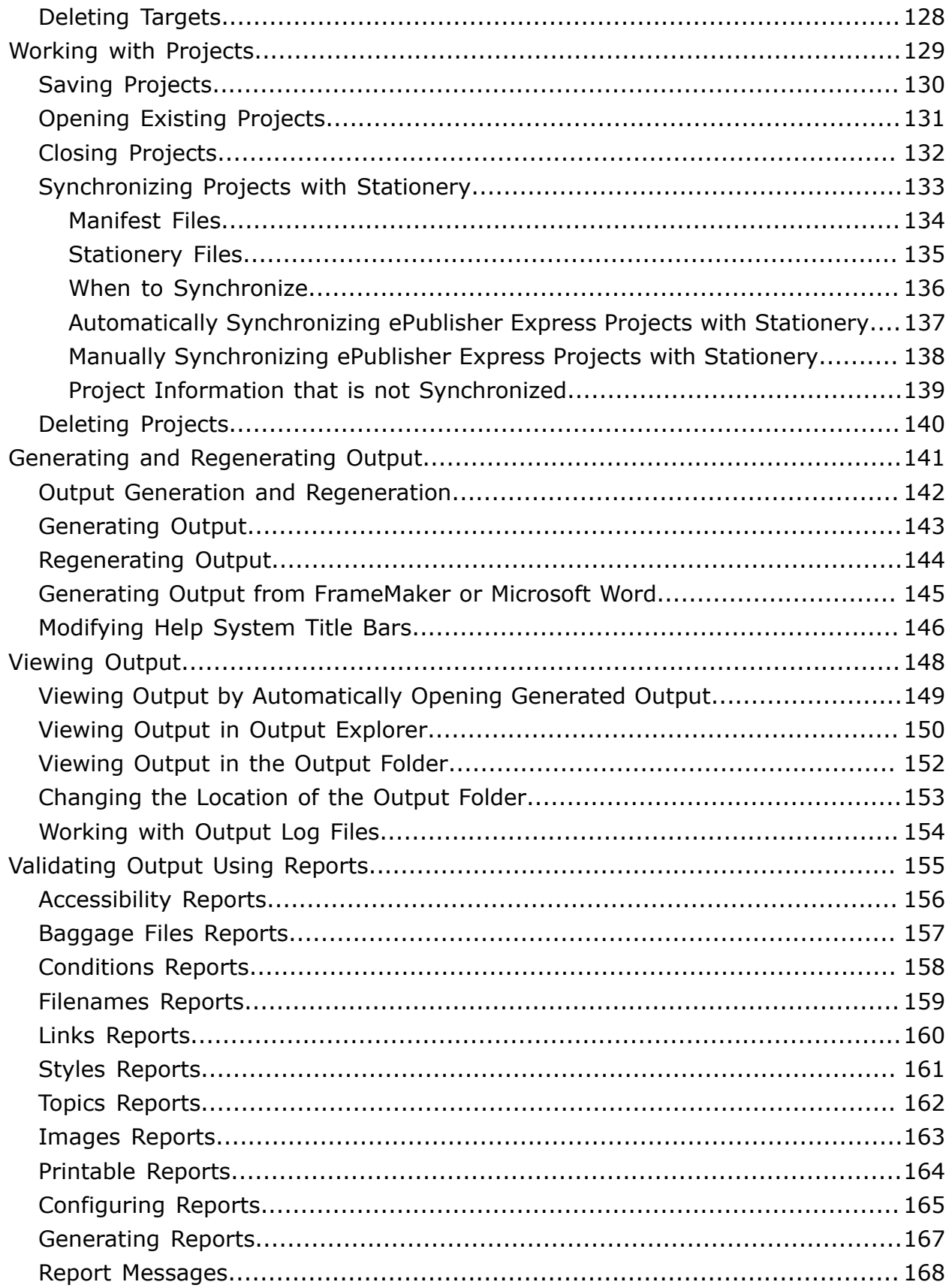

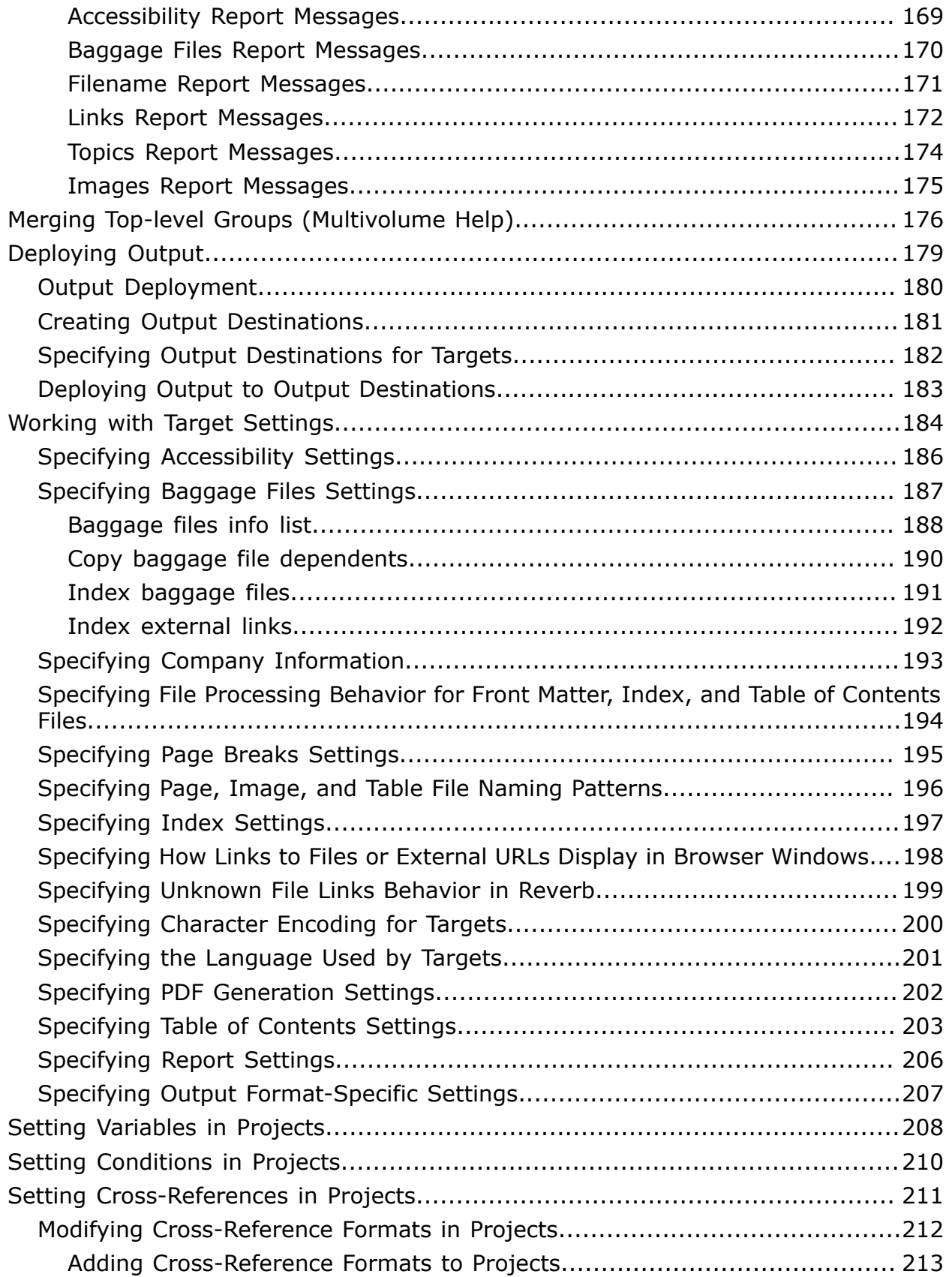

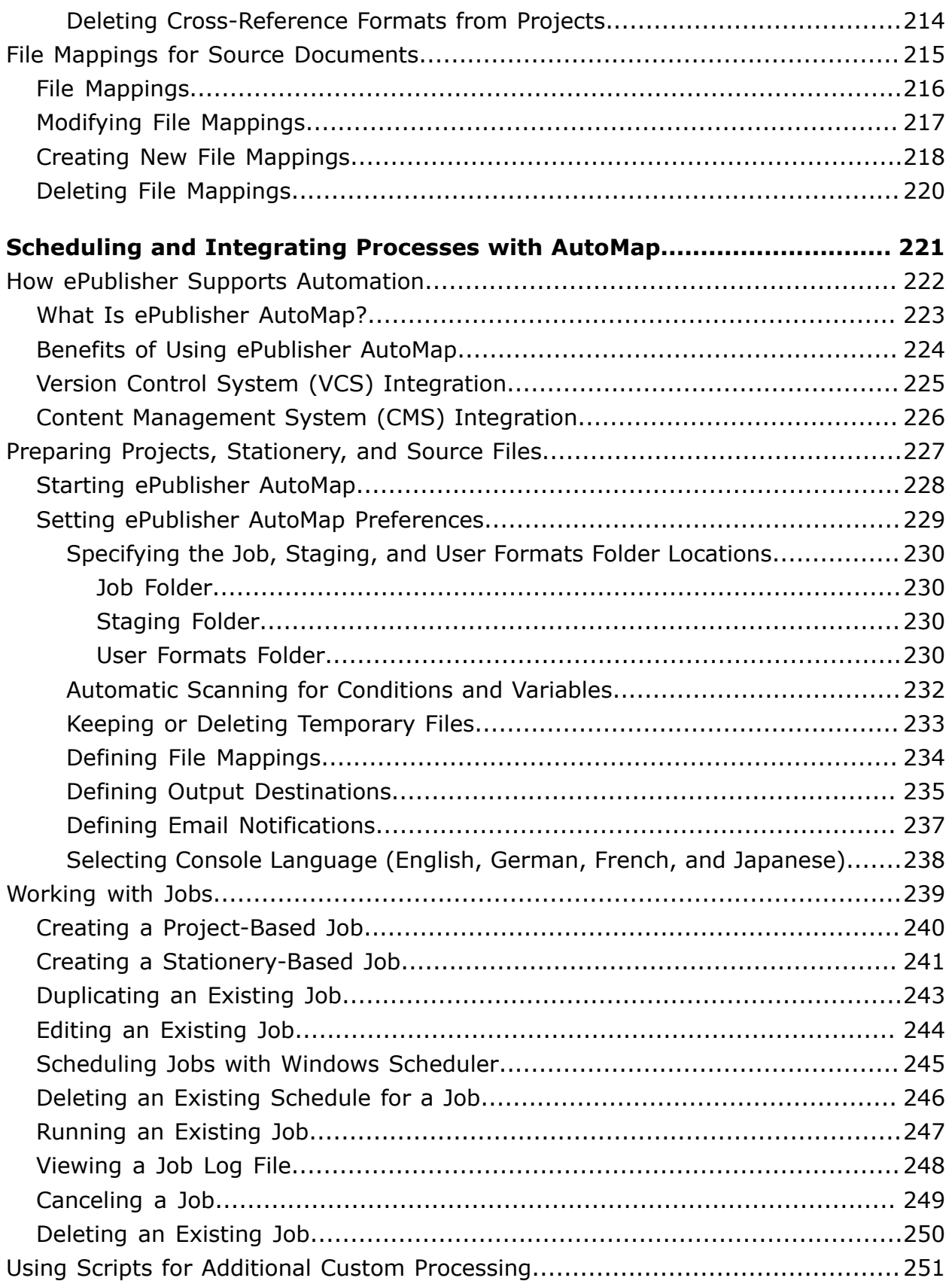

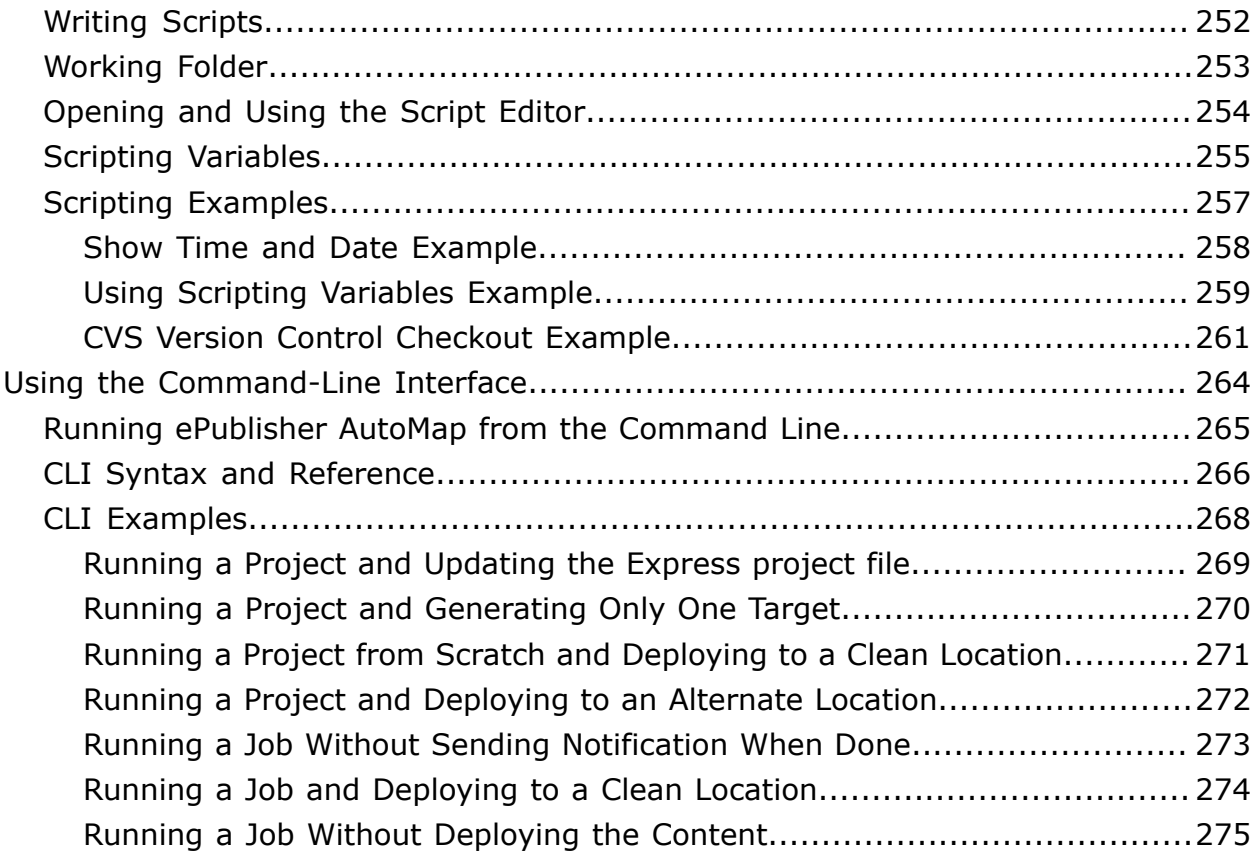

## <span id="page-9-0"></span>Exploring ePublisher

[Understanding](#page-10-0) the ePublisher Workflow [Exploring the ePublisher User Interfaces](#page-15-0) [Customizing](#page-26-0) Your ePublisher Workspace Specifying General ePublisher [Preferences](#page-27-0)

This section helps you understand the ePublisher workflow, from the tasks that the Stationery designer performs, such as preparing source document templates and creating Stationery, through the tasks that writers perform, such as preparing their source documents for output generation, generating output, and validating their generated output.

This section also provides an overview of each ePublisher user interface and, through the use of sample Exploring ePublisher source documents, projects, and Stationery, helps you understand how you can quickly and easily produce online content that meets required styles and standards

## <span id="page-10-0"></span>**Understanding the ePublisher Workflow**

ePublisher allows your organization to quickly and easily produce online content that meets your organization's styles and standards. With ePublisher, you use the following workflow to quickly and easily generate online content:

- Stationery designers create new or modify existing source document templates and then use ePublisher Designer to create Stationery for writers to use to generate output. For more information, see ["Stationery Designers and ePublisher Designer"](#page-11-0).
- Writers use ePublisher Express and the Stationery created by a Stationery designer to generate and validate online content. For more information, see "Writers and [ePublisher](#page-12-0) Express".
- ePublisher AutoMap can automatically generate and deploy online content using the Stationery created by a Stationery designer and source documents created by writers. For more information, see ["Automating Output Generation with ePublisher AutoMap".](#page-14-0)

### <span id="page-11-0"></span>**Stationery Designers and ePublisher Designer**

If you are a Stationery designer, your first step when you work with ePublisher will be to identify which input formats will be used to author source documents, which types of output need to be generated, and which online features should be included in generated output.

After you identify your input and output formats and the features you want to include in your online content, your next step is to either create source document templates or prepare your existing source document templates for output generation. Stationery designers use source document templates to configure settings and create Stationery for writers to use when generating output. Writers use the source document templates to create content and prepare source documents for output generation. If writers already use source document templates, Stationery designers can simply prepare the existing source document templates for output generation. If writers are not currently using source document templates, the Stationery designer creates a source document template for each content authoring tool used by the authors in the organization. Writers then use the styles and standards defined in the template to prepare their source files for output generation.

For example, if all writers use Adobe FrameMaker and Adobe FrameMaker templates when authoring content, the Stationery designer can take the existing Adobe FrameMaker templates, modify the templates as needed to support online content, and then use the existing templates to create Stationery. If writers use both Adobe FrameMaker and Microsoft Word but are not yet consistently using templates, the Stationery designer creates a new standard set of both Adobe FrameMaker and Microsoft Word templates for writers to use when authoring content.

After the Stationery designer prepares source document templates for the content authoring tools writers use, the Stationery designer uses ePublisher Designer to perform the following tasks:

- Create a Stationery design project using the source document templates.
- Configure settings and options in the Stationery design project that define the look, feel, and behavior for each output target.

For example, the Stationery designer can specify if ePublisher should use the existing styles and formatting in the source documents when generating output to ensure the source documents and online content share the same look and feel. The Stationery designer can also specify that online content have a completely different look and feel than the source documents based on online output design goals and business needs.

Create Stationery using the settings defined in the Stationery design project. The Stationery defines the style and behavior of generated output, and writers use the settings in the Stationery when they generate output from their source documents.

After the Stationery designer creates the Stationery, the Stationery designer places the ePublisher Stationery and source document template files on a shared network folder for writers to use as they author their content, prepare their source documents for output generation, and generate output.

### <span id="page-12-0"></span>**Writers and ePublisher Express**

With ePublisher, writers use their preferred content authoring tool and the source document templates provided by the Stationery designer to create content and prepare their source documents for output generation. Writers can use Markdown++, Microsoft Word, structured or unstructured Adobe FrameMaker, and DITA-XML content authoring tools to author content. Writers format, or tag, their source documents by applying styles and formats, and then ePublisher uses this information to generate the appropriate output based on the settings the Stationery designer specified in the Stationery. Writers do not need to worry about output design. Instead, writers can focus on creating the content users need.

When writers are ready to generate online content, writers use ePublisher Express to perform the following tasks:

- Create an ePublisher Express project based on Stationery created by a Stationery designer.
- Add the source documents they want to use to generate output to the ePublisher Express project.
- Generate output. The output that writers generate adheres to the styles and standards defined by the Stationery designer in the Stationery. Writers can generate output on demand. ePublisher can also automatically generate output based on a schedule if ePublisher AutoMap is implemented.
- Deploy generated output. Writers can deploy their generation to a Web site or to a central location from which a product build can obtain the files. ePublisher can automatically deploy output if ePublisher AutoMap is implemented.
- Check the generated output into a version control system or copy the generated output to a central archive location.

Although writers typically use the Stationery provided by the Stationery designer without modification, writers can use ePublisher Express to perform some customizations of output target settings if they have target setting modification permissions. For example, writers can customize company information such as company name, phone number, and Web site information in their generated output if they have target setting modification permissions. If writers need to customize any target or project settings, they should first ensure they have appropriate target setting modification permissions. After they make any target setting customizations, they regenerate their output and verify their target setting customizations before deploying their final output.

Most writers prefer to use ePublisher Express to perform an initial output generation early in their project cycle. This allows writers to quickly and easily verify that they are formatting their source documents correctly and also confirm that their generated output has the appearance and features they want. After an initial verification of the generated output early in the project cycle, writers continue to add content to their source documents, then regenerate output on a periodic basis, such as once a week, as the project progresses.

If ePublisher AutoMap is implemented, ePublisher AutoMap can be configured to automatically generate output for writers on a regular schedule. For example, ePublisher AutoMap can be configured to automatically generate output for a project every night. When writers arrive at work the next day, writers can quickly and easily verify that the latest content they added to their source documents is formatted correctly and displays appropriately in their generated output. Periodic output generation using the latest version of source documents and Stationery provides the following benefits:

- Allows writers to quickly and easily confirm that they are formatting their source documents correctly and feel confident that their generated output always conforms to the standards and styles defined in their project Stationery by the Stationery designer
- Reduces the amount of time writers spend doing a quality assurance review for their generated output at the end of a project cycle
- Helps eliminate post-generation editing and processing, which save organizations time and money
- Ensures that the end of the project cycle is smooth and hassle-free

ePublisher allows writers to quickly and easily produce high-quality output according to specifications each time they generate output.

## <span id="page-14-0"></span>**Automating Output Generation with ePublisher AutoMap**

If you implement ePublisher AutoMap, you can configure ePublisher AutoMap to automate your output generation using Stationery created by a Stationery designer and source documents created by writers.

## <span id="page-15-0"></span>**Exploring the ePublisher User Interfaces**

The WebWorks ePublisher Platform provides the following user interfaces:

- ePublisher Express user interface, which writers use when generating output
- ePublisher Designer user interface, which Stationery designers use when creating and updating Stationery
- ePublisher AutoMap user interface, used to automate output generation and integrate the output generation process with source control systems and product build systems

This section provides an overview of each of these ePublisher user interfaces.

### <span id="page-16-0"></span>**Exploring the ePublisher Express User Interface**

The ePublisher Express user interface includes the following windows:

- Start page. For more information, see ["Understanding the Start Page".](#page-18-0)
- Document Manager. For more information, see ["Understanding Document Manager"](#page-19-0).
- Output Explorer. For more information, see ["Understanding Output Explorer".](#page-21-0)
- Log Window. For more information, see ["Understanding](#page-22-0) the Log Window".

The following figure shows the ePublisher Express user interface.

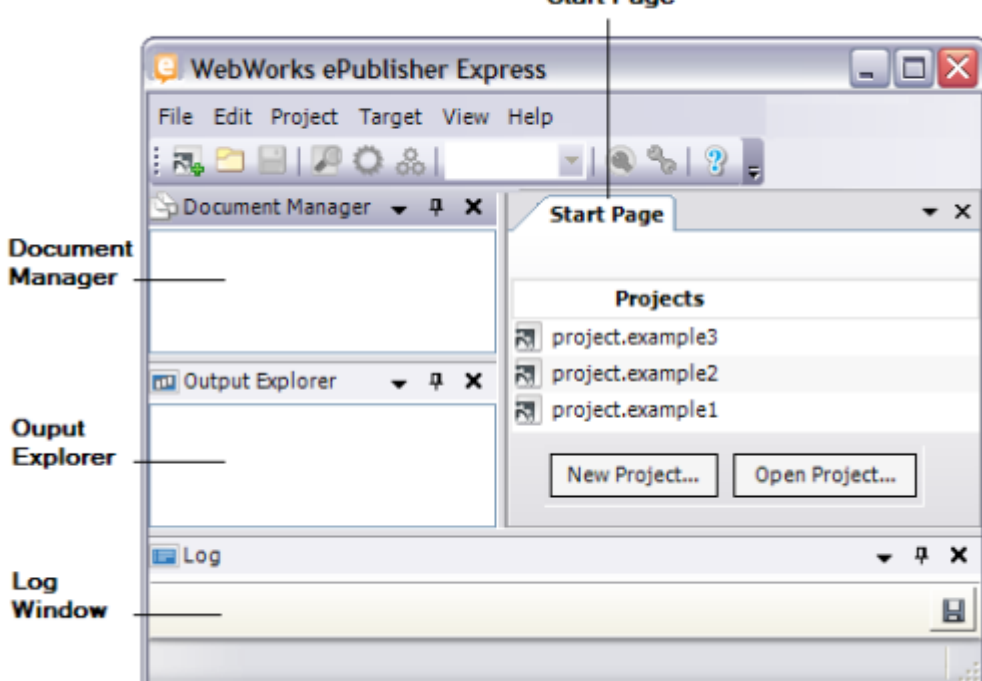

**Start Page** 

### <span id="page-17-0"></span>**Exploring the ePublisher Designer User Interface**

The ePublisher Designer user interface includes the following windows:

- Start page. For more information, see ["Understanding the Start Page".](#page-18-0)  $\bullet$
- Document Manager. For more information, see ["Understanding Document Manager"](#page-19-0).
- Output Explorer. For more information, see ["Understanding Output Explorer".](#page-21-0)  $\bullet$
- Log Window. For more information, see ["Understanding](#page-22-0) the Log Window".  $\bullet$
- Style Designer. For more information, see ["Understanding Style Designer"](#page-23-0). ۰
- Preview window. For more information, see ["Understanding](#page-24-0) the Preview Window".  $\bullet$

The following figure shows the ePublisher Designer user interface.

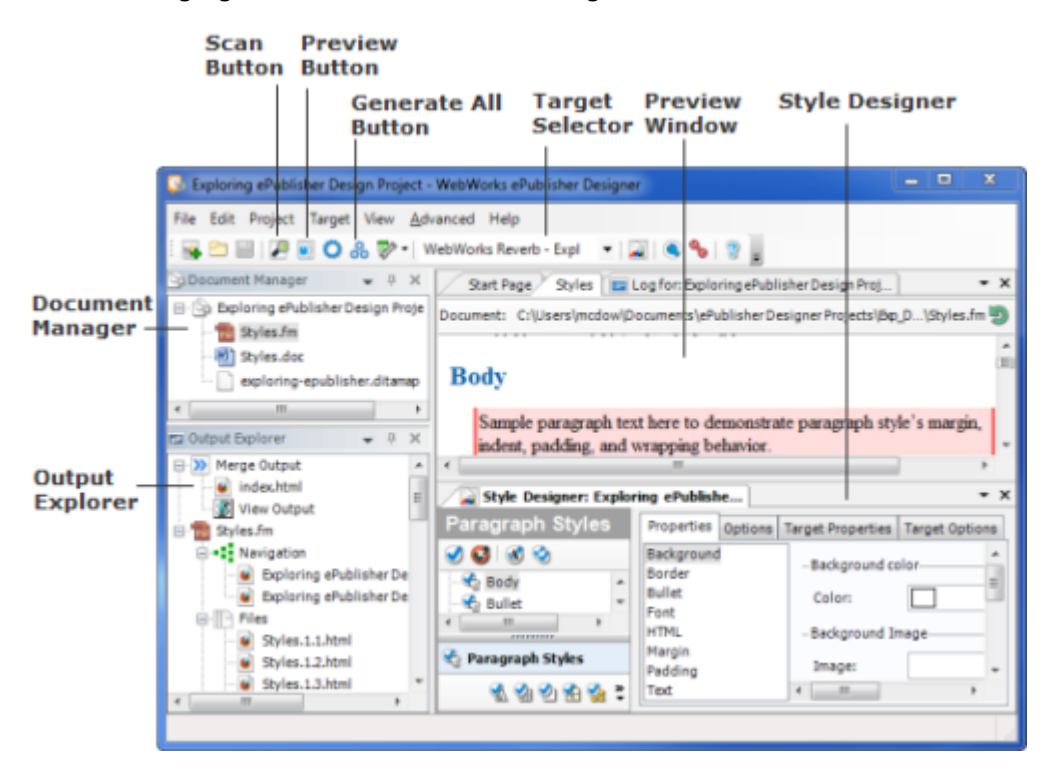

### <span id="page-18-0"></span>**Understanding the Start Page**

The Start page is available in both ePublisher Express and ePublisher Designer. The Start page lists the most recently opened ePublisher projects. You click on a project name on the Start page to open the associated project file. You can also specify the number of projects you want to display on the Start page. For more information about specifying the number of projects you want to display on the Start page, see ["Specifying General ePublisher Preferences"](#page-27-0).

The following figure shows the Start page.

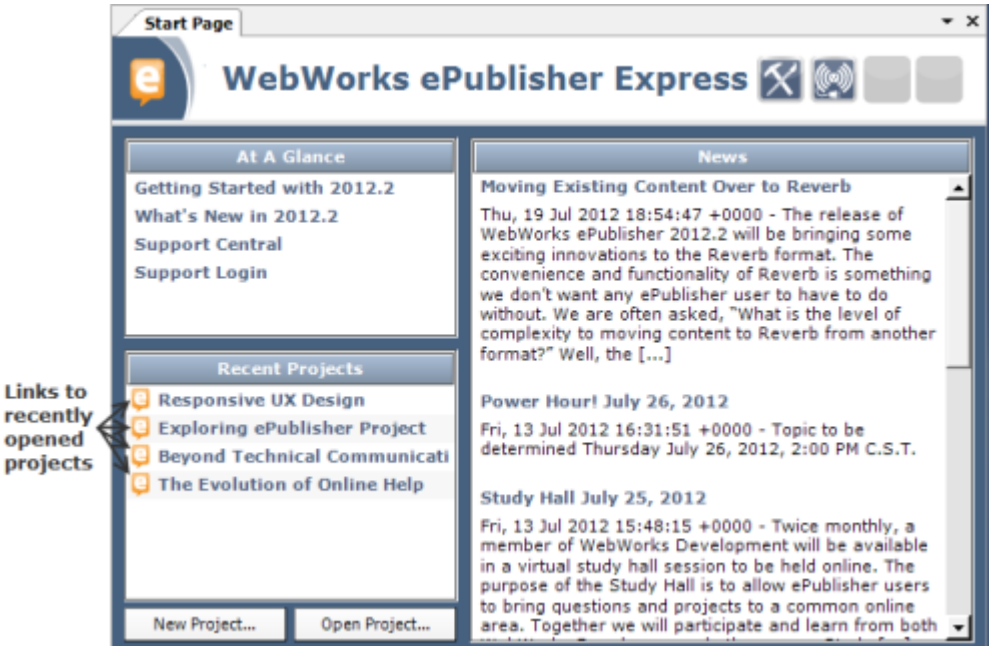

## <span id="page-19-0"></span>**Understanding Document Manager**

Document Manager is available in both ePublisher Express and ePublisher Designer. Document Manager allows you to organize the source documents in your project. Within Document Manager, you can add, remove, and rearrange the groups and source documents in your project. The following figure shows Document Manager.

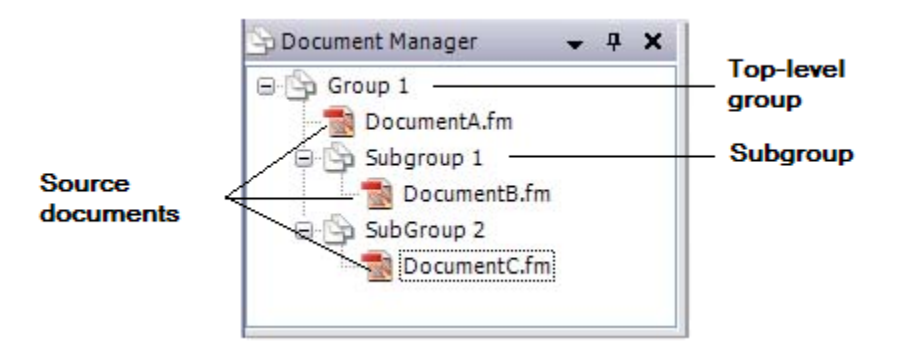

### <span id="page-20-0"></span>**Including or Excluding Files**

ePublisher allows you to include/exclude documents from processing on a target by target basis. This capability is available to all ePublisher users, regardless of their source authoring format. Users working with Adobe FrameMaker book files will see that ePublisher scans default include/exclude values from their source documents.

To include or exclude a document from processing, right-click on any file or book. The context menu will appear with the Include/Exclude option. Clicking this item will reveal three choices: **Include**, **Exclude** and **Use Document Value**. Clicking Exclude will create a red dotted line around the file that will indicated that this source file will not be created in the output file. Clicking include will show as normal and if it is not changed in the FM source, will be included. The Use Document Value will take whatever is set in FrameMaker and if already set to Exclude in the source will show the dotted red lines around the source documents.

**Note:** Include/exclude settings are configured on a per Target. For example in this project's WebWorks Help target, lecology.book (along with all child files) is excluded:

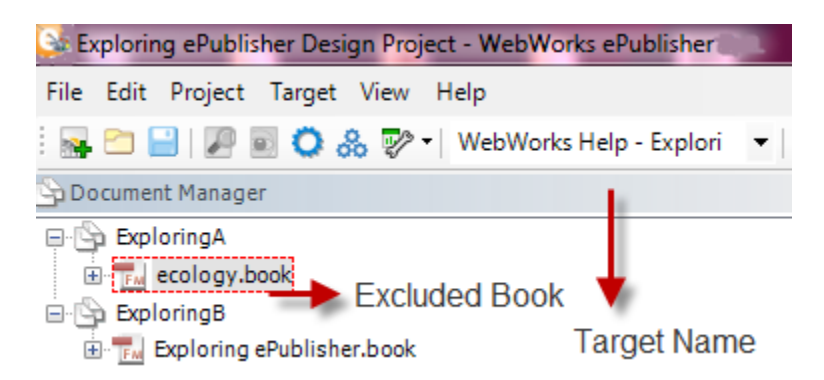

In the same project's WebWorks Reverb target, ecology.book book is included for processing while Exploring ePublisher.book (and child files) is excluded.

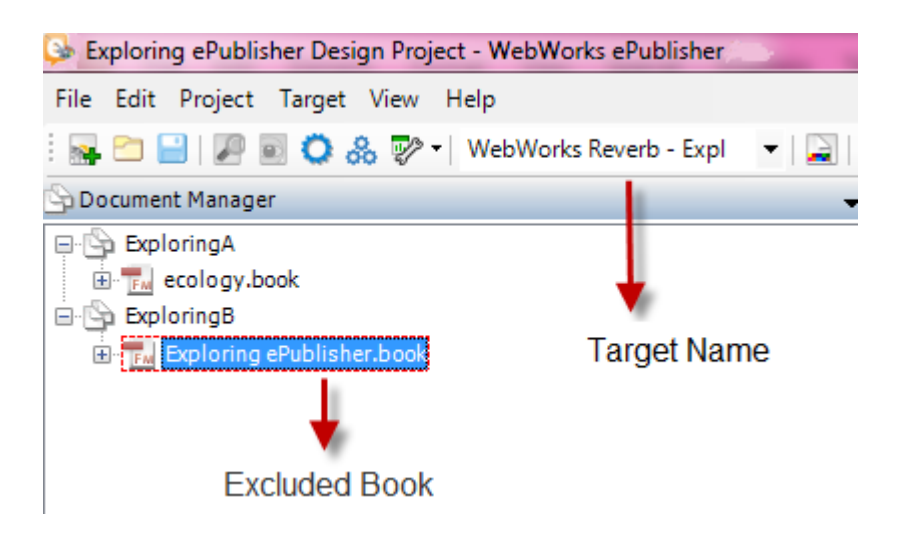

## <span id="page-21-0"></span>**Understanding Output Explorer**

Output Explorer is available in both ePublisher Express and ePublisher Designer. Output Explorer displays all of the files generated by ePublisher.

The following figure shows Output Explorer.

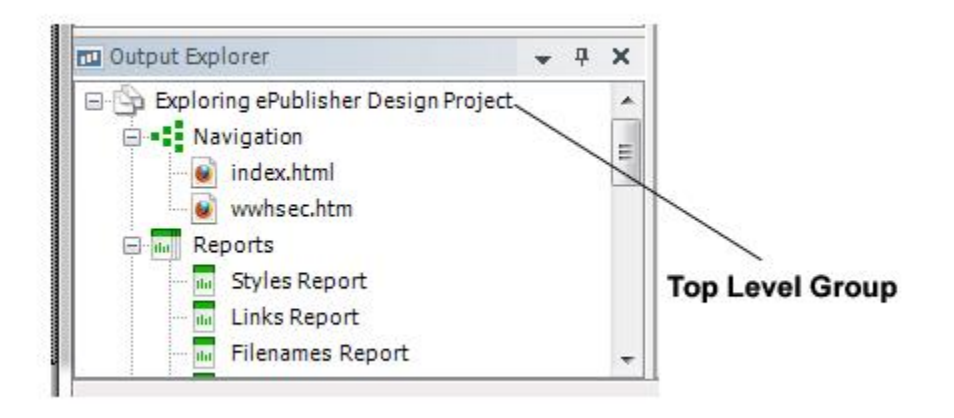

The output files displayed in the Output Explorer depend on the item you select in Document Manger. Output Explorer displays items as follows:

- If you have a source document selected in Document Manager, ePublisher displays the source document group in Output Explorer. The source document group displayed in Output Explorer contains the Files group, which lists all of the generated topic files, the Images group, which lists all of the generated images for your output, and the Reports group, which lists Styles, Links, Accessibility, Filenames, and Topics reports.
- *If you have a top-level group selected in Document Manager*, ePublisher displays the toplevel group in Output Explorer. The top-level group displayed in Output Explorer contains the Navigation group, which lists the entry-point file for the generated output based on the active target selected in the project, and the Reports group, which lists Styles, Links, Accessibility, Filenames, and Topics reports.
- *If you have a subgroup selected in Document Manager*, ePublisher displays the subgroup in Output Explorer. The subgroup contains the entry-point file for the generated output.

*If you have more than one top-level group in Document Manager*, in addition to displaying the top-level group you select in Document Manager in Output Explorer, ePublisher also displays a Merge Output group in Output Explorer. The Merge Output group displays the merged entrypoint file created from each top-level group entry point file. You can use the merged entry-point file ePublisher automatically creates when you have more than one top-level group in Document Manager to created merged help systems.

For more information about merged help systems, see "Merging Top-level Groups [\(Multivolume](#page-177-0) [Help\)".](#page-177-0)

### <span id="page-22-0"></span>**Understanding the Log Window**

The Log Window is available in both ePublisher Express and ePublisher Designer. The Log Window displays the log ePublisher creates when generating output. When ePublisher creates a log during output generation, you can see the status of the output generation process and any errors generated. You can also quickly and easily see which pipelines ePublisher processed, which settings ePublisher applied, and which files ePublisher parsed. For more information about viewing or working with logs, see the ["Working](#page-155-0) with [Output Log Files".](#page-155-0)The following figure shows the Log Window.

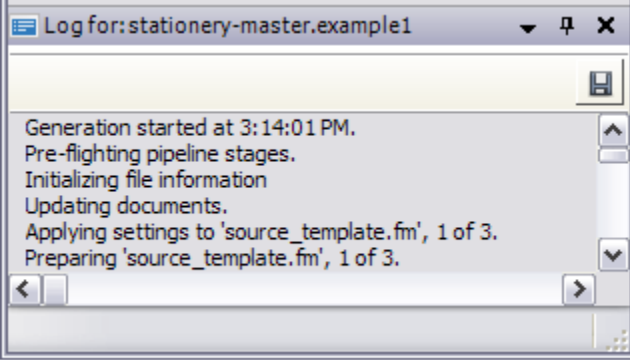

### <span id="page-23-0"></span>**Understanding Style Designer**

Style Designer is available in only ePublisher Designer. ePublisher intelligently discovers the styles in the source documents and presents a list of these styles in Style Designer. Stationery designers then define how output should be generated by specifying properties and options for each style. Stationery designers use Style Designer to define how paragraphs, characters, tables, and images display in generated output, including the color or font of a paragraph style, the style of a table border, the layout of a page, and the file format of converted images. Stationery designers can also specify other aspects of generated output, such as page layout and when topic pages are created.

ePublisher uses the styles in source documents along with the settings the Stationery designer defines in the Stationery to generate output. Using styles in source documents and Stationery settings allows precise control over the appearance and behavior of generated output.

The following figure shows Style Designer.

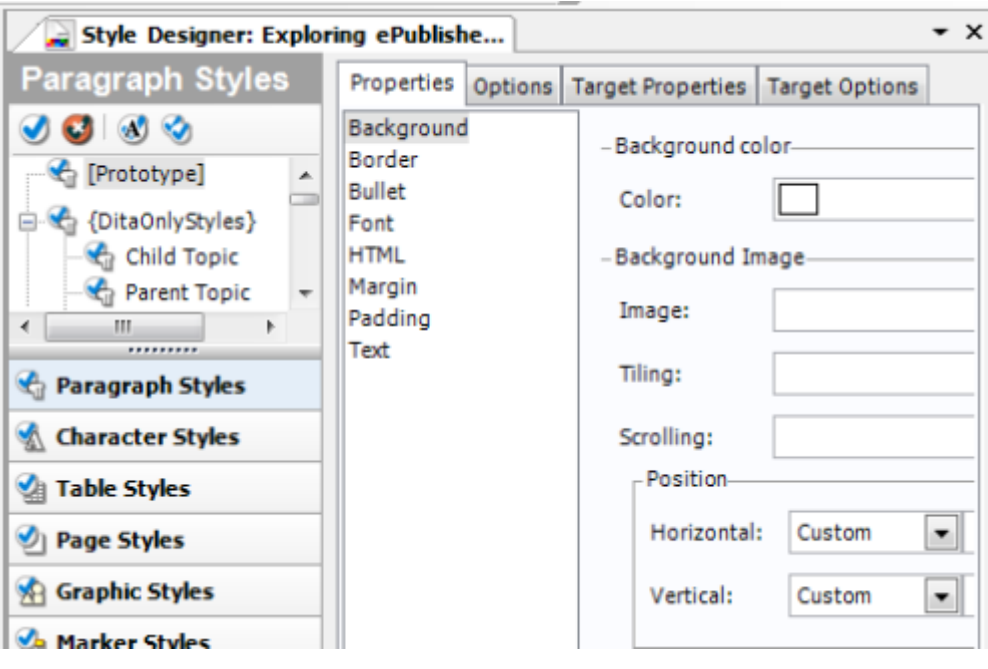

### <span id="page-24-0"></span>**Understanding the Preview Window**

The Preview window is available in only ePublisher Designer. When designing Stationery, Stationery designers can use the Preview window to quickly see how modifications made to styles and project settings affect the appearance of generated output. You can generate a preview of output from a source file in ePublisher Designer when you select a source document in Document Manager. However, some online content features, such as popup windows, links, and conditions, are not displayed or active in the Preview window.

The following figure shows the Preview window.

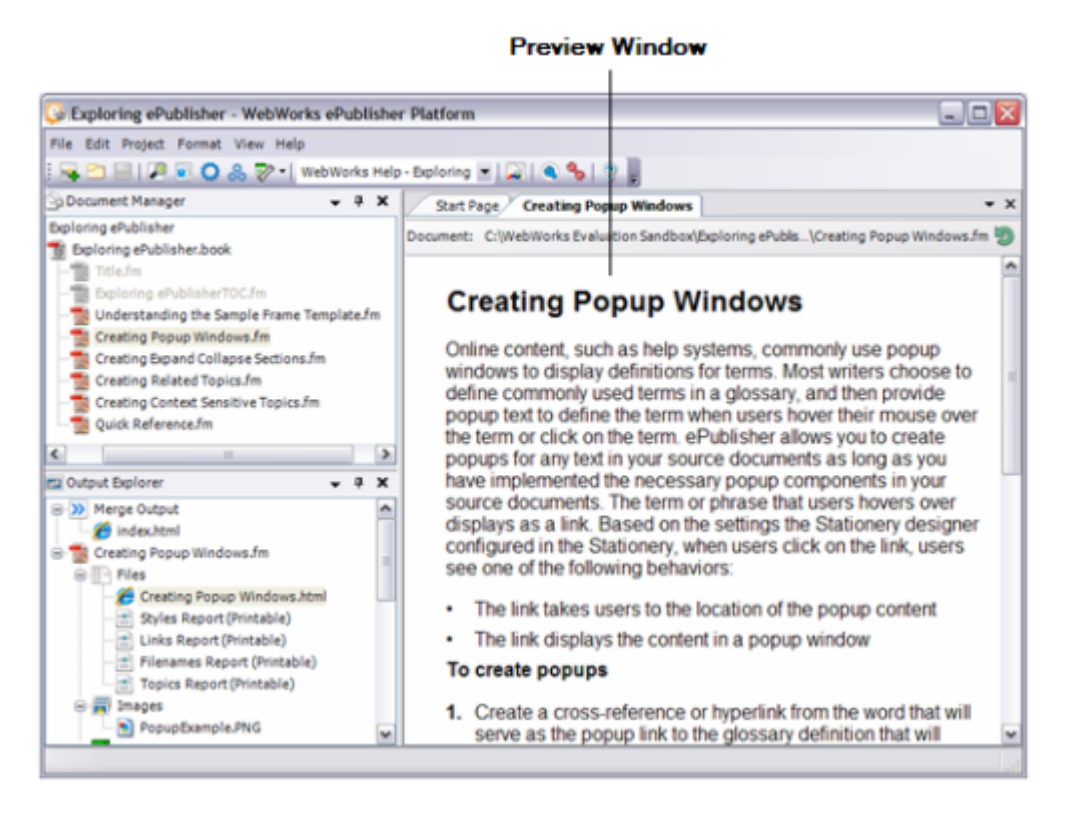

For more information about using the preview window in ePublisher Designer when designing Stationery, see ["Previewing the Output from a Source File".](#page-0-0)

## <span id="page-25-0"></span>**Exploring the ePublisher AutoMap User Interface**

The ePublisher AutoMap user interface allows you to create, edit, and schedule ePublisher AutoMap jobs. The following figure shows the ePublisher AutoMap user interface.

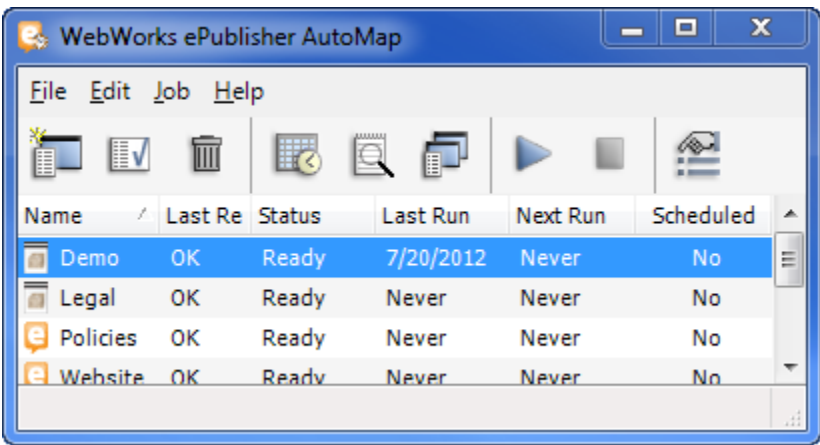

For more information about using ePublisher AutoMap, see ["Scheduling and Integrating Processes with](#page-222-0) [AutoMap"](#page-222-0).

## <span id="page-26-0"></span>**Customizing Your ePublisher Workspace**

By default, the ePublisher user interface comes preset with certain toolbar icons and window settings. ePublisher gives you extensive control over the appearance of the user interface by allowing you to customize the display of windows and toolbars.

When you open ePublisher for the first time, Document Manager and Output Explorer are docked and the Log Window is undocked. When a window is undocked, it displays as a tab in the sidebar, and it will auto-hide unless you hover over the tab in the sidebar. When you hover over an undocked window, the window displays.

You can customize the display of windows in the user interface to suit your needs. In ePublisher, you can move Document Manager, Output Explorer, and the Log Window to different locations within the user interface or make them into floating windows. When you dock a window, it becomes stationary within the user interface and is always visible.

You can rearrange docked windows by moving the window to a new location within the user interface. For example, you can move the Output Explorer into a new window pane next to the Start page. However, the Start page cannot be moved. The Start page serves as the central point from which all the windows are arranged. To move a docked window within the user interface, click on the title bar of the window and then drag the window to a new location. To undock a window, click on the pin icon in the upper right corner of the window.

In addition to rearranging docked windows, you can add, remove, customize, or create buttons on tool bars. You can also create your own custom toolbars. By customizing your toolbars and buttons, you can create a workspace that fits your preferences and work style.

Whenever you make changes to the user interface by moving windows, changing window dock settings, or customizing toolbars, the changes take effect for each subsequent project you create or open. For example, if you dock Document Manager, Output Explorer, and the Log Window and add customized buttons to the toolbar, these settings will become the default settings for each project you open.

## <span id="page-27-0"></span>**Specifying General ePublisher Preferences**

You use the **General** tab of the Preferences window to specify ePublisher preferences, such as the number of recent projects to display on the Start page, whether to automatically scan source documents when you add them to Document Manager, and where to store user-created formats. You can also reset the user interface toolbar and window dock positions.

### **To specify general ePublisher preferences**

- **1.** On the **Edit** menu, click **Preferences**.
- **2.** Specify preferences for each setting. For more information about settings and options, click **Help**.

## <span id="page-28-0"></span>Miscellaneous ePublisher Windows

Add New Target [Window](#page-29-0) [Conditions Window](#page-30-0) Cross [Reference](#page-33-0) Rules Window Deployment [Configuration](#page-34-0) (Name) Window [Deployment](#page-35-0) Editor Window [Documents Window](#page-36-0) Edit Target [Window](#page-37-0) [File Mapping Editor Window](#page-38-0) Folder [Deployment](#page-39-0) Editor Window Target [Settings](#page-40-0) Window [Job Info Window](#page-44-0) [License Information Window](#page-45-0)

## ain ePublisher AutoMap Window

[Main ePublisher Window](#page-47-0) Manage Targets [Window](#page-58-0) [Merge Settings Window](#page-59-0) New [ePublisher](#page-60-0) AutoMap Job Window [New Project Wizard](#page-61-0) [Preferences Window](#page-65-0) [Project Settings Window](#page-70-0) Save As [Stationery](#page-76-0) Window [Script Editor Window](#page-77-0) Target [Configuration](#page-78-0) Window Target [Selection](#page-85-0) Window [User Information Window](#page-86-0) [Variables](#page-87-0) Window WebWorks ePublisher [Preferences](#page-88-0) Window [WebWorks](#page-95-0) Licensing Info Window

The topics in this section identify the windows in ePublisher Express, ePublisher Designer, and ePublisher AutoMap. Each topic provides information about a window or tab and the related fields.

## <span id="page-29-0"></span>**Add New Target Window**

This window allows you to create a new target in your project. A **target** is based on an output format, such as WebWorks Reverb 2.0, PDF - XSL-FO, Microsoft HTML Help, or Sun JavaHelp. Each target also has target settings to customize that target. A project can have multiple targets based on the same output format, such as WebWorks Reverb 2.0. You may add multiple targets in projects that generate multiple versions of the online content based on OEM partner agreements or multiple versions of the product. Each target can have different variable values and conditions set to generate unique output. The fields are defined as follows:

#### **Target Name**

Specifies the name for the target. You can specify a target name that is different from the output format name. For example, you can name a target  $\boxed{\text{OnlineHelp}}$ , to identify the purpose of the generated output. You can also name a target to match the output format name, such as WebWorks  $H \neq I\neq P$ , as long as you have only one target in the project using that output format.

#### **Format Type**

Specifies the output format for the target, such as WebWorks Reverb 2.0, PDF - XSL-FO, or Sun JavaHelp 2.0.

## <span id="page-30-0"></span>**Conditions Window**

This window allows you to specify conditions to use when generating output. **Conditions** allow you to show or hide information in your generated output. **Conditional text** is any content that has a condition applied to it.

You apply conditions to the content in your source documents, and then you define the visibility for those conditions in your output. Your project lists the conditions in your source documents and allows you to specify whether to show or hide each condition. You can also use the condition settings specified in your source documents. By default, ePublisher uses the condition settings specified in your source documents. You can modify the settings for the conditions for each target in your project. This window provides the following tabs:

- ["Classic](#page-31-0) Tab"
- "Expressions Tab [\(FrameMaker](#page-32-0) Only)"

### <span id="page-31-0"></span>**Classic Tab**

This tab allows you to specify the visibility of conditions in your output. The columns are defined as follows:

### **Name**

Specifies the name of the condition.

#### **Visibility**

Specifies whether the content with the condition applied to it is included in your output. The values for this setting are defined as follows:

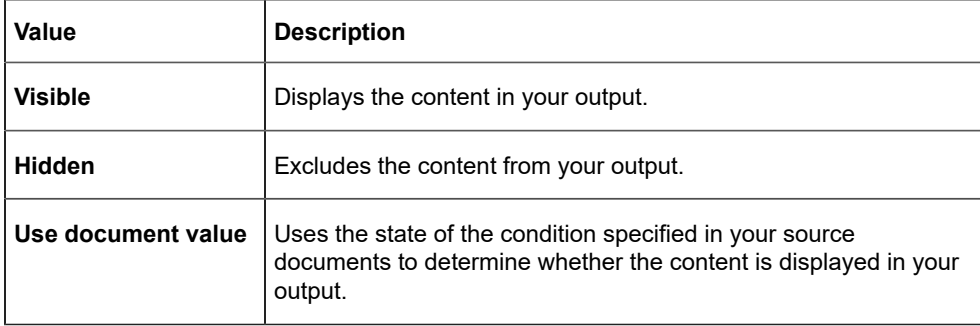

#### **Pass Through**

Puts the content directly in your output without processing or transforming the output. This setting allows you to put HTML code in your source documents and have that code put directly in your output. The content with this type of condition applied is not transformed, so the special characters in HTML coding remain unchanged. For example, the  $\leq$  is not transformed to  $\sqrt{a^2 + c^2}$  and the  $\geq$  is not transformed to  $\sqrt{2}t$ .

### <span id="page-32-0"></span>**Expressions Tab (FrameMaker Only)**

This window allows you to manage the expressions related to conditions in source documents authored in FrameMaker version 8.0 or higher. In these later versions of FrameMaker, FrameMaker allows you to define logical expressions to use when applying visibility settings to conditional text in a FrameMaker source document. Using FrameMaker conditional settings, you can create conditional tags and build complex Boolean expressions for defining output filters when authoring in both structured and unstructured modes. For more information about conditional expressions in FrameMaker, refer to the FrameMaker documentation.

**Note:** The use of Expressions is limited to FrameMaker input. The fields are defined as follows:

#### **Use Document Value**

Specifies whether to use the value specified in your source documents to determine whether the content is included in your generated output.

## <span id="page-33-0"></span>**Cross Reference Rules Window**

This window allows you to add, edit, and delete cross-reference formats for your project. A **crossreference format** is a combination of text and code that defines how ePublisher displays cross-references in your generated output.

Cross-references help users navigate through your content. ePublisher automatically converts crossreferences to links in the online content. However, you often want cross-references in your online content to use a different format from your printed content. For example, you usually include page numbers only in your printed content. ePublisher enables you to add, edit, and delete cross-reference formats for your online output.

The columns are defined as follows:

#### **Document Type**

Specifies the content type of the source document that contains the cross-reference formats to modify.

#### **Name**

Specifies the name of the cross-reference format. ePublisher obtains the cross-reference formats displayed in this column from your source documents. The **Name** column shows either the crossreferences formats used or a set of default cross-reference formats depending on the type of source document you are converting. These formats are hidden building blocks or codes that come directly from your source document. If you would like to find out how to interpret them, see the Help documentation for the application that was used to create the source document.

#### **Use Document Value**

Specifies whether to use the value specified in your source documents instead of the specified value in the ePublisher project.

#### **Value**

Specifies the replacement content and building block code that ePublisher uses when generating your output. For example, a FrameMaker cross reference format may be  $\leq$   $\leq$  paratext> to provide the text of the linked heading paragraph as the cross reference. For more information about the building block of text and code that defines your cross-reference format, see the documentation for the authoring tool you used when you created your source documents. For example, if you created your source documents in Adobe FrameMaker, see the Adobe FrameMaker documentation.

To edit the cross-reference format, double-click the value to edit, and then edit the cross-reference format in the **Replacement** field in the Edit Cross Reference window. The **Value** column shows the corresponding online cross-reference formats. The first time you open this window for a project, the formats in the **Value** column match the formats in the **Name** column so that ePublisher matches the content of your generated output to your source documents.

## <span id="page-34-0"></span>**Deployment Configuration (Name) Window**

This window allows you to specify a name for an output destination when you configure an output destination for a target.

The fields are defined as follows:

#### **Name**

Specifies the name for the output destination. Ensure you specify a descriptive name for the output destination. When you work with output destination, you can only see the name of the output destination. You will not be able to see the actual path you specified to the output destination. Type a descriptive name for the output destination that allows you to easily identify each output destination you specify.

## <span id="page-35-0"></span>**Deployment Editor Window**

This window allows you to specify deployment locations for your generated output. A **deployment location** is a folder where you deploy generated output files. A deployment location can be a folder on your local computer or on a network share.

The columns are defined as follows:

#### **Name**

Specifies the name of the deployment location.

#### **Deployment Type**

Specifies the type of container to which the generated output files are deployed. ePublisher currently supports only folders as deployment locations.
# **Documents Window**

This window allows you to specify the source documents the ePublisher AutoMap job uses when generating output create groups and to create groups for source documents. This window also allows you to specify a script to use when obtaining source documents for a group. For example, to obtain source documents from a version control or content management system, you can specify a script that obtains and prepares source documents based on the parameters you define in the script.

You must create a top-level group before you can add source documents to the ePublisher AutoMap job. A top-level group is the primary container for source documents, subgroups, and the entry-point file for the output. After you create a top-level group, you can add source documents to the job, and you can also create subgroups and add source documents to subgroups as needed.

The fields are defined as follows:

### **Script to retrieve documents**

Specifies the script to run to retrieve source documents.Type or paste the script to use to retrieve source documents into the text field or click **Edit Script** to use the Script Editor window to write your script. The script you specify runs before the ePublisher AutoMap job generates output, which ensures that the ePublisher AutoMap job always uses the most current version of the source documents.

# **Edit Target Window**

This window allows you to edit the name of a target. A **target** is the specific type of output you want to produce using your source files and project settings, and targets are based on an output format, such as WebWorks Reverb 2.0, PDF - XSL-FO, or JavaHelp. Targets include all of the project settings you specify for each output format included in your project when you configure your project.

### **Target Name**

Specifies the name of the target. You can specify a target name that is different from the output format name. For example, you can name a target based on the WebWorks Reverb 2.0 output format OnlineHelpFormat, or you can name a target based on the WebWorks Reverb 2.0 output format WebWorks Reverb 2.0 format.

### **Format Type**

Displays the output format for the target. For example, the format type may be WebWorks Reverb 2, PDF - XSL-FO, or WebWorks Help.

# **File Mapping Editor Window**

This window allows you to create a file mapping. A **file mapping** is an association between a file extension and an ePublisher adapter. An ePublisher **adapter** is an ePublisher component that bridges the gap between the application in which the source document was created and ePublisher. ePublisher currently provides adapters for Helper (Markdown++), Microsoft Word, Adobe FrameMaker, and XML.

The columns are defined as follows:

#### **File extension**

Specifies the file extension to associate with an ePublisher adapter.

### **Adapter**

Specifies the ePublisher adapter to use for the file extension.

# **Folder Deployment Editor Window**

This window allows you to edit deployment locations. A **deployment location** is a folder where ePublisher deploys output files from a project. A deployment location can be a folder on your local computer or on a network share.

The fields are defined as follows:

### **Name**

Specifies the name you of the deployment location.

### **Directory**

Specifies the folder where to deploy your output files.

# **Target Settings Window**

This window allows you to specify the settings to use for a selected output target. You can reach this window by selecting the menu: **Target > Target Settings**.

The target settings are grouped according to function.

## **Generated output location**

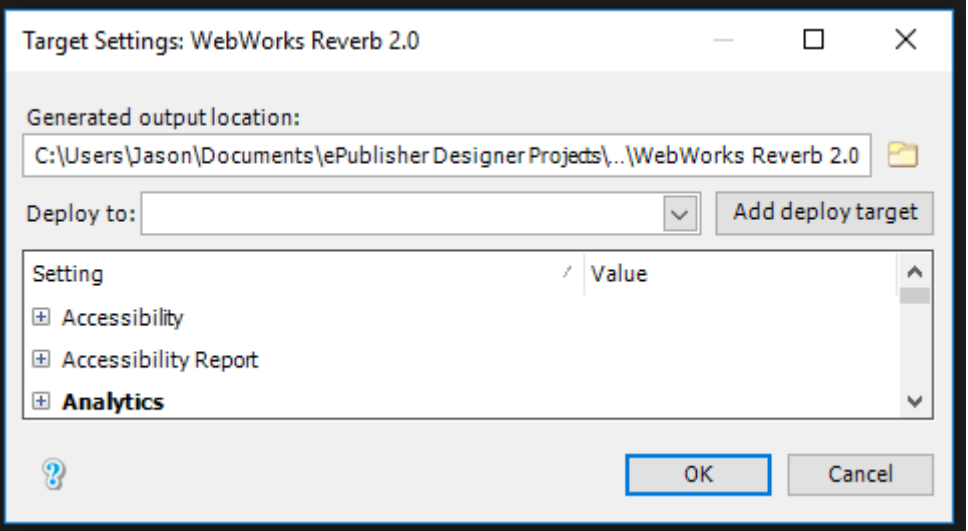

Specifies the location where ePublisher saves the generated output for the selected target.

**Note:** We do not recommend changing the generated output location as it creates issues with maintaining project in the future.

## **Deploy to**

Specifies the name of the deployment location where ePublisher deploys the output generated for the target if you have created and selected a deployment location. Specify a deployment location by selecting a deployment location you created from the list.

## **List of Target Settings**

The main component of the **Target Settings Window** is the list of available target settings that can be configured for a given target in your project. See "Target Settings [Reference"](#page-0-0) for a complete list of available settings.

## **Job Info Window**

This window allows you to specify information about an ePublisher AutoMap job. You can also specify if any scripts run before or after the job runs and generates output.

The fields are defined as follows:

### **Job name**

Specifies the name of the job.

### **Choose ePublisher project or stationery**

Specifies the ePublisher project or Stationery for the job. You specified the ePublisher Designer project or Stationery when you created the job. To change the ePublisher project or Stationery specified for the job, type a path to the new ePublisher project or Stationery for the job or click the **Folder** icon to browse to and select the new ePublisher project or Stationery for the job.

### **Pre-build**

Specifies the pre-build script to run before ePublisher AutoMap generates output. Type or paste the pre-build script into the text field or click **Edit Script** to use the Script Editor window to write your script.

### **Post-build**

Specifies the post-build script to run before ePublisher AutoMap generates output.Type or paste the post-build script into the text field or click **Edit Script** to use the Script Editor window to write your script.

# **License Information Window**

This window allows you to view the adapters for which you are licensed. Adapter licensing information is specified in your Contract ID. ePublisher uses adapter license keys, or activation codes, to enable ePublisher functionality, and ePublisher automatically retrieves and enables these codes based on your Contract ID. ePublisher licenses, or activation codes, do not display in the ePublisher user interface. ePublisher components automatically communicate with the ePublisher licensing server periodically to refresh and update ePublisher activation codes as needed.

If you have a valid Contract ID for one version of the ePublisher product, when a new version of ePublisher releases, you can continue to use your same Contract ID when you upgrade to the new version of the product. You can also continue to use your same Contract ID if you have to uninstall and then reinstall a version of ePublisher.

The fields are defined as follows:

### **Product**

Specifies the name of the ePublisher adapters for which you are licensed. Your Contract ID specifies the ePublisher adapters for which you are licensed.

### **Expires**

Specifies the license expiration date for the licensed ePublisher adapters. ePublisher components automatically communicate with the ePublisher licensing server to renew activation codes as needed before they expire based on the terms of your current contract.

"Viewing Licensing and Contract ID [Information"](#page-0-0)

```
"Obtaining Contract IDs"
```
["Entering Contract IDs"](#page-0-0)

["Managing Licensing in Environments without Internet Connectivity"](#page-0-0)

["Updating Licensing"](#page-0-0)

["Deactivating Licensing"](#page-0-0)

"Problems with [FrameMaker](#page-0-0) or Microsoft Word"

[<sup>&</sup>quot;Working](#page-0-0) with Contract IDs"

# **Main ePublisher AutoMap Window**

This window allows you to view information about ePublisher AutoMap jobs.

The columns are defined as follows:

### **Name**

Specifies the name of the ePublisher AutoMap job.

### **Last Result**

Specifies the results from the last time the job ran. You can see if the job completed successfully, or if any errors occurred the last time the job ran.

### **Status**

Specifies the current state of the job, such as whether the job is currently running or ready to be run.

### **Last Run**

Specifies the date and time the job last ran.

### **Next Run**

Specifies the date and time the job is scheduled to run again.

### **Scheduled**

Specifies whether the job is currently scheduled to run.

# **Main ePublisher Window**

The WebWorks ePublisher Platform (ePublisher) is a powerful, comprehensive solution that delivers costeffective processes for efficiently publishing and maintaining online and print information. ePublisher gives you the flexibility to deliver content from multiple types of source documents, such as Adobe FrameMaker, Microsoft Word, and DITA, in virtually any output format you need. The open, standardsbased architecture provides a powerful engine that does not lock your content in a proprietary format that can become outdated as tools and standards change.

The main ePublisher window connects you to the many powerful features found in ePublisher. This window includes the following subwindows:

- ["Document Manager"](#page-48-0)  $\bullet$
- ["Output Explorer"](#page-49-0)
- ["Start Page"](#page-52-0)
- "Log [Window"](#page-53-0)
- ["Style Designer"](#page-56-0)
- ["Document Designer"](#page-55-0)

## <span id="page-48-0"></span>**Document Manager**

This window allows you to view and organize source documents in your ePublisher project. From the Document Manager window, you can add, remove, and rearrange groups, subgroups, and source documents.

In Document Manager, you can create an organizational structure for your source documents that includes groups and subgroups. A **group** is the highest level of organization of generated material. The group indicates how ePublisher outputs source documents. Each primary-level group created in Document Manager generates a separate Help system output. **Subgroups** organize your help project source documents into a logical and helpful system.

You can include multiple source documents of differing file types within Document Manager. Each file type has a unique and identifiable icon in the Document Manager window.

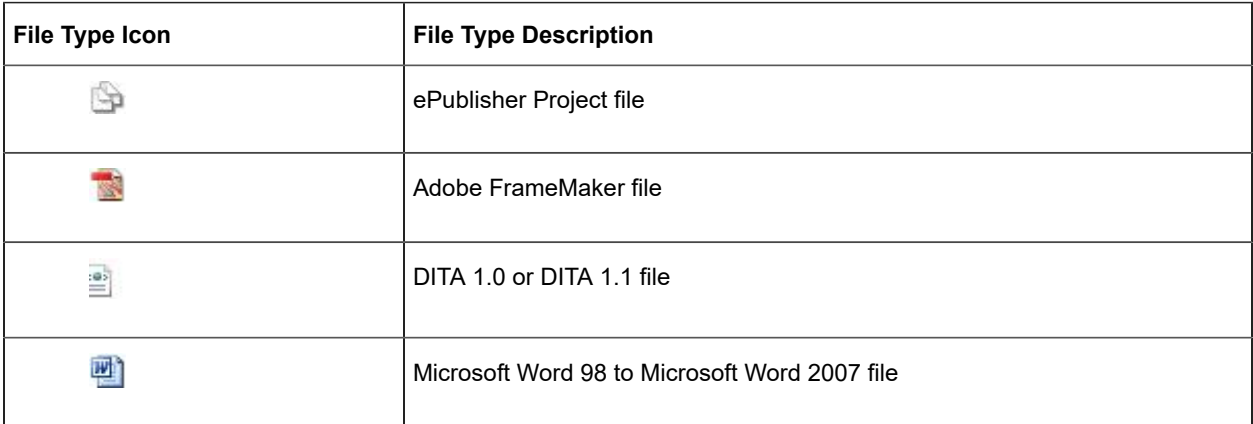

["Understanding Document Manager"](#page-19-0)

## <span id="page-49-0"></span>**Output Explorer**

This window allows you to view and open generated output files from ePublisher Designer. The Output Explorer window displays output files based on whether you select a source document or the project file in the Document Manager window. If you select the project file, Output Explorer displays the project file along with its navigation information and any project reports. If you select a source document, Output Explorer displays the individual files, images, and reports for the document.

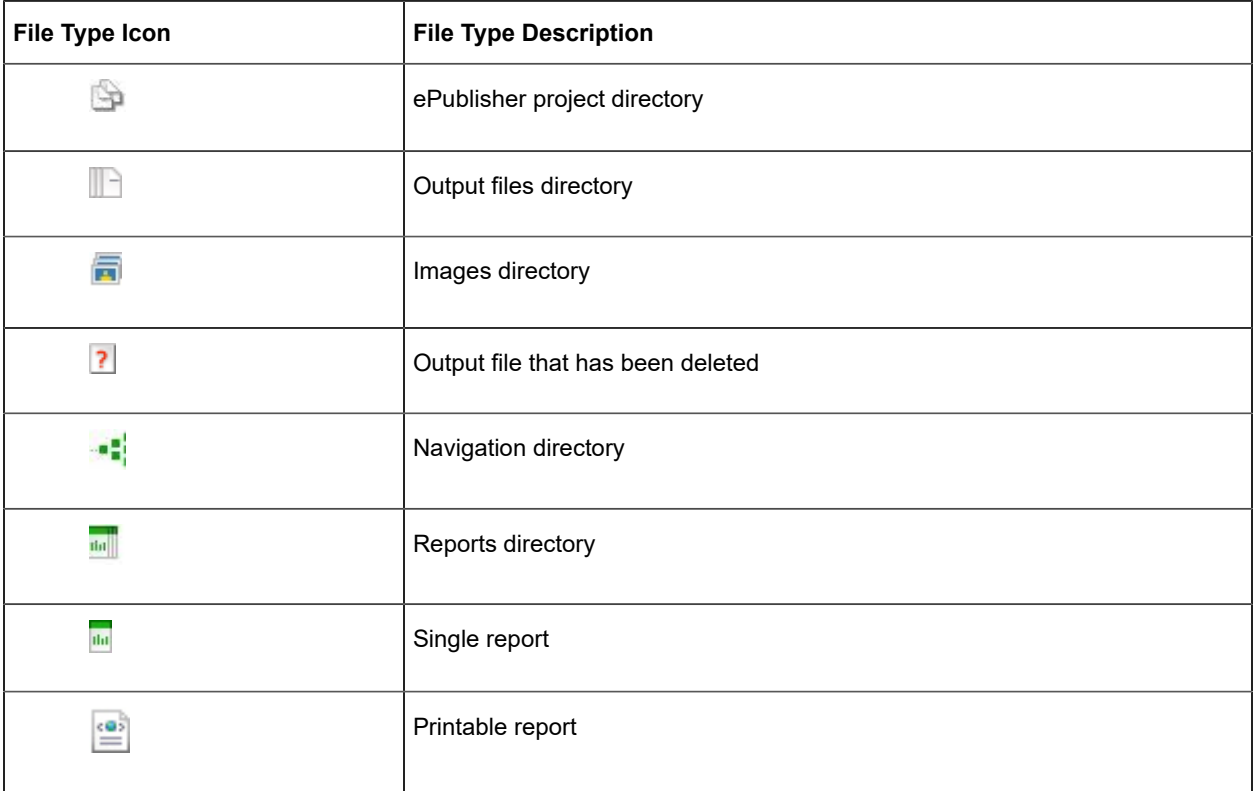

["Understanding Output Explorer"](#page-21-0)

["Understanding Document Manager"](#page-19-0)

### **Reports**

Once you have generated output or generated a report from ePublisher, you can double click each of the types of report to bring up a tab to the right of the Document Manager and Output Explorer that will list the various occurrences of filename markers, topic alias markers, and other components of your source document.

**Note:** If you do not have anything to report, the tab will be blank. For example, if you do not have any topic aliases, there will be nothing in the topics report.

## **Reports - printable**

Provides an xml list of the reports that are generated with the output.

## <span id="page-52-0"></span>**Start Page**

This window lists all recently opened ePublisher projects. Click any of the project names listed to open the project file. Click **New Project** to create a new project from this window. Click **Open Project** to navigate and open an existing project not already listed on the **Start Page**.

To specify the maximum number of projects that ePublisher shows in **Start Page** or clear the currently displayed projects, select **Preferences** on the **Edit** menu. Enter the number of projects to display in the **Recent projects to remember** field. Click **Clear List** to remove the current list of projects shown on **Start Page**.

## <span id="page-53-0"></span>**Log Window**

This window shows the status of project and report generation. The Log window identifies where errors occur when generating output files or reports and displays a detailed error message description. Links in this window are highlighted in blue and if clicked they will open that URL in the default browser.

When you generate output, ePublisher converts a source document to a target by breaking the process into a series of steps, also known as **stages**. Each stage performs a specific action in the process. ePublisher groups these steps into **pipelines** of related stages.

Each time you generate output or reports, ePublisher Designer creates an external log file, generate.log in the Logs directory of the selected project file. Send this log file to the ePublisher support team if you submit a support request. Click **Save As** in the Log window to save the current log contents as a text file in another directory.

The Log window automatically displays when you open the main ePublisher Designer window. If you close the Log window and need to reopen it, select **Log Window** on the **View** menu.

### **Preview Window**

This window shows a preview of how a source document will display when you generate output. You can modify output formatting in the Preview window from Document Designer. Document Designer allows you to make modifications only at the paragraph or table level, which means each modification you make applies only to the selected paragraph or table.

**Note:** The Preview window gives you an idea of how your project settings affect the appearance of generated output. However, this window does not display some output features or shows them as inactive, such as popups, links, and conditions.

After you modify properties in Document Designer, click **Refresh** at the top of the Preview window to view an updated preview. If you modify your original source documents, you must scan the document again to see changes in the Preview window

["Understanding](#page-24-0) the Preview Window"

["Customizing](#page-26-0) Your ePublisher Workspace"

## <span id="page-55-0"></span>**Document Designer**

This window allows you to override the appearance of a paragraph or table in generated output. If there is an issue in the output and the designer does not have time to make the change in the Stationery, or if you did not set all the styles needed in the source documents and you do not have time to fix it, use Document Designer to put style overrides in place for specific paragraphs or tables. Select the **Allow user style overrides** project setting to allow style overrides.

**Note:** ePublisher does not keep changes made through Document Designer if you save a project as Stationery.

Document Designer works in conjunction with the Preview window. To preview a document, select a single document in the Document Manager, and then select **Generate Preview** from the **Project** menu. Select a paragraph or table in the Preview window and make modifications in Document Designer. Document Designer fields appear inactive until you open the Preview window and select text in the source document.

After modifying the selected content in Document Designer, click refresh in the Preview window to see how modifications look in the generated output.

**Note:** Changes made using Document Designer override any others modifications in ePublisher. For example, if you alter a paragraph in Document Designer to have a red background, but you later decide to change the style the paragraph uses in Style Designer to have a blue background, the Document Designer modifications take precedence.

To clear changes made in Document Designer, select **Clear Document Style Overrides** on the **Edit** menu.

### **Style type**

Indicates what style was applied to the paragraph or table selected in the Preview window. ePublisher populates this field with style name specified in your source document.

### **Apply style**

Allows you to select a different style to apply to the paragraph or table selected in the Preview window. ePublisher imports all styles in your original source document when you generate project files.

## <span id="page-56-0"></span>**Style Designer**

This window allows you to specify the appearance and functionality of online content, including paragraphs, characters, tables, page layouts, images, table of contents levels, popups, and related topics. ePublisher Designer builds Stationery based on the settings you specify in Style Designer.

### **Font Family Picker Window**

This window allows you to assign a font or font family to a paragraph style in your project. From Style Designer, select the paragraph style to assign a font or font family and click the **Ellipses** button in the **Family** field. Select an installed font, a font family, or a custom font and click the **Arrow** button to move the font or font family to the **Selected** field. To remove a font or font family from the **Selected** field, select the font in that field and click "X" at the top of the window.

Consider specifying a generic font family, such as sans-serif, rather than a specific font. Many browsers and help systems use only fonts installed on the user's computer. If you indicate a specific font, a user who does not have that specified font installed does not see the help output correctly. By selecting a generic font family, the user does not have to have the exact font specified, only a font from that family.

If you specify multiple fonts, separated by commas, the user's browser displays the first available font in the list. For example, if you specify Verdana, Arial, Helvetica, sans-serif and the user does not have the Verdana font installed, the browser displays in the Arial font for the help output instead.

# **Manage Targets Window**

This window allows you to create and manage targets in your project. A **target** is based on an output format, such as WebWorks Reverb 2.0, PDF - XSL-FO, or Sun JavaHelp. Each target also has target settings to customize that target. A project can have multiple targets based on the same output format, such as Microsoft HTML Help. You may add multiple targets in projects that generate multiple versions of the online content based on OEM partner agreements or multiple versions of the product. Each target can have different variable values and conditions set to generate unique output. The columns are defined as follows:

### **Target Name**

Specifies the name for the target. You can specify a target name that is different from the output format name. For example, you can name a target  $\boxed{\text{OnlineHelp}}$ , to identify the purpose of the generated output. You can also name a target to match the output format name, such as WebWorks Reverb  $2.0$ , as long as you have only one target in the project using that output format.

### **Format Type**

Specifies the output format for the target, such as WebWorks Reverb 2.0, PDF - XSL-FO, or Sun JavaHelp 2.0.

## **Merge Settings Window**

This window allows you to specify custom settings for merged, or multivolume help. ePublisher only enables this window if you are working with an output format that supports merged, or multivolume help systems. Not all output formats support merged, or multivolume help. WebWorks Reverb 1 and 2, Eclipse Help, Microsoft HTML Help, and WebWorks Help are the output formats that currently support merged, or multivolume help systems. If you are working with an output format that does not support merged, or multivolume help, this window is disabled.

The fields are defined as follows:

### **Merge Title**

Specifies the name displayed in the title bar of the help.

### **Hierarchy**

Lists all the top-level groups in your project. This group hierarchy is used to define the hierarchy displayed in the table of contents for your multivolume help system. To reposition any of your toplevel groups in the table of contents hierarchy, select the group to move and drag the group to a new location in the hierarchy.

### **Table of contents title**

Specifies the name displayed for the selected top-level group when that group is displayed in the table of contents for your merged, or multivolume help system. The group name specified in Document Manager defines the name of the folder that contains the generated output files in that group. Change the name displayed for the top-level group in your merged, or multivolume help system by selecting a top-level group and then typing a new name in this field. By default, the name displayed in the table of contents is the name of the top-level group specified in Document Manager.

### **Group context**

Specifies the help context to use when generating merged, or multivolume help that includes context-sensitive help. In WebWorks Help, you need to include this context and the TopicAlias value in the help call to display the correct help topic.

**Note:** The group context must be unique so that when topic IDs are duplicated in different help sets, the context sensitive reference will refer to the correct help location. For more information, see "Opening Context-Sensitive Help in WebWorks Help using Standard URLs".

## **New ePublisher AutoMap Job Window**

This window allows you to create a new ePublisher AutoMap job. A **job** is a task that ePublisher AutoMap schedules that generates output based on an existing ePublisher project or existing ePublisher Stationery. Once you create an ePublisher AutoMap job, you can run the job immediately, or schedule the job to run at a later point in time.

The fields are defined as follows:

### **ePublisher project**

Creates a new ePublisher AutoMap job based on an existing ePublisher project.

### **ePublisher stationery**

Creates a new ePublisher AutoMap job based on existing ePublisher Stationery.

### **Choose ePublisher project or stationery**

Specifies the location of the project or Stationery that ePublisher AutoMap should use to generate output.

# **New Project Wizard**

This wizard allows you to create a new ePublisher project in ePublisher Express or ePublisher Designer. A **project** is all the necessary files and components needed to generate output from source documents. This wizard provides several windows:

- "New Project Window (New Project [Wizard\)"](#page-62-0)
- "Browse For Folder Window (New Project [Wizard\)"](#page-63-0)  $\bullet$
- "Source [Documents](#page-64-0) Window (New Project Wizard)"

## <span id="page-62-0"></span>**New Project Window (New Project Wizard)**

This window allows you to specify a name for a new project and where to save the new project you are creating. If you are using ePublisher Express, this window allows you to specify the Stationery to use when creating your new project. If you are using ePublisher Designer, this window allows you to specify the output format for your Stationery design project.

The fields are defined as follows:

### **Project name**

Specifies the name to use for your project.

### **Location**

Specifies the folder in which to save your new project. Click **Browse** to open the Browse For Folder window where you can select the folder in which to save your new project.

### **Format**

Specifies the output format to use for your project. You must specify at least one output format when you create the project. You can also specify additional output formats for the project after you create the project.

## <span id="page-63-0"></span>**Browse For Folder Window (New Project Wizard)**

This window allows you to specify the folder where you want to save the new project. Navigate to and select the folder where you want to save the project, or click **Make New Folder** to create a new folder in which to save the project.

## <span id="page-64-0"></span>**Source Documents Window (New Project Wizard)**

This window allows you to specify the source documents to use in your project. To add source documents to your project, click **Add**, select the files to add, and then click **Open**. To remove a source document from the list, select the source document and then click **Remove**. You can also add and remove source documents after you have created the project.

When the **Source Documents** field lists all the source documents you want to initially add to the project, click **Finish**.

# **Preferences Window**

This window allows you to customize ePublisher AutoMap behavior for your specific needs. These preferences affect the behavior of the application, such as the language displayed in the console.

This window provides the following tabs:

- "General Tab [\(Preferences](#page-66-0) Window)"
- "File Mappings Tab [\(Preferences](#page-68-0) Window)"
- ["Notification](#page-69-0) Tab (Preferences Window)"

### <span id="page-66-0"></span>**General Tab (Preferences Window)**

This window allows you to specify a job folder, staging folder, and user formats folder for ePublisher AutoMap jobs. You can also specify the user interface language ePublisher AutoMap uses, whether you want ePublisher AutoMap jobs to always scan for variables and conditions, and if you want ePublisher AutoMap jobs to delete temporary files created in the staging folder after generating output.

The fields are defined as follows:

### **Job folder**

Specifies the folder where ePublisher AutoMap stores job files and log files.

A job file is a file that uses a proprietary XML format. ePublisher AutoMap stores all information that describes an ePublisher AutoMap job in the job file. ePublisher AutoMap uses the name of the job as the job file name, and ePublisher AutoMap uses WebWorks AutoMap Job  $(\cdot^{\text{wal}})$  as the extension for the job file. ePublisher AutoMap creates the job file based on information you specify using the ePublisher AutoMap user interface. Do not edit the job file directly. If you edit the job file outside of the ePublisher AutoMap user interface, ePublisher AutoMap may no longer be able to read the job file.

A log file is a file that contains information about events that occurred the last time the ePublisher AutoMap job generated output. The log file is a plain text file that you can view using any text editor. Log files use the  $\cdot$  txt extension. ePublisher AutoMap does not create and store a log file in the job folder until the job runs and generates output.

By default, ePublisher AutoMap creates the job folder in the following location: **\Documents** and Settings\ <sub>UserName</sub> \My Documents\WebWorks Automap\Jobs where *UserName* is the name of the user account under which the job runs.

### **Staging folder**

Specifies the folder where ePublisher AutoMap stores the job information an ePublisher AutoMap job needs to generate output. The staging folder servers as a working folder for the job. Information such as automatically generated ePublisher projects, intermediate data files, and output files are stored in the stating folder.

By default, ePublisher AutoMap creates the staging folder in the following location: **\Documents** and Settings\ *UserName* \My Documents\WebWorks Automap\Staging , where *UserName* is the name of the user account under which the job runs.

ePublisher AutoMap creates the staging folder contents based on information you specify using the ePublisher AutoMap user interface and uses this information to generate output. Do not edit files in the staging folder directly. If you edit files in the staging folder directly, the ePublisher AutoMap job may no longer be able to run.

#### **Always scan for variables and conditions**

Specifies whether ePublisher AutoMap always scans for new variables and conditions when adding a document to the Document Manager.

#### **Delete temporary files after generating**

Specifies whether ePublisher AutoMap jobs delete the temporary files the job created in the staging folder after generating output. This option is disabled in ePublisher AutoMap by default so you can examine the actual project and intermediate files created and stored in the staging folder when the ePublisher AutoMap job generated output. Enable this option to reduce the amount of computer disk space ePublisher AutoMap uses and if you do not want to examine the actual project and intermediate files created and stored in the staging folder when the ePublisher AutoMap job generated output.

### **User interface language**

Specifies the language the ePublisher AutoMap user interface uses. ePublisher is currently available in English, French, German and Japanese. If you change the user interface language to use, you must close and then reopen the user interface before the language change you specified takes effect.

## <span id="page-68-0"></span>**File Mappings Tab (Preferences Window)**

This window allows you to specify file mappings. A file mapping is an association between a file extension and an ePublisher adapter. An ePublisher adapter is an ePublisher component that bridges the gap between the application in which the source document was created and ePublisher. ePublisher currently provides adapters for Markdown++ (helper), Microsoft Word, Adobe FrameMaker, and XML.

The columns are defined as follows:

### **File Extension**

Specifies the name of the file extension.

### **Adapter**

Specifies the ePublisher adapter associated with the file extension.

### <span id="page-69-0"></span>**Notification Tab (Preferences Window)**

This window allows you to specify email notification options if you want ePublisher AutoMap to send an email notification after an ePublisher AutoMap job completes. You can configure ePublisher AutoMap to send an email notification that contains information about if the job completed successfully or if the job generated errors. You can also specify to include the log file generated by the ePublisher AutoMap job as an email text file  $(\cdot$ txt) attachment.

The fields are defined as follows:

### **Enable email notification**

Specifies whether ePublisher AutoMap sends out an email notification when a job completes.

### **To address**

Specifies the email addresses to which ePublisher AutoMap sends email notifications. Enter an email address for each person to send an ePublisher AutoMap email notification to when a job completes. To enter multiple email addresses, separate email addresses using a comma (,) character. You can also send email notifications to group email aliases. To create a group email alias to send ePublisher AutoMap email notification to, contact your system administrator at your company. After your system administrator creates the appropriate group email aliases you want to use, enter the group alias in the field.

### **From address**

Specifies the email address from which the email notification is sent. If someone replies to an ePublisher AutoMap email notification, this is the email address to which the reply will be sent.

### **SMTP server**

Specifies the name of the SMTP server ePublisher AutoMap uses to send email notifications. ePublisher AutoMap email notifications require an SMTP email server in order to send emails. Contact your system administrator at your company to obtain the name of an SMTP email server ePublisher AutoMap can use to send email notifications.

#### **Username**

Specifies the name of a user account with permissions to send emails using the SMTP server. Contact your system administrator at your company to obtain the user name and password for a user with permissions to send ePublisher AutoMap notifications using the SMTP server.

#### **Password**

Specifies the password for the user account with permissions to send email using the SMTP server. Contact your system administrator at your company to obtain the user name and password for a user with permissions to send ePublisher AutoMap email notifications using the SMTP server. ePublisher encrypts and stores the password you specify.

### **Always attach log to email**

Specifies whether you want to include the log file generated by the job as an email text file  $(\cdot \text{txt})$ attachment in the ePublisher AutoMap email notification.

# **Project Settings Window**

This window allows you to specify file mappings for your project. If you are using ePublisher Designer, this window also allows you to specify if you want to allow user style overrides in document previews for the project and input configurations. Depending on which ePublisher component you are using, this window can provide the following tabs:

- "File Mappings Tab (Project Settings [Window\)"](#page-71-0)
- "Input [Configurations](#page-73-0) Tab (Project Settings Window)"  $\bullet$

## <span id="page-71-0"></span>**File Mappings Tab (Project Settings Window)**

This window allows you to specify file mappings for your project. A file mapping is an association between a file extension and an ePublisher adapter. An ePublisher adapter is an ePublisher component that bridges the gap between the application in which the source document was created and ePublisher. ePublisher currently provides adapters for Microsoft Word, Adobe FrameMaker, and XML.

The columns are defined as follows:

### **File Extension**

Specifies the name of the file extension.

### **Adapter**

Specifies the name of the ePublisher adapter associated with the file extension.
## **General Tab (Project Settings Window)**

If you are using ePublisher Designer, this window allows you to specify if the project allows user style overrides in document previews by default. A style override is a change made with Document Designer to the preview of a single document. Overrides can be applied to a paragraph or a table, and an override supersedes any values or properties set in either the source document or in Style Designer. Overrides appear only in output. The do not display in or affect the source document. Overrides cannot be saved to Stationery.

The fields are defined as follows:

#### **Allow user style overrides in document previews (ePublisher Designer only)**

Specifies whether to allow user style overrides. When you add overrides to the output in your project, ePublisher adds bookmarks to your source documents. These bookmarks contain unique IDs that store override information and allow ePublisher Designer to keep track of your overrides. These IDs are invisible and do not affect the functionality of your source documents.

If you clear this option, you cannot add overrides to your output, and you cannot use Document Designer. If you do not want ePublisher to add these unique ID bookmarks to your source documents, clear the check box.

If all paragraphs in your Microsoft Word documents use a style other than Normal and you do not plan on adding any overrides to your documents, you may want to clear this option.

#### **Compatibility Configuration**

The Base format version determines which Format library will be used when generating output. You can select any ePublisher version back to 9.2.2. This option is available to ensure ease of use when upgrading should user contain XSL overrides which may be incompatible with newer format libraries. Any plugin used in the project will be updated to match format version.

Users will see a log message such as the following when a project is configured to operate in compatibility mode:

[Warning] Project configured to use legacy format version '2009.2'.

Keep in mind that a project in running in compatiblity mode can only use formats defined for that version. You will be able to use the latest format versions once you have upgraded your customizations to be compatible with the newer release.

# **Input Configurations Tab (Project Settings Window)**

This window allows you to specify settings for ePublisher input formats, also known as ePublisher adapters.

The fields are defined as follows:

#### **Preserve condition colors in PDF**

Specifies whether you want to preserve any colors assigned to conditions in your Adobe FrameMaker source documents when you generate output.

#### **Preserve condition styles in PDF**

Specifies whether you want to preserve any condition styles assigned to conditions in your Adobe FrameMaker source documents when you generate output.

#### **Version used for generation**

Specifies the version of Adobe FrameMaker to use when generating output. Use this setting if you have more than one version of Adobe FrameMaker installed on the computer used to generate output and you want ePublisher to use a specific version of Adobe FrameMaker when generating output.

#### **Preserve change bars in PDF**

This allows the change bar feature in Microsoft Word to be added to the PDF output.

#### **Preserve Index**

By default, ePublisher does not use the Index generated within Microsoft Word. In cases (usually when generating PDFs) where you want to preserve the Index generated by Microsoft Word, you can enable this feature.

#### **Preserve Table of Contents**

By default, ePublisher does not use the table of contents generated within Microsoft Word. In cases (usually when generating PDFs) where you want to preserve the table of contents generated by Microsoft Word, you can enable this feature.

#### **Preserve Table of Figures**

By default, ePublisher does not use the table of figures generated within Microsoft Word. In cases (usually when generating PDFs) where you want to preserve the table of figures generated by Microsoft Word, you can enable this feature.

#### **RD field behavior**

Specifies how you want Referenced Document (RD) field code behavior used when you generate output using Microsoft Word source documents that contain RD field codes that reference other source documents. The values for this setting are defined as follows:

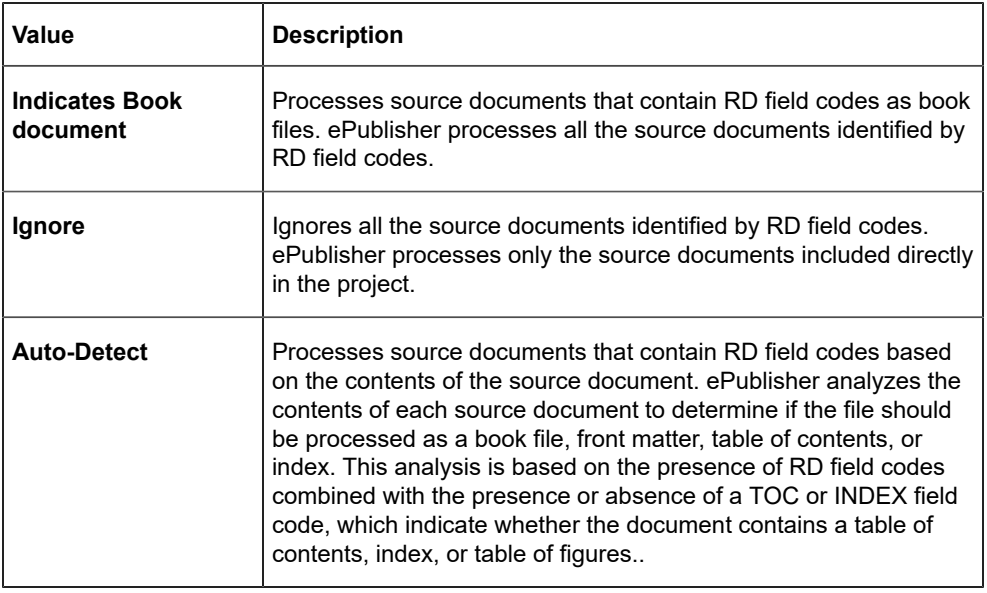

#### **All DITA topics must exist**

Specifies whether or not to generate an error instead of a warning whenever a missing topic is found during the processing of a ditamap.

#### **Combine DITA character styles**

Starting with version 2014.1, ePublisher will use combined character styles to allow nested elements to be styled more precisely in the generated output. For new projects this setting will default to enabled, otherwise it will be disabled for backward compatibility.

#### **Convert notes to tables**

Enable this setting to convert DITA  $\leq$  notes elements into simple tables with ePublisher paragraph styles for better control of the generated output.

#### **DITA Abbreviated Form Scope**

Specifies what scope to use when controlling when an abbreviation should be used instead of the long form. The values for this setting are defined as follows:

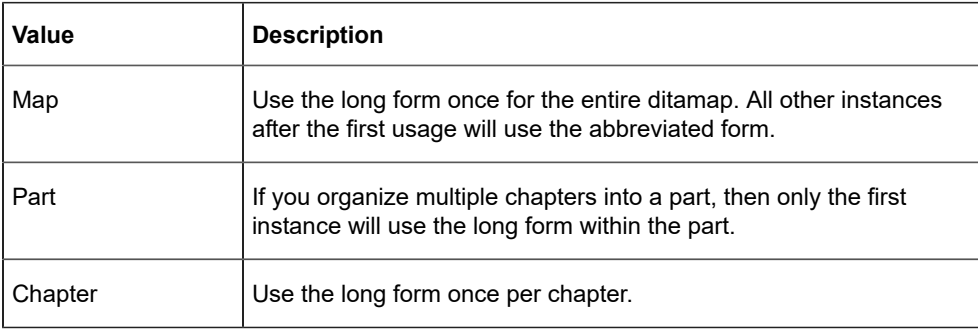

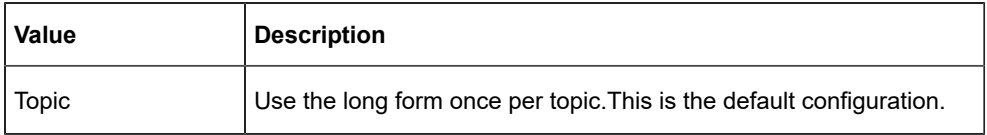

#### **DITA Open Toolkit version**

Specifies the version of the DITA Open Toolkit you want to use when generating output using DITA source documents.

### **Emit draft comments**

Enable this setting when working with DITA and you want to emit draft comments.

## **Ignore print attribute**

Disable this setting if you want ePublisher to process the print attribute for DITA content. In the DITA 1.3 specification, the **@print** attribute was deprecated and a new attribute that obeys DITA filtering rules, @deliveryTarget, was introduced.

# **Save As Stationery Window**

This window allows you to create Stationery from an ePublisher Designer Stationery design project by creating and saving a Stationery file. Stationery contains all project configurations, including style information, target settings, variables, conditions, cross-reference definitions, target overrides, user files, merge settings, and output format information.

The fields and columns are defined as follows:

#### **Name**

Specifies the name of the Stationery file.

#### **Directory**

Specifies the location where ePublisher saves the Stationery.

#### **Target Name**

Specifies the names of the targets included in the Stationery.

#### **Format Type**

Specifies the output format of the each target.

# **Script Editor Window**

This window allows you to write ePublisher AutoMap job scripts using a simple script editor. The ePublisher AutoMap script editor provides a text area where you can paste or write a script and a list of useful ePublisher AutoMap variables you can use in your scripts or pass to other scripts and applications.

ePublisher AutoMap only recognizes text-based scripts. If you paste a script into the script editor, any formatting or additional information available in a third-party script editor is lost when you paste the script into the ePublisher AutoMap script window.

The columns are defined as follows:

#### **Name**

Specifies the name of the ePublisher AutoMap variable.

#### **Description**

Specifies a description for the ePublisher AutoMap variable.

# **Target Configuration Window**

This window allows you to specify output generation parameters for each output target in ePublisher AutoMap. Depending on which output target you select in the **Target Name** column, this window can provide the following tabs:

- "Info Tab (Target [Configuration](#page-79-0) Window)"
- "Conditions Tab (Target [Configuration](#page-80-0) Window)"  $\bullet$
- $\bullet$ "Variables Tab (Target [Configuration](#page-81-0) Window)"
- "Target Settings Tab (Target [Configuration](#page-82-0) Window)"  $\bullet$
- "Merge Settings Tab (Target [Configuration](#page-83-0) Window)"  $\bullet$

For example, if you select an output target that uses the Dynamic HTML output format, the Target Configuration window displays the **Info**, **Conditions**, **Variables**, and **Target Settings** tabs, but does not display the **Merge Settings** tab, because merge settings is not supported for the Dynamic HTML output format. However, if you select an output target that uses the Microsoft HTML Help output format, the Target Configuration window displays the **Info**, **Conditions**, **Variables**, **Target Settings**, and **Merge Settings** tab.

# <span id="page-79-0"></span>**Info Tab (Target Configuration Window)**

This window allows you to specify output target settings for the selected output target, such as where to deploy the output after generating the output, if you want ePublisher AutoMap to delete any files in the output location before generating output, and if you want to run a pre-build or post-build script before or after generating output for each output target.

The fields are defined as follows:

### **Deploy to**

Specifies the deployment location. The deployment locations listed are deployment location configured in the ePublisher Stationery or ePublisher project associated with the ePublisher AutoMap job. Click **Add deploy target** to add an output deployment location to the list.

### **Delete files in output location before deployment**

Specifies whether ePublisher AutoMap deletes any existing files in the deployment location before ePublisher AutoMap places new files in the deployment location.

#### **Pre-build**

Specifies the pre-build script to run before ePublisher AutoMap generates output. Type or paste the pre-build script into the text field or click **Edit Script** to use the Script Editor window to write your script.

#### **Post-build**

Specifies the post-build script to run before ePublisher AutoMap generates output. Type or paste the pre-build script into the text field or click **Edit Script** to use the Script Editor window to write your script.

# <span id="page-80-0"></span>**Conditions Tab (Target Configuration Window)**

This window allows you to specify the visibility of conditions in your output. The columns are defined as follows:

### **Name**

Specifies the name of the condition.

#### **Value**

Specifies whether the content with the condition applied to it is included in your output. The values for this setting are defined as follows:

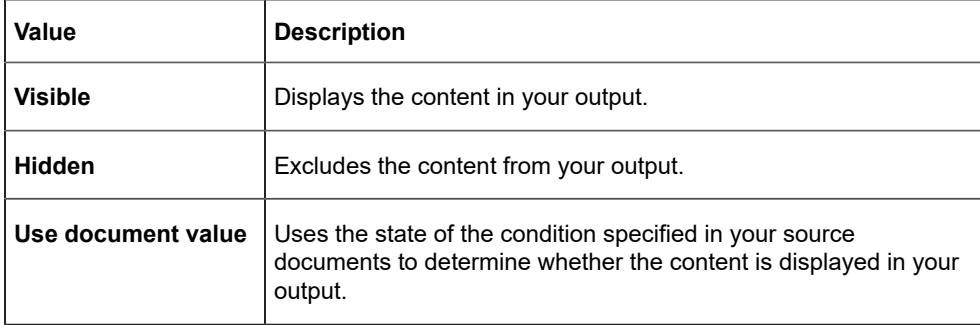

## **Passthrough**

Places the content directly in your output without processing or transforming the output. This setting allows you to put HTML code in your source documents and have that code put directly in your output. The content with this type of condition applied is not transformed, so the special characters in HTML coding remain unchanged. For example, the  $\leq$  is not transformed to  $\sqrt{a^2 + b^2}$  and the  $>$  is not transformed to  $\sqrt{q}t$ .

# <span id="page-81-0"></span>**Variables Tab (Target Configuration Window)**

This window allows you to specify the variables to use when generating output.

The columns are defined as follows:

### **Name**

Specifies the name of the variable.

#### **Use document value**

Specifies whether you want to use the variable value specified in your source documents when generating output.

### **Value**

Specifies the value of the variable that will be used in your output. The default ePublisher behavior is to use variable value specified in the source document in your project. However, you can change the value of the variable in your project by clicking in the **Value** field for the variable to change and then typing in a new value for the variable.

# <span id="page-82-0"></span>**Target Settings Tab (Target Configuration Window)**

This window allows you to specify the settings to use for the selected output target. The target settings displayed in ePublisher AutoMap are the target settings specified in ePublisher projects and Stationery. Typically, the target settings are configured and managed by the Stationery Designer in ePublisher Designer. However, you can override the target settings specified in ePublisher projects and Stationery using ePublisher AutoMap for each output target in an ePublisher AutoMap job if needed.

The columns are defined as follows:

#### **Setting**

Specifies the settings available for the selected target.

#### **Value**

Specifies the value of the setting.

# <span id="page-83-0"></span>**Merge Settings Tab (Target Configuration Window)**

This window allows you to specify custom settings for merged, or multivolume help. ePublisher only enables this window if you are working with an output format that supports merged, or multivolume help systems. Not all output formats support merged, or multivolume help. Eclipse Help, Microsoft HTML Help, and WebWorks Help are the output formats that currently support merged, or multivolume help systems. If you are working with an output format that does not support merged, or multivolume help, this tab is not displayed.

The fields are defined as follows:

### **Merge Title**

Specifies the name displayed in the title bar of the help system when the multivolume help system opens.

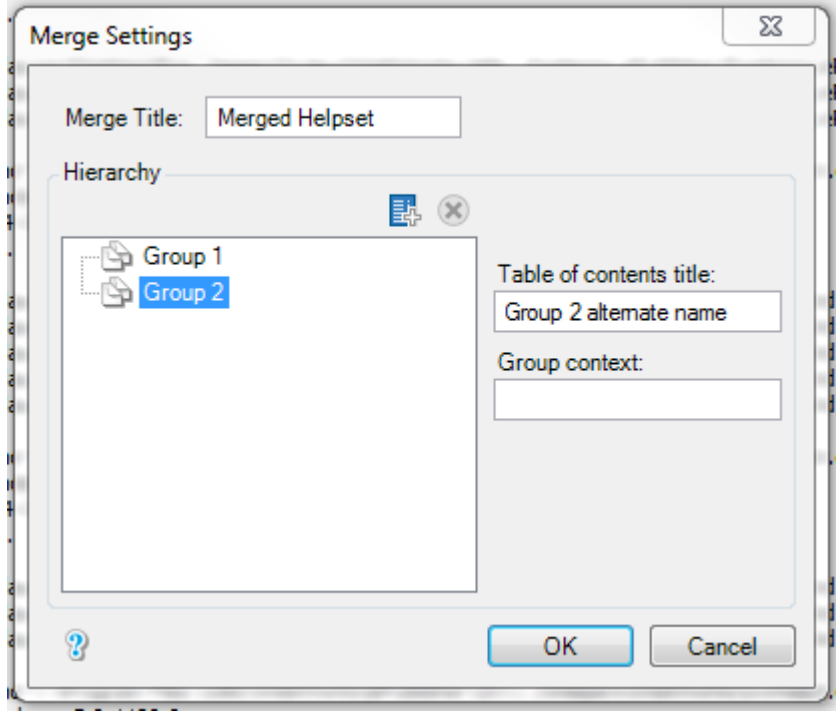

For example, if you have two or more groups, the Merge Title will reflect the title bar of the meged helpset and the top-level group.

## **Hierarchy**

Specifies all of the top-level groups in your project in a hierarchy. This group hierarchy is used to define the hierarchy displayed in the table of contents for your multivolume help system. To reposition any of your top-level groups in the table of contents hierarchy, select the group to move and drag the group to a new location in the hierarchy.

#### **Table of contents title**

Specifies the name displayed for the top-level group when the top-level group is displayed in the table of contents for your merged, or multivolume help system. Change the name displayed for the top-level group in your merged, or multivolume help system by selecting a top-level group and

then typing a new name in the field. By default, the name displayed is the name of the top-level group in your project.

### **Group context**

Specifies the name to use as the topic context when you generate merged, or multivolume help that includes context-sensitive help.

# **Target Selection Window**

This window allows you to specify the targets the ePublisher AutoMap job generates. A **target** is based on an output format, such as WebWorks Help, Microsoft HTML Help, or Sun JavaHelp, but targets also contain project-specific settings. Targets define how your output looks, and are based on output formats and settings specified in the ePublisher Stationery or ePublisher project associated with the ePublisher AutoMap job. An ePublisher AutoMap job can generate output for one or multiple targets.

The columns are defined as follows:

#### **Target Name**

Specifies the list of targets in the ePublisher Stationery or ePublisher project associated with the ePublisher AutoMap job.

#### **Format**

Specifies the type of output format associated with the target.

#### **Build**

Specifies whether the target will be included in the ePublisher AutoMap job. Select this check box for the target to include the target in the ePublisher AutoMap job. Clear this check box if you do not want to include the target in the ePublisher AutoMap job.

# **User Information Window**

This window allows you to specify authentication information to schedule an ePublisher AutoMap job using Windows Task Scheduler. Windows Task Scheduler is a free tool that is included in Microsoft Windows operating systems.

With ePublisher AutoMap, you can specify when ePublisher AutoMap jobs run using Windows Task Scheduler. When you configure an ePublisher AutoMap job to run on a schedule, you must specify a user account and password for Windows Task Scheduler to use when running the job. When the ePublisher AutoMap job you scheduled using Windows Task Scheduler runs, Windows Task Scheduler executes the job using the security context of the credentials you specified when you created the job.

For more information about Windows Task Scheduler, refer to the Microsoft Windows operating system help.

The fields are defined as follows:

#### **User name**

Specifies the user account name for Windows Task Scheduler to use when running the job. Enter your Windows user account name. Include the name of the domain to which the user account belongs to use the credentials of a user account that is a member of a Windows domain to run the job.

For example, type *DomainName\UserAccountName*, where *DomainName* is the name of the domain to which the user account belongs, and *UserAccountName* is the name of the Windows user account.

#### **Password**

Specifies the password for the user account name. Type the password for the Windows user account you specified in the **User name** field.

# **Variables Window**

This window allows you to specify the values to use for variables when generating output. The columns are defined as follows:

#### **Name**

Specifies the name of the variable.

#### **Use document value**

Specifies whether you want to use the variable value specified in your source documents when generating output.

#### **Value**

Specifies the value of the variable that will be used in your output. The default ePublisher behavior is to use variable value specified in the source document in your project. However, you can change the value of the variable in your project by clicking in the **Value** field for the variable to change and then typing in a new value for the variable.

# **WebWorks ePublisher Preferences Window**

This window allows you to customize ePublisher Designer and ePublisher Express behavior for your specific needs. These preferences affect the behavior of the application, such as the language displayed in the console.

This window provides the following tabs:

- "General Tab [\(WebWorks](#page-89-0) ePublisher Preferences Window)"
- "File Mappings Tab [\(WebWorks](#page-91-0) ePublisher Preferences Window)"

# <span id="page-89-0"></span>**General Tab (WebWorks ePublisher Preferences Window)**

This window allows you to specify the number of projects listed on the Start Page, the user interface language ePublisher Express or ePublisher Designer uses, and source document scan options. You can also use this window to reset the toolbar, reset dock positions, and clear the **Do not ask again** option.

The fields are defined as follows:

#### **Scan added documents**

Specifies when to scan source documents you add to a project. The scanning option you select will become the default selection for all existing projects, as well as all new projects you create. The default scan option is **Always**. When ePublisher scans source documents, it reads the style and formatting information, conditions, variables, and markers in your source documents. The values for this setting are defined as follows:

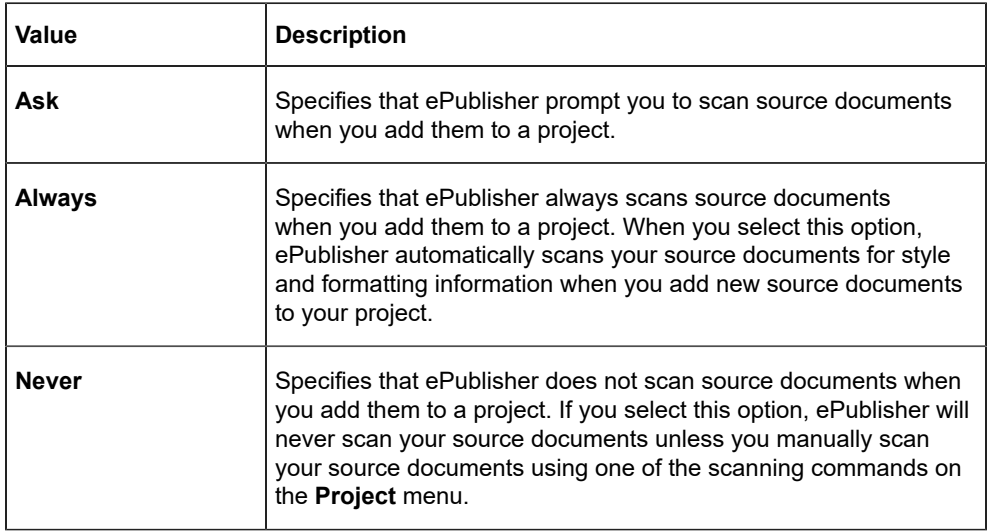

#### **Preview Options (ePublisher Designer)**

Specifies when to create preview tabs of source documents added to the project or selected in the **Document Manager**.

## **Automatically display preview for newly imported documents**

Checking this option causes ePublisher Designer to generate a new preview tab whenever a source document or file is added to the **Document Manager.**

## **Display preview on document double-click**

Checking this option causes ePublisher Designer to generate a new preview tab whenever a source document or file in the **Document Manager** is doubleclicked.

#### **Recent projects to remember**

Specifies the number of projects to list on the Start Page. Click **Clear List** to clear the list of projects displayed on the Start Page.

#### **Language**

Specifies the language the ePublisher Express or ePublisher Designer user interface uses from the drop-down list. If you change the user interface language ePublisher Express or ePublisher Designer uses, you must close and then reopen the user interface before the language change you specified takes effect. The values for this setting are defined as follows:

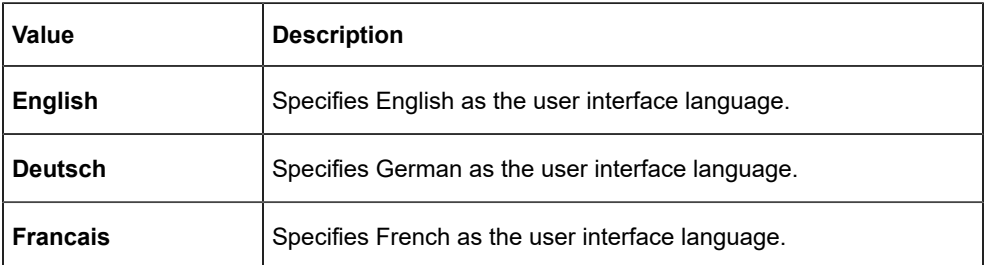

#### **Miscellaneous**

### **Reset Toolbar**

Reset toolbar interface to default position.

## **Reset Dock Positions**

Reset user interface dock positions to default.

## **Clear "Do not ask again"**

Reset automatic prompt settings to their default.

## **Reset Evaluation Materials**

Reset the trial projects and sample materials to their original state.

## <span id="page-91-0"></span>**File Mappings Tab (WebWorks ePublisher Preferences Window)**

This window allows you to specify file mappings. A file mapping is an association between a file extension and an ePublisher adapter. An ePublisher adapter is an ePublisher component that bridges the gap between the application in which the source document was created and ePublisher. ePublisher currently provides adapters for Microsoft Word, Adobe FrameMaker, and XML.

The columns are defined as follows:

#### **File Extension**

Specifies the name of the file extension.

#### **Adapter**

Specifies the name of the ePublisher adapter associated with the file extension.

# **Editor Preferences Tab (WebWorks ePublisher Preferences Window)**

This window allows you to specify both a Text Editor as well as an Image Editor for use when modifying overridden files. The overridden files can be viewed and easily accessed from the **Advanced** menu.

# **Diff Preferences Tab (WebWorks ePublisher Preferences Window)**

This window allows you to specify the path to your preferred Diff Program. A **Diff** program allows you to manage your custom changes to overridden files. Overridden files can be easily accessed from the **Advanced** menu.

# **Log Window Tab (WebWorks ePublisher Preferences Window)**

This window allows you to edit the Log Window display settings. You can change the foreground, background, warning message, and error message colors. You can also set the font, and enable word wrap.

# **WebWorks Licensing Info Window**

This window allows you to specify your Contract ID. A **Contract ID** is a unique identifier that identifies the number of users and type of functionality enabled for your ePublisher installation. WebWorks generates an appropriate Contract ID for your ePublisher installation when you purchase ePublisher or request an evaluation copy of ePublisher.

You must enter your Contract ID, email address, and computer name before you can use ePublisher components. The Contract ID enables the ePublisher product components and ePublisher input formats for which you are licensed.

The fields are defined as follows:

#### **Contract**

Specifies your Contract ID. Enter the Contract ID you received from WebWorks when you purchased ePublisher or requested an evaluation copy of ePublisher.

#### **Email**

Specifies your email address. If you have an email address that you use as your WebWorks support login, enter that email address.

#### **Computer**

Specifies the name of the computer where ePublisher is installed.

- ["Working](#page-0-0) with Contract IDs"
- "Viewing Licensing and Contract ID [Information"](#page-0-0)
- ["Obtaining Contract IDs"](#page-0-0)
- ["Entering Contract IDs"](#page-0-0)
- ["Managing Licensing in Environments without Internet Connectivity"](#page-0-0)
- ["Updating Licensing"](#page-0-0)
- ["Deactivating Licensing"](#page-0-0)
- "Problems with [FrameMaker](#page-0-0) or Microsoft Word"

# Producing Output from Stationery

What Makes an [ePublisher](#page-97-0) Project [Source Documents](#page-101-0) **[Targets](#page-102-0) [Stationery](#page-103-0)** [Creating Projects Based on Stationery](#page-105-0) Working with Source [Documents](#page-107-0) [Working](#page-125-0) with Targets [Working](#page-130-0) with Projects Generating and [Regenerating](#page-142-0) Output [Viewing Output](#page-149-0) [Validating](#page-156-0) Output Using Reports Merging Top-level Groups [\(Multivolume](#page-177-0) Help) [Deploying](#page-180-0) Output [Working](#page-185-0) with Target Settings Setting [Variables](#page-209-0) in Projects [Setting Conditions in Projects](#page-211-0) Setting [Cross-References](#page-212-0) in Projects [File Mappings for Source Documents](#page-216-0)

This section explains how writers can use their source documents and ePublisher projects and Stationery to produce output.

# <span id="page-97-0"></span>**What Makes an ePublisher Project**

This section explains what a project is and the folder structure projects use.

# **ePublisher Projects**

An ePublisher project consists of all the necessary pieces needed to convert your source documents into online output. It contains your source documents, images, project Stationery, and any settings or preferences you specify. After you create a project, you can modify your project settings and preferences, generate reports, and produce output.

ePublisher provides powerful single-sourcing capabilities that allow you to generate online output in multiple formats using a single project and a single set of source documents. For example, you can generate WebWorks Help, Microsoft HTML Help, Oracle Help, Dynamic HTML Help, and Sun JavaHelp using one project and one set of source files.

## **Project Folder Structure**

The following figure shows a sample project folder.

**Thes** Formats **Explogs** Output Reports Stationery.manifest 图 My Express Project.wrp

To view all of the files for your project, on the **View** menu, click **Project Directory**.

The project folder contains the following subfolders:

## **Files**

Contains any custom files you want your project to use. Typically, the **Files** folder contains logo images, custom.css files, custom bullet images, and custom background images. To view the files in the Files folder for your project, on the **View** menu, click **User Files**.

You can also place a  $\overline{F1 \text{les}}$  directory in a target's override folder or within the target's format override folder.

- Formats\<format name>\Files
- Targets\<target name>\Files

These files will be copied for each target's sub-directory but will not be visible in the user interface to select, e.g. the company logo image in the Target Settings dialog.

## **Formats**

Contains output format overrides and all of the files required to generate output for an output format. Any time you want to override an output format file, place the override in the Formats folder. For example, if you want to override the standard table of contents icons for topics in WebWorks Help by specifying custom table of contents icons, place the custom table of contents icons you want to use in an images folder in the Formats folder. For more information about format overrides, see ["Creating Format Overrides"](#page-0-0). To view the files in the Formats folder for your project, on the **View** menu, click **Format Override Directory**.

## **Logs**

Contains the generate.log file. The generate.log file contains information about the actions ePublisher performed when generating output, along with any warning or errors that occurred during output generation.

## **Output**

Contains the files ePublisher creates when generating output and provides a structure for generated output files. ePublisher creates a folder for each target in the project in the Output folder, and each target folder contains all topic pages, generated images, entry-point files, and merged help files generated for the target. The **entry-point file** is the file that opens the help system.

By default, ePublisher creates the  $\circ$ <sup>output</sup> folder in the following location:

- *If you use ePublisher Express*, by default ePublisher creates the  $\sqrt{\frac{D_{\text{out}}}{D_{\text{out}}}}$  folder in the  $\sqrt{\frac{M_{\text{out}}}{D_{\text{out}}}}$ Documents\ePublisher Express Projects\ *ProjectName* folder, where *ProjectName* is the name of the project.
- *If you use ePublisher Designer*, by default ePublisher creates the  $\sqrt{u}$  folder in the My Documents\ePublisher Designer Projects\ *ProjectName* folder, where *ProjectName* is the name of the project.

You can view output files in the **Output** folder using Output Explorer or by clicking on and opening output files in the **Output** folder. To view the files in the **Output** folder for your project, on the **View** menu, click **Output Directory**. For more information about viewing output, see "Viewing Output in Output [Explorer"](#page-151-0) and ["Viewing](#page-153-0) Output in the Output Folder".

### **Reports**

Contains all of your configured reports in an XML format that ePublisher can display.

## **Targets**

Contains target overrides. Any time you want to override a file in a target, place the override in the Targets folder. ePublisher looks for overrides in the Targets folder before it looks for overrides in the Formats folder. The Targets folder only appears in your project folder if your Stationery is configured to use target overrides. For more information about target overrides, see ["Creating](#page-0-0) Target [Overrides"](#page-0-0). To view the files in the Targets folder for the selected target in your project, on the **View** menu, click **Target Override Directory**.

Your project also uses a  $\text{Data}$  folder. The  $\text{Data}$  folder contains information about how files in your project have been processed. The  $\cdot$  wif files, which are located in the  $\Delta$   $\Delta$  folder, contain style and content information from your source documents. ePublisher creates the Data folder in the following temporary folder location:

Documents and Settings\ *UserName* \Local Settings\Temp\WebWorks\ *ePublisherComponent* \Data

where *UserName* is the name of the ePublisher user, and *ePublisherComponent* is the name of the ePublisher component used to generate output, such as ePublisher Express or ePublisher Designer.

To view the files in the Data folder for your project, on the **View** menu, click **Data Directory**.

# <span id="page-101-0"></span>**Source Documents**

Source documents are documents you create your content in using a content authoring tool such as Notepad++, Microsoft Word, Adobe FrameMaker, or an authoring environment that supports DITA authoring. After you prepare your source documents, you use your source documents to generate output.

# <span id="page-102-0"></span>**Targets**

A **target** is the specific type of output you want to produce using your source files and project settings. Targets are based the output formats you specify for your project, and include all of the project settings you specify for each output format included in your project when you configure your project.

For example, assume that you are a writer working at CompanyA, and you have the requirement to create a web-based help system using your source documents. In this scenario, you create a project using stationery that supports WebWorks Help output and then create a target called CompanyA WebWorks Help.

Next, assume that your documentation requirements change, and in addition to creating WebWorks Help for CompanyA, you must now also produce Microsoft HTML Help and PDF files for CompanyA using your same source documents. In this scenario, you update your project to now include the following targets:

- CompanyA WebWorks Help
- CompanyA Microsoft HTML Help
- CompanyA PDF Files  $\bullet$

Finally, assume your documentation requirements change again, and now, based on an Original Equipment Manufacturer (OEM) agreement your company signed, in addition to creating WebWorks Help, Microsoft HTML Help, and PDF files for CompanyA, you must use your same set of source documents to create WebWorks Help, Microsoft HTML Help, and PDF files for CompanyB, using company information and variables and conditions specific to CompanyB. In this scenario, you update your project to now include the following targets:

- CompanyA WebWorks Help
- CompanyA Microsoft HTML Help
- CompanyA PDF Files
- CompanyB WebWorks Help
- CompanyB Microsoft HTML Help
- CompanyB PDF Files

When you have multiple targets included in a project, you choose an active target and then specify project settings for the active target. The active target is the target currently selected in your project. When you want to modify project settings for an target, if you have multiple targets included in your project, ensure you have the correct target selected in the project when you modify project settings. For more information about specifying an active target, see ["Specifying](#page-126-0) Active Targets".

# <span id="page-103-0"></span>**Stationery**

The Stationery designer creates Stationery with ePublisher Designer using a Stationery design project. Stationery specifies the settings ePublisher uses to generate output. Stationery designers create Stationery by creating a Stationery design project in ePublisher Designer and then saving the processing rules, styles, and other information specified in the Stationery design project as Stationery. ePublisher Express and ePublisher AutoMap can then use the Stationery to generate output.

When the Stationery designer creates a project in ePublisher Designer and then saves a project using the **Save As Stationery** option, ePublisher Designer creates a Stationery file. A Stationery file is a file with the  $\frac{w}{x}$  file extension that contains formatting, project settings, project overrides, and style information. Source documents and document-specific information, such as Document Manager groups, are not saved in Stationery. After the Stationery designer creates the Stationery, writers use the Stationery provided by the Stationery designer when they create an ePublisher Express project. Writers use their ePublisher Express project and Stationery to generate output.

When the Stationery designer saves the Stationery, ePublisher creates the following folders:

- *StationeryName* \Formats\ *OutputFormat*
- *StationeryName* \Formats\ *OutputFormat* .base

where *StationeryName* is the name the Stationery designer specified for the Stationery, and *OutputFormat* is the type of output format the Stationery Designer specified for a target in the Stationery.

The *StationeryName* \Formats\ *OutputFormat* folder contains any customizations or overrides the Stationery designer specified when designing the Stationery. ePublisher Express synchronizes with the files in the *OutputFormat* folder and uses the information about customizations and overrides contained in files in the *OutputFormat* folder to generate output.

## **Note:** The Stationery may have one or more *OutputFormat* folders, based on the settings the Stationery designer specified.

The *StationeryName* \Formats\ *OutputFormat* .base folder contains copies of all the files located in the \Program Files\WebWorks\ePublisher\2023.1\Formats\ *OutputFormat* folder. These files define the default output format and transforms and are installed by default when you install ePublisher.

Stationery designers can do a compare, or **diff**, between the files located in these folders to quickly see any customizations or overrides specified for the Stationery. Stationery designers can use this information to help them reapply customizations and overrides as needed when designing a newer version of the Stationery in ePublisher Designer.

When the styles or features used in the generated output need to change, the Stationery designer uses the ePublisher Designer Stationery design project to update the styles and features specified in the Stationery, and then the Stationery designer saves the changes, creates updated Stationery, and deploys the Stationery. Once the new Stationery is available, writers synchronize their ePublisher Express project with the updated Stationery file and use the updated Stationery the next time they generate output.

## **Note:** When you synchronize your project with Stationery, the synchronization process overwrites any target setting customizations you configured for the project.

102 | Stationery

For more information about synchronizing Stationery, see ["Synchronizing Projects with Stationery"](#page-134-0).

# <span id="page-105-0"></span>**Creating Projects Based on Stationery**

Writers use ePublisher Express and Stationery created by a Stationery designer to generate output. When you use ePublisher Express to create a project based on Stationery, you specify the Stationery you want the project to use and the source documents you want to include in the project. The Stationery file uses a .wxsp file extension and contains information and settings for the project to use, such as style or format information, variable values, condition settings, cross-reference definitions, and more. The source documents contain the content for which you want to generate output. The project uses the settings specified in the Stationery file and the content and formatting in the source documents to generate output. A project file created with ePublisher Express uses the .wrp file extension.

**Note:** You cannot create a project based on Stationery using ePublisher Designer. You can only create projects based on Stationery using ePublisher Express. Stationery designers use ePublisher Designer to create Stationery using Stationery design projects.

#### **To create a project based on Stationery**

- **1.** In ePublisher Express, on the **File** menu, click **New Project**.
- **2.** In the **Project Name** field, type a name for your project.
- **3.** In the **Location** field, specify the location where you want to save your ePublisher project by clicking on the folder icon and browsing to the location where you want to save your project.
	- **Note:** Ensure you consider the length of the full path you specify for the project name and location. If you specify long names and paths for project, Windows may not be able to support the length of the full path.

By default, ePublisher stores projects in the My Documents\ePublisher Express Projects folder.

- **4.** In the **Standalone stationery** field, specify the Stationery you want to use to create your project by clicking on the folder icon and browsing to the location of the Stationery file.
- **5.** Select a Stationery file ( $\cdot$ wxsp file), and then click **Open**.
- **6.** Click **Next**.
- **7.** Click **Add**.
- **8.** Browse to the location of the source documents you want to include in your project, select the source documents, and then click **Open**.
	- **Note:** You can add source documents when you create your project or you can add source documents after you create your project. For more information about adding source documents to projects, see ["Adding Source Documents to Projects".](#page-108-0)

**9.** Click **Finish** to create the project. ePublisher creates the project and gathers information about the structure of your source documents.

After you create your project, add targets to your projects as needed and then generate output. For more information, see "Adding Targets to Projects Based on [Stationery"](#page-127-0) and ["Generating Output".](#page-144-0)

# <span id="page-107-0"></span>**Working with Source Documents**

This section explains how to work with source documents in Document Manger.
# **Adding Source Documents to Projects**

You can add source documents to your project when you create a project. You can also add source documents to your project after you create a project. When you add source documents to your project, ePublisher automatically adds the source documents to your project and creates a top-level group in Document Manager that contains your source document. For more information about top-level groups, see ["Source Documents Groups".](#page-118-0)

#### **To add a source document to your project**

- **1.** On the **Project** menu, click **Add Document**.
- **2.** Browse to the folder that contains the source document you want to add to your project.
- **3.** Select the source document you want to add to your project, and then click **Open**.
- **4.** *If you configured ePublisher to scan source documents when you add source documents to projects*, ePublisher adds the source documents to Document Manager and scans the source documents. For more information about scanning source documents and setting scanning options, see ["Scanning Source Documents"](#page-111-0) and ["Setting Scanning Options".](#page-113-0)
- **5.** *If you did not configure ePublisher to scan source documents when you add source documents to projects*, ePublisher adds the source documents to Document Manager but does not scan your documents. After ePublisher adds your source documents to Document Manager, scan your source documents. For more information about scanning source documents and setting scanning options, see ["Scanning Source Documents"](#page-111-0) and ["Setting Scanning Options".](#page-113-0)
- **6.** *If you are adding a FrameMaker book file to your project*, ePublisher adds the FrameMaker book file ( $\cdot$ bk or  $\cdot$ book files) and the source documents the FrameMaker book file contains ( $\cdot$  fm files) to your project. Consider the following points when you add a FrameMaker book file to your project:
	- When you add a FrameMaker book to your project, by default ePublisher creates a group for the FrameMaker book in Document Manager, and any FrameMaker source documents contained within the FrameMaker book are always contained within the group in your project.
	- When you make changes to a FrameMaker book, such as adding or removing source documents from a FrameMaker book file, when you scan the FrameMaker book, ePublisher updates the project with the changes you made to the FrameMaker book file. If you add or remove FrameMaker source documents in a FrameMaker book, ensure you scan the FrameMaker book before you generate output. For more information about scanning source documents and setting scanning options, see ["Scanning Source Documents"](#page-111-0) and ["Setting](#page-113-0) [Scanning Options".](#page-113-0)
	- *If your FrameMaker book contains front matter files, table of contents files, or index files*, consider the following points:
		- *If you are generating output for a target that uses any output format other than PDF*, by default ePublisher generates output for source document front matter files

included in a book, but does not generate output using the table of contents files and index files included in the FrameMaker book. ePublisher instead uses the headings and index entries in the source documents to generate a table of contents and an index for your online output.

- *If you are generating output for a target that uses PDF as the output format*, by default ePublisher generates the PDF using the front matter, index, and table of contents files included in the FrameMaker book.
- The Stationery designer may modify these default file processing settings when designing Stationery. If you have target setting modification permissions, you can also customize these settings as needed. For more information about target setting customization permissions and customizing file processing settings, see ["Working](#page-185-0) with Target Settings" and ["Specifying](#page-195-0) File [Processing](#page-195-0) Behavior for Front Matter, Index, and Table of Contents Files". If you do not have target setting customization permissions, instead of adding an Adobe FrameMaker .book file that contains front matter, table of contents, and index files, you can instead add the individual Adobe FrameMaker chapter  $\overline{f}$ .  $\overline{f}$  files, and then use the individual chapter files to generate output.

After you add source documents to your ePublisher project, ePublisher displays your source documents in Document Manager. You can organize your source documents in Document Manager and perform the following tasks:

- Open and edit source documents from within Document Manager. For more information, see ["Opening Source Documents from Document Manager".](#page-110-0)
- Relink source documents. For more information, see ["Relinking Source Documents"](#page-116-0)
- Remove source documents from your project. For more information, see ["Removing Source](#page-117-0) [Documents from Projects".](#page-117-0)
- Create an organizational structure for your online output using groups. For more information, see ["Source Documents Groups"](#page-118-0) and ["Organizing](#page-119-0) Source Documents Using Groups".
- Rearrange the source document order in Document Manager. For more information, see ["Rearranging Source Documents in Groups".](#page-123-0)

## <span id="page-110-0"></span>**Opening Source Documents from Document Manager**

If you want to edit the content of your source documents while working with a project, you can open the source documents from Document Manager.

#### **To open a source document from Document Manager**

- **1.** In Document Manager, double-click the source document you want to open. ePublisher opens the source document using the content authoring tool you used to create the source document.
- **2.** *If you want to edit the content in your source document*, edit the content using the content authoring tool you used to create the source document.
- **3.** Save the source document.

# <span id="page-111-0"></span>**Scanning Source Documents**

This section explains how scanning works, how to scan source documents, and source document scanning options.

### **Scanning and Scanning Options**

When ePublisher scans your source documents, it reads the style and formatting information, variables, conditions, and marker types in your source documents and then imports this information into your ePublisher project. Once ePublisher imports this information into your project, you can generate output. You can also modify target settings if you have permissions to modify target settings. For more information, see ["Generating and Regenerating Output"](#page-142-0) and ["Working](#page-185-0) with Target Settings".

The scanning process can be time-consuming. You can reduce the amount of time it takes ePublisher to scan your documents by scanning only the source documents you select. Scan your source documents when you have made any of the following changes to your source documents:

- Added new content
- Added new style information
- Modified any existing styles
- Added new markers, variables, or conditions
- Modified existing markers, variables, or conditions

ePublisher provides the following options for scanning source documents in Document Manager:

#### **Scan Selected**

Scans only the selected source document in Document Manager.

#### **Scan All Documents**

Scans all of the source documents that you added to your project and that are displayed in Document Manager.

### <span id="page-113-0"></span>**Setting Scanning Options**

By default, ePublisher will automatically scan your documents, thus making sure any new styles, conditions, variables, etc. are added to your project.

If you set this option to **Ask**, then adding a source document a dialog box will appear:

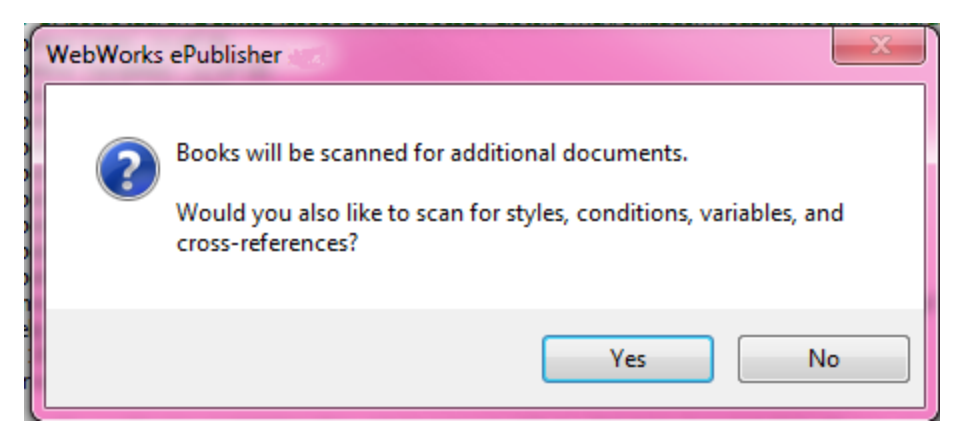

This indicates that files such as FrameMaker .book files will scan for additional .fm files linked from this source. Clicking Yes will scan the individual documents so that the document set styles, for example can be added to the Style Designer (the same goes for most of the document set customizations.)

However, you can specify that you want ePublisher to scan source documents when you add them to your project. For example, you can choose to have ePublisher prompt you to scan the source documents when you add source documents to your project, or you can choose to always have ePublisher scan source documents when you add them to a project. The scanning option you specify will become the default selection for all existing and subsequent projects.

If you choose to never have ePublisher scan source documents, when you add them to a project, you must remember to scan your source documents before you generate output.

#### **To set scanning options**

- **1.** On the **Edit** menu, click **Preferences**.
- **2.** On the **General** tab, in the **Scan options** area, select the scan setting you want to specify. For more information about scanning options, click **Help**.
- **3.** Click **OK**.

### **Scanning Selected Documents**

Sometimes you may make a change to content in a single source document. You can scan only the source document you changed. Scanning the selected document updates your project with the new information you specified in the selected source document.

#### **To scan a selected source document**

- **1.** In Document Manager, select the source document you want to scan.
- **2.** On the **Project** menu, click **Scan Selected**. ePublisher scans the document you selected in Document Manager.

### **Scanning All Documents**

If you have made multiple changes to content in your source documents, you can scan all of the source documents included in your project at once. Scanning all source documents ensures that ePublisher includes any changes you made to any of the source documents in your project.

#### **To scan all source documents in a project**

On the **Project** menu, click **Scan All Documents**. ePublisher scans all of the source documents displayed in Document Manager.

# <span id="page-116-0"></span>**Relinking Source Documents**

Sometimes the link between Document Manager and the source document may become broken. For example, moving the source document to another folder location or deleting the source document from a folder may break the link between Document Manager and the source document. When ePublisher detects a broken link between Document Manager and the source document, ePublisher displays a **Broken Link** icon, or red question mark, next to the source document in Document Manager.

#### **To relink a source document**

- **1.** In Document Manager, double-click the **Broken Link** icon next to the name of the source document.
- **2.** Browse to the location of the source document.
- **3.** Select the source document, and then click **Open**. ePublisher recreates the link between the source document and Document Manager.

# <span id="page-117-0"></span>**Removing Source Documents from Projects**

You can remove source documents from an ePublisher project. Remove source documents from your project when you no longer want to include the content in the source document in your project or in your generated output.

*If you are a Stationery designer using ePublisher Designer to design Stationery*, when you remove source documents from an ePublisher project, any styles or formats associated with the source document remain in Style Designer. For example, assume that the *UserManualTitle* style is a style that is specific to only one source document in your project. If you remove the source document that contains the *UserManualTitle* style from your project, ePublisher retains the UserManualTitle style name and style information in Style Designer. If you want to remove this style from Style Designer, you must manually delete it.

### **To remove a source document from a project**

- **1.** In Document Manager, click the source document you want to remove from your project.
- **2.** On the **Edit** menu, click **Remove**.
- **3.** *If you want to remove an Adobe FrameMaker source document ( .fm file) that is a part of an Adobe FrameMaker book ( .book or .bk file) you have added to a project*, you cannot remove the Adobe FrameMaker source document from the project using ePublisher. You must remove the Adobe FrameMaker source document from the Adobe FrameMaker book file and then scan the Adobe FrameMaker book file to remove the Adobe FrameMaker source document from your project. For more information about scanning source documents, see ["Scanning Source](#page-111-0) [Documents".](#page-111-0)
- **4.** Click **Yes** to confirm that you want to remove the source document from your project.

### <span id="page-118-0"></span>**Source Documents Groups**

Groups are containers in Document Manager that hold your source documents and allow you to create an organizational structure for your output. When you first create a new project, ePublisher automatically creates a new group in Document Manager using the project name. You can use ePublisher to create the following types of groups in Document Manager:

#### **Top-level groups**

Contains source documents and subgroups. ePublisher creates an entry-point file for each top-level group in Document Manager. The entry-point file is the file that opens the generated output. All projects must contain at least one top-level group. You can create additional top-level groups to further organize your source documents in Document Manager or if you want to create merged, or multivolume, help. For more information about merged help systems, see ["Merging](#page-177-0) Top-level [Groups \(Multivolume Help\)".](#page-177-0)

#### **Subgroups**

Used to organize source documents within top-level groups. Subgroups do not create entry-point files and do not represent an actual volume in a merged help system.

The following figure shows top-level groups and subgroups in Document Manager.

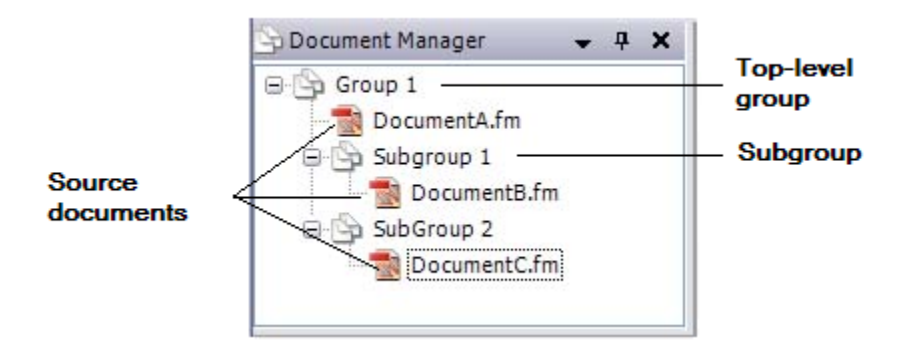

# <span id="page-119-0"></span>**Organizing Source Documents Using Groups**

You can perform the following actions with source documents and groups in ePublisher:

- Create top-level groups. For more information, see "Creating [Top-Level](#page-120-0) Groups".
- Create subgroups. For more information, see ["Creating Subgroups"](#page-121-0).
- Rename groups. For more information, see ["Renaming Groups"](#page-122-0).
- Rearrange source documents in groups. For more information, see ["Rearranging Source Documents](#page-123-0) [in Groups".](#page-123-0)
- Remove groups. For more information, see ["Removing Groups"](#page-124-0).

### <span id="page-120-0"></span>**Creating Top-Level Groups**

By default, ePublisher creates a top-level group based on the name of the project when you add your first source document to your project. There must always be at least one top-level group in Document Manager in order to add source documents to a project. You can create additional top-level groups if you want to further organize your source documents or create merged help systems, or multivolume help. For more information about creating merged help systems, see "Merging Top-level Groups [\(Multivolume](#page-177-0) Help)".

#### **To create a top-level group**

- **1.** On the **Project** menu, click **New Group**. ePublisher creates and displays a new top-level group in Document Manager.
- **2.** Type a name for the new group.
- **3.** Drag the new top-level group to its appropriate position above, below, or between an existing toplevel group in Document Manager.

### <span id="page-121-0"></span>**Creating Subgroups**

You can create subgroups in Document Manager to organize the source documents in a group. By organizing your source documents into subgroups, you can organize how you want to display your source documents in Document Manager and how you want content to display in your generated output.

#### **To create a subgroup**

- **1.** In Document Manager, select the group to which you want to add a subgroup. You can add a subgroup to a top-level group or to an existing subgroup.
- **2.** On the **Project** menu, click **New Group**. ePublisher displays the new group in Document Manager.
- **3.** Type a name for the new group.

### <span id="page-122-0"></span>**Renaming Groups**

You can rename existing top-level groups and subgroups in Document Manager. For example, when you create a new project, by default ePublisher creates a new group based on the project name. However, you can change the default name of the group in Document Manager.

#### **To rename a group in Document Manager**

- **1.** In Document Manager, click twice on the group you want to rename.
- **2.** Type a new name for the group.
- **3.** Press ENTER or click outside of the typing area to change the name.

### <span id="page-123-0"></span>**Rearranging Source Documents in Groups**

Once you have added source documents to your project and placed your source documents into groups within Document Manager, you can rearrange source documents by moving the source documents within the same group or by moving source documents to a new location in a new group.

If you have a FrameMaker book  $(\cdot^{b\kappa})$  or  $(\cdot^{b\circ k})$  file) in a group, you can move the FrameMaker book to a different group, but you cannot move an individual FrameMaker document  $(\cdot \text{fm} \text{ file})$  to a group if it is included in the .book file.  $\cdot$  files that belong to a  $\cdot$  book file must remain in the same group as the  $\cdot$ book file. If you want to move a  $\cdot$  fm file to a different group than the  $\cdot$ book file is in, first remove the  $\cdot$  fm file from the book, scan the book, and add the  $\cdot$  fm file, which is no longer part of the book, to the appropriate book.

#### **To rearrange source documents in groups**

- **1.** *If you want to change the order of source documents within a group*, complete the following steps:
	- **a.** In Document Manager, click the source document you want to move.
	- **b.** Drag the source document to the desired location within the group.
- **2.** *If you want to move a source document to a different group*, complete the following steps:
	- **a.** In Document Manager, click the document you want to move.
	- **b.** Drag the source document to the desired location within the new group.

### <span id="page-124-0"></span>**Removing Groups**

If you no longer want to use a group, you can remove the group from Document Manager. When you remove a group from Document Manager, ePublisher removes any source documents associated with the group from your project.

**Note:** ePublisher does not delete the source documents from your computer. ePublisher only removes the source documents from the project.

#### **To remove a group**

- **1.** In Document Manager, select the group you want to remove.
- **2.** On the **Edit** menu, click **Remove**.

# **Working with Targets**

This section explains how to work with targets. For more information about what targets are, see ["Targets".](#page-102-0)

# **Specifying Active Targets**

Within a project, you can have multiple targets. The active target is the target currently selected in the project. ePublisher uses the active target when you make modifications to your target settings or generate output.

### **To specify the active target**

On the **Project** menu, select the target next to **Active Target**.

### **Adding Targets to Projects Based on Stationery**

Every project must contain at least one target. Add targets to projects when you need to produce different kinds of output using the same source documents. Each target is associated with one output format, such as WebWorks Help, Microsoft HTML Help, or PDF. If you are generating output based on Stationery using ePublisher Express, the Stationery you use for your project defines the type of output formats you can specify for a target when you add a target to your project. You can only use output formats defined in the Stationery by the Stationery designer when you create targets. If you need to create a target for an output format not included in the Stationery, talk to the Stationery designer about updating the Stationery to include the output format.

For example, assume that you are a writer working at CompanyA, and you need to create web-based help. You have Stationery from a Stationery designer configured to support WebWorks Help, Microsoft HTML Help, and PDF output. In this scenario, you create an ePublisher project based on Stationery from the Stationery designer, and then you create a target called CompanyA WebWorks Help that specifies WebWorks Help as the output format for the target.

Next, assume that your documentation requirements change, and in addition to creating WebWorks Help for CompanyA, you must now also produce Microsoft HTML Help and PDF files for CompanyA using your same source documents. In this scenario, you update your project by adding Microsoft HTML Help and PDF as targets, and you project now contains the following targets:

- CompanyA WebWorks Help
- CompanyA Microsoft HTML Help
- CompanyA PDF Files

### **To add a target to a project based on Stationery**

- **1.** On the **Project** menu, click **Manage Targets**.
- **2.** Click **Add**.
- **3.** In the **Format Type** field, select the output format you want to use for the format target.
- **4.** In the **Target Name** field, type a name for the format target.
- **5.** Click **OK**.

# **Renaming Targets**

You can rename targets. By default, the target name is the same as the output format in ePublisher. However, in some situations, you may want specify a different name for the target. For example, assume that you are a writer working at CompanyA, and you have the requirement to create a web-based help system using your documentation source files. In this scenario, you create an ePublisher project that specifies WebWorks help as your help system and you configure your project settings to use information and branding for CompanyA to create an target called *WebWorks Help*.

Next, assume that your requirements change, and now, based on an OEM agreement your company signed, in addition to creating WebWorks Help for CompanyA, you must use your source files to create WebWorks Help for CompanyB. In this scenario you create a new target in your project called *CompanyB WebWorks Help* and configure settings for this target. However, after configuring settings for the CompanyB WebWorks Help target, you now want to go back and rename your original WebWorks Help output format, and change the name of this output format to *CompanyA WebWorks Help*.

#### **To rename a target**

- **1.** On the **Project** menu, click **Manage Targets**.
- **2.** In the **Target Name** field, click the name of the output format you want to rename.
- **3.** Click **Edit**.
- **4.** In the **Target Name** field, type the new name you want to specify.
- **5.** Click **OK**.

# **Deleting Targets**

You can delete targets from a project if you no longer need to produce output for the target.

### **To delete a target**

- **1.** On the **Project** menu, click **Manage Targets**.
- **2.** In the **Target Name** field, click the name of the output format you want to delete.
- **3.** Click **Delete**.
- **4.** Click **OK**.

# **Working with Projects**

This section explains how to work with projects.

# **Saving Projects**

You should periodically save your project to ensure that you do not lose any changes you have made. By saving your project, you ensure that ePublisher stores the information in your project in the project files and all of your project information will be available the next time you open your project.

### **To save a project**

On the **File** menu, click **Save**. ePublisher automatically saves your ePublisher project in a file in the location you specified when you first created the project.

- *If you are saving an ePublisher Express project*, by default ePublisher saves the project file in the My Documents\ePublisher Express Projects\ *ProjectName* folder, where *ProjectName* is the name of the project.
- *If you are saving an ePublisher Designer project*, by default ePublisher saves the project file in the My Documents\ePublisher Designer Projects\ *ProjectName* folder, where *ProjectName* is the name of the project.

# **Opening Existing Projects**

You can open an existing project using one of the following methods:

- Open the project from within the ePublisher Express or ePublisher Designer user interface.
- Open the project from Windows Explorer by double-clicking the project file in the folder where you saved the project.

By default ePublisher saves project files in the following locations:

- ePublisher saves ePublisher Express project files in the My Documents\ePublisher Express Projects\ *ProjectName* folder, where *ProjectName* is the name of the project. ePublisher Express project files use the  $\sqrt{N_T}$  file extension.
- **e** ePublisher saves ePublisher Designer project files in the My Documents\ePublisher Designer Projects\ *ProjectName* folder, where *UserName* is the name of the user account running ePublisher Express and *ProjectName* is the name of the project. ePublisher Designer project files use the .wep file extension.

When you open an existing project, ePublisher opens a separate instance of the ePublisher for each project, and each project has its own window. For example, if you have *ProjectA* open, and then you decide to open a project called *ProjectB*, ePublisher opens up a new instance of ePublisher for the new project and you have two ePublisher instances with *ProjectA* and *ProjectB* open concurrently on your computer.

#### **To open an existing project**

- **1.** *If you want to open an existing project from within ePublisher Express or ePublisher Designer*, complete the following actions:
	- **a.** In ePublisher, on the **File** menu, click **Open**.
	- **b.** Browse to the location of the project file you want to open.
	- **c.** Select the project file you want to open, and then click **Open**.
- **2.** *If you want to open an existing project using Windows Explorer*, complete the following steps:
	- **a.** In Windows Explorer, browse to the location of the ePublisher project file you want to open.
	- **b.** Double-click the ePublisher project file.

# **Closing Projects**

When you finish working with a project, you can close it. When you close the project, ePublisher prompts you to save any changes to your project that you have not already saved.

### **To close a project**

On the **File** menu, click **Exit**.

## **Synchronizing Projects with Stationery**

ePublisher Express projects use Stationery designed in ePublisher Designer by the Stationery designer. From time to time, the Stationery designer may update the Stationery used by your ePublisher Express project. When the Stationery designer updates the Stationery, you must synchronize your ePublisher Express project with the Stationery associated with the project in order to obtain the updates made by the Stationery designer. For more information about Stationery, see ["Stationery".](#page-103-0)

When the Stationery designer updates the Stationery an ePublisher Express project uses, ePublisher detects the change the next time you open a project that uses the Stationery, notifies you that the Stationery used by the project has been modified, and prompts you to synchronize your project with the updated Stationery. ePublisher Express prompts you to synchronize your project with its Stationery file under the following conditions:

- ePublisher detects differences between the project manifest file and the Stationery manifest file.
- ePublisher detects modifications to the Stationery file used by the project.

When you synchronize your project with Stationery, you update your project file so that the information in your project file matches the information in the Stationery file and in the Stationery manifest file. Synchronizing the project file with the Stationery file and the manifest file ensures all of the settings and information in the project file match all of the settings and information in the Stationery file. For more information about the Stationery file and the Stationery manifest file, see ["Manifest Files"](#page-135-0) and ["Stationery](#page-136-0) [Files"](#page-136-0).

Based on your ePublisher implementation, after you create an ePublisher Express project using Stationery, you can customize target settings for the targets available in your project if you have appropriate permissions. You can only customize target settings in your ePublisher Express project if you have target setting modification permissions. Any customizations you make to target settings will be overwritten the next time you synchronize your ePublisher Express project with Stationery. For more information, see ["Working](#page-185-0) with Target Settings".

ePublisher Express allows you to synchronize your project with its associated Stationery using one of the following methods:

- Automatically synchronize projects with Stationery. For more information, see ["Automatically](#page-138-0) [Synchronizing ePublisher Express Projects with Stationery"](#page-138-0).
- Manually synchronize projects with Stationery. For more information, see ["Manually](#page-139-0) [Synchronizing ePublisher Express Projects with Stationery"](#page-139-0).

### <span id="page-135-0"></span>**Manifest Files**

When you create a project based on Stationery in ePublisher Express, ePublisher copies the manifest file used by the Stationery you specify for the project and places a copy of the Stationery manifest file in the project folder for the new ePublisher Express project. The manifest file is a record of all of the files associated with the Stationery file, including all of the files listed in the following project folders:

- Formats folder
- Targets folder
- Files folder

For more information about project folders, see ["Project Folder Structure".](#page-99-0)

Any time the Stationery designer performs one of the following actions in the Stationery Formats, Targets , or Files folder, ePublisher updates the Stationery manifest file:

- Modifies a file in a folder
- Adds a file to a folder  $\bullet$
- $\bullet$ Removes a file from a folder

When you open an existing ePublisher Express project, ePublisher compares the ePublisher Express project manifest file to manifest file of the Stationery associated with the ePublisher Express project and determines if there are differences between the manifest file.

If the Stationery designer has updated, removed, or added any files to the Formats, Targets, and Files folder in the Stationery since the last time you opened your ePublisher Express project, ePublisher detects these differences and prompts you to synchronize your ePublisher Express project with the Stationery file. When you synchronize your ePublisher Express project with the Stationery file, ePublisher copies the Stationery's updated manifest file over to your ePublisher Express project file and adds, removes, and updates files in the Formats, Targets, and Files folders for your project as appropriate.

For example, assume that the Stationery designer updated the Stationery you use for one of your projects by adding a new Page.asp file. When the Stationery designer makes this change, ePublisher updates the Stationery manifest file with the change. After the Stationery designer makes this change, the next time you open up your ePublisher Express project that uses the changed Stationery, ePublisher Express recognizes that the ePublisher Express project manifest file is different than the Stationery project file and prompts you to synchronize your project to your Stationery file. When you synchronize your project, ePublisher adds the new **Page.asp** file to your project folders.

### <span id="page-136-0"></span>**Stationery Files**

When you open an existing ePublisher Express project, ePublisher Express determines if the Stationery used by the project has been modified by examining the checksum of the Stationery file. A checksum is a value that depends on the contents of a file. ePublisher uses the checksum to determine if a Stationery the file has changed. If the checksum of the Stationery file is different than the checksum of the project file, ePublisher Express prompts you to synchronize your project with the Stationery file associated with your project. Any changes to the following settings within the Stationery file will affect the checksum:

- Style and format information
- Conditions
- Variables
- **Cross-reference definitions**
- Target settings

### **When to Synchronize**

All ePublisher Express projects should be synchronized with Stationery any time the Stationery designer modifies the Stationery. ePublisher Express projects must be synchronized with the Stationery in order for ePublisher to include the changes made by the Stationery designer to the Stationery file in an ePublisher Express project. When you synchronize an ePublisher Express project ( $\overline{wrp}$  file) with Stationery  $(\sqrt{w \times sp}$  file), ePublisher updates the information in the ePublisher Express project to match the information in the Stationery file. If you choose not to synchronize, your project will retain its old settings and the information in the project file will not match the information in the Stationery file until you synchronize.

### <span id="page-138-0"></span>**Automatically Synchronizing ePublisher Express Projects with Stationery**

When you open an existing project, ePublisher Express automatically detects whether any modifications have been made to the Stationery file. If any changes have been made to the Stationery, ePublisher Express displays a window notifying you that the Stationery has been modified. When this window displays, you can choose to synchronize your project to the modified Stationery file. You can also choose to synchronize your project to new Stationery.

#### **To automatically synchronize an ePublisher Express project with Stationery**

**1.** Open ePublisher Express. If the Stationery designer has modified the Stationery linked to your ePublisher Express project, ePublisher Express displays a window that tells you that the Stationery the ePublisher Express project is linked to has been modified. The window ePublisher displays should be similar to the following window.

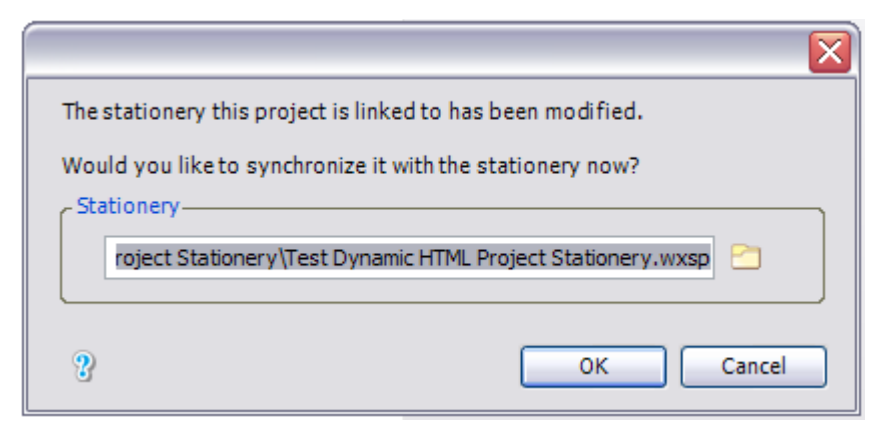

- **2.** *If you want to synchronize your ePublisher Express project with the specified Stationery*, click **Yes**.
- **3.** *If you want to synchronize your ePublisher Express project with different Stationery*, complete the following steps:
	- **a.** Click the folder icon, and then browse to the location of the Stationery with which you want to synchronize your ePublisher Express project.
	- **b.** Select the Stationery ( $\overline{\text{wusp}}$  file), and then click **Open**.
	- **c.** Click **OK** again.
- **4.** *If you do not want to synchronize your ePublisher Express project with Stationery*, click **Cancel**.

### <span id="page-139-0"></span>**Manually Synchronizing ePublisher Express Projects with Stationery**

You can manually synchronize your project file with Stationery at any time. When you manually synchronize your project file with Stationery, ePublisher Express prompts you to specify the Stationery with which you want to synchronize your ePublisher Express project. You can synchronize your ePublisher Express project with the Stationery currently associated with your ePublisher Express project, or you can specify that you want your ePublisher Express project to synchronize with different Stationery.

#### **To manually synchronize an ePublisher Express project with Stationery**

- **1.** In ePublisher Express, on the **File** menu, click **Synchronize with Stationery**.
	- **Note:** You can only synchronize ePublisher Express projects with Stationery. You cannot synchronize ePublisher Designer projects with Stationery, because ePublisher Designer projects are not based on Stationery. ePublisher Designer projects are used to design Stationery.
- **2.** Browse to the location of the Stationery to which you want to synchronize your ePublisher Express project. By default, ePublisher saves Stationery to the following folder:

My Documents\ePublisher Stationery\ *ProjectName*, where *ProjectName* is the name of the project used to create the Stationery.

**3.** Select the Stationery ( $\sqrt{xyz}$  file), and then click **Open**. ePublisher synchronizes the ePublisher Express project with the specified Stationery.

# **Project Information that is not Synchronized**

Most items are synchronized with Stationary but the following are not:

- Merge Settings
- All settings in the Document Manager Pane
- Preferences

# **Deleting Projects**

Delete a project when you no longer want to use the project to generate output.

### **To delete a project**

- **1.** Open Windows Explorer.
- **2.** Browse to the location of the project folder for the project you want to delete.
	- $\bullet$  By default ePublisher saves ePublisher Express project files in the  $My$  Documents \ePublisher Express Projects\ *ProjectName* folder, where *ProjectName* is the name of the project. ePublisher Express project files use the .wrp file extension
	- By default ePublisher saves the ePublisher Designer project files in the  $M_y$  Documents \ePublisher Designer Projects\ *ProjectName* folder, where *ProjectName* is the name of the project. ePublisher Designer project files use the .wep file extension.
- **3.** Delete the project folder.

When you delete a project, ePublisher continues to display the project on the Start Page until you close and then reopen the ePublisher user interface.

# <span id="page-142-0"></span>**Generating and Regenerating Output**

When you generate output in ePublisher, ePublisher creates all of the files specified for the target. ePublisher uses the information in the project source documents and project settings to generate output files. Output files include the following types of files:

- $\bullet$  Individual topic page  $\cdot$ html files
- $\bullet$  Image files, such as  $\cdot$  jpg,  $\cdot$ gif, and  $\cdot$  png files
- The entry-point file, which is used to open the generated output
- All files required by the help system if you are generating output for a help system

# **Output Generation and Regeneration**

In ePublisher, you generate output using either the generate or regenerate option. The generate and regenerate option both create output from your project. However, there are some important differences between the options.

As you make changes to your source documents and your project settings, you need to generate output files in order to see any changes made to the following items:

- Content changes in your source documents
- Changes to project settings
- Changes in the Stationery associated with your ePublisher project

When you *generate* output for a target for the first time, ePublisher creates the output files for the first time. After you generate output files for a target the first time, if you generate output for your target again, you *update* your output files with the changes you made in your source documents and the changes you made to your project settings. Generating, or updating, your output creates output files more quickly than regenerating your output files.

Use the generate option when you have made changes to the following project settings:

- Condition settings
- Variable values
- **Cross-reference definitions**
- Merge settings
- Target settings
- Project preferences

When you *regenerate* output, ePublisher deletes the **Data** folder from the project folder, creates a new Data folder, and *creates* new output files each time. Regenerate your output any time you add new information to your source documents that is not content. Non-content modifications to source documents include adding, removing, or modifying following items:

- Paragraph, character and table styles and formats
- Marker types
- **Cross-reference definitions**
- Variable values in the source documents
- Condition settings in the source documents
### <span id="page-144-0"></span>**Generating Output**

In ePublisher, you can generate output for the following items:

- The entire project, which generates output for all the groups and source documents in your project
- A single group within your project
- An individual source document within your project

Generate output for all of the groups in your project when you are generating the final, completed output or help system, when you are merging output or help systems, or when you are deploying your output.

Generate output for a single group if you have already generated output for the other groups in your project, but you have made some slight modifications to one of the groups. Using ePublisher to generate output for a single group reduces the amount of time it takes ePublisher to generate output for your project. When you generate output for a single group, ePublisher generates output for all of the source documents within the group. If you select a top-level group or a group that contains subgroups, ePublisher generates output for all of the source documents in the group and its subgroups.

Generate output for an individual source document if you have made some slight modifications to a source document and want to preview what your generated output will look like. Selecting an individual source document instead of generating output for the entire group or project reduces the amount of time it takes ePublisher to generate output.

#### **To generate output**

- **1.** On the **Project** menu, select the target next to **Active Target** for which you want to generate output.
- **2.** *If you want to generate output for an entire project*, on the **Project** menu, click **Generate All**.
- **3.** *If you want to generate output for a group in your project*, complete the following steps:
	- **a.** In **Document Manager**, select the group for which you want to generate output.
	- **b.** On the **Project** menu, click **Generate Selected**.
- **4.** *If you want to generate output for an individual source document in your project*, complete the following steps:
	- **a.** In **Document Manager**, select the document for which you want to generate output.
	- **b.** On the **Project** menu, click **Generate Selected**.
- **Note:** Some formats, such as WebWorks Reverb (1 &2), must be deployed to a server for observing full functionality. WebWorks Reverb (1 & 2) does provide a convenience web server that can be used for quick, non-production preview purposes. Refer to Deploying Output to Output [Destinations](#page-184-0) for further information.

### <span id="page-145-0"></span>**Regenerating Output**

When you regenerate output, ePublisher deletes the **Data** folder from the project folder, creates a new Data folder, and generates new output files.

Regenerate your source document any time you have added new information to your source document that is not content, including adding, removing, or modifying the following items:

- Character styles
- Paragraph styles
- Table styles
- **Cross-reference definitions**
- Variable values within source documents
- Conditions settings within source documents

#### **To regenerate output**

- **1.** On the **Project** menu, select the target next to **Active Target** for which you want to regenerate output.
- **2.** On the **Project** menu, click **Regenerate All**.

## **Generating Output from FrameMaker or Microsoft Word**

ePublisher provides the ability to generate output and reports from both FrameMaker and Word using a custom menu, often referred to as **WebWorks Transit** or **WebWorks Menu**. Output and reports generated via this menu are short-lived. They disappear once the project window is closed. Long lived projects should be created with the classic Express interface.

#### **In your Source Document**

- **1.** Go to the **WebWorks** menu
- **2.** Select **ePublisher Express** -> **Generate Output**
- **3.** Select the Stationery file on which you want the project to be based
- **4.** Click **OK** once you have selected the Stationery and the Target you want to use. Now click **Finish** to generate output. ePublisher provides you a window to view the Output Explorer as well as the generated output

### **Modifying Help System Title Bars**

The title bar in your generated help system displays the title you assigned to your project. If you want to specify a different title in the title bar for your generated help system, you can do this in the Merge Settings window if you are generating output for the following help systems:

- Dynamic HTML
- Eclipse Help
- Microsoft HTML Help
- WebWorks Help
- WebWorks Reverb  $\bullet$

You cannot use merge settings to modify help system title bars for other output formats.

#### **To modify the title bar of a help system**

- **1.** On the **Project** menu, select the target next to **Active Target** for which you want to modify the title bar of a help system.
- **2.** On the **Target menu**, click **Merge Settings**.

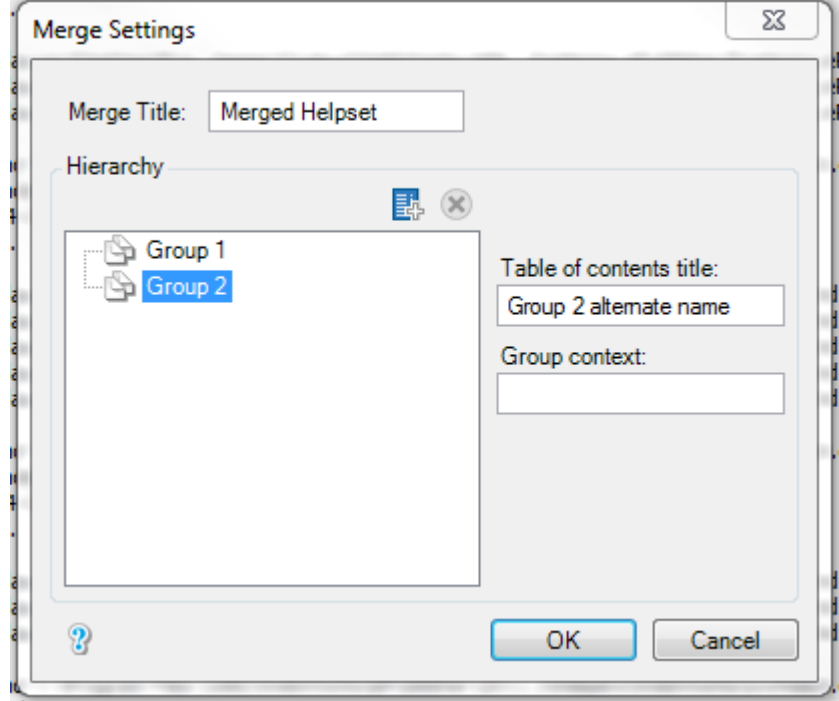

**3.** In the **Merge Title** field, type the title you want to display in the title bar for your generated help system, and then click **OK**.

- **4.** On the **File** menu, click **Save**.
- **5.** Regenerate your output. For more information, see ["Regenerating Output"](#page-145-0)

# **Viewing Output**

After you specify project and target settings, generate output for your target to review your changes and verify that the generated output displays and functions properly. You can generate output for all of the source documents and groups in your project, or you can generate output for a single group or source document. You can view your generated output files in one of the following ways:

- View output by automatically opening the generated output. For more information, see ["Viewing](#page-150-0) [Output by Automatically Opening Generated Output".](#page-150-0)
- View output in Output Explorer. For more information, see "Viewing Output in Output [Explorer".](#page-151-0)
- View output in the  $\overline{\text{Output}}$  folder. For more information, see ["Viewing](#page-153-0) Output in the Output [Folder".](#page-153-0)

#### <span id="page-150-0"></span>**Viewing Output by Automatically Opening Generated Output**

When you generate or regenerate output for a target, after ePublisher generates output, ePublisher prompts you to view the generated output by displaying the following window:

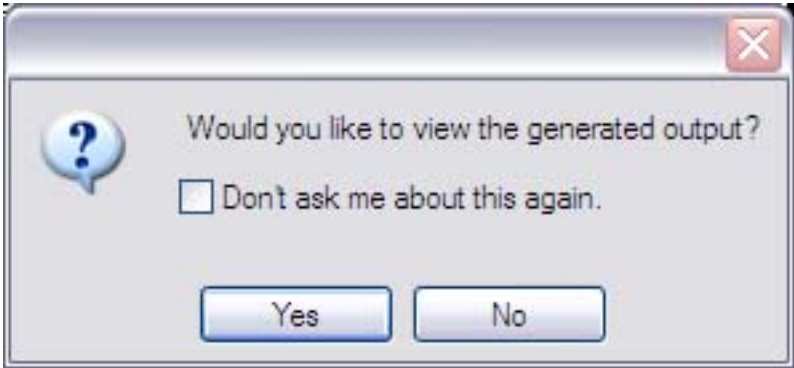

#### **To view output by automatically opening the output**

- **1.** Generate or regenerate output. For more information, see ["Generating Output"](#page-144-0) or ["Regenerating](#page-145-0) [Output"](#page-145-0).
- **2.** When ePublisher displays a window asking if you would like to view the generated output, perform one of the following actions:
	- *If you want to view the generated output*, click **Yes**.
	- *If you do not want to view the generated output*, click **No**.
	- *If you want ePublisher to automatically open the output each time you generate output and you do not want ePublisher to ask you each time if you want to view the generated output*, select the **Don't ask me about this again** check box, and then click **Yes**.
	- *If you do not want ePublisher to automatically open the output each time you generate output and you do not want ePublisher to ask you each time if you want to view the generated output*, select the **Don't ask me about this again** check box, and then click **No**.

If you select the **Don't ask me about this again** check box and specify that you always want ePublisher to display the generated output or that you never want ePublisher to display the generated output, ePublisher uses the options you specify as the default behavior for automatically displaying output when you generate or regenerate output. If you later want to change the default behavior, you can clear your preferences in the WebWorks ePublisher Preferences window, and then set new preferences the next time you generate or regenerate output.

### <span id="page-151-0"></span>**Viewing Output in Output Explorer**

Output Explorer allows you to view output files from within the ePublisher user interface. Each time you generate output for a group of source documents or for an individual source document, ePublisher displays the generated output files in Output Explorer. The list of files ePublisher displays in Output Explorer is based on if you have a group of source documents selected or if you have an individual source document selected.

*If you select a top-level group in Document Manager*, ePublisher displays a group folder with the same name as the top-level group in Output Explorer that contains the following items:

- Navigation group. The Navigation group displays the generated entry-point file and printable reports. The entry-point file is the file that opens the generated output.
- Reports group. The Reports group displays any reports associated with the target that ePublisher generated.

*If you select a source document in Document Manager*, ePublisher displays the source document group with the same name as the source document selected in Document Manager that contains the following items:

- Files group. The Files group contains all of the generated content files and printable reports.
- Images group. The Images group contains images associated with the source document.
- Reports group. The Reports group displays any reports associated with the generated output for the target.

*If you select a subgroup in Document Manager*, ePublisher does not display any information in the Navigation and Reports groups in Output Explorer, because subgroups do not create a generated entrypoint file and do not represent an actual table of contents group in generated output. The entry-point file is the file that opens the generated output.

*If you have two or more top-level groups in Document Manager and your output format supports merged help systems*, ePublisher creates a Merge Output group in Output Explorer. The Merge Output group contains the entry-point file for the merged help system. For more information about merged help systems, see"Merging Top-level Groups [\(Multivolume](#page-177-0) Help)".

#### **To view output in Output Explorer**

- **1.** *If Output Explorer is not displayed in the ePublisher user interface,* on the **View** menu, click **Output Explorer**.
- **2.** On the **Project** menu, select the target next to **Active Target** for which you want to view output.
- **3.** *If you want to view output by opening the entry-point file*, complete the following steps:
	- **a.** In Output Explorer, select a top-level group.
	- **b.** Click on the plus sign next to the top-level group to expand the group.
	- **c.** Click on the plus sign next to the **Navigation** group to expand the group.

**d.** Double-click on the entry-point file to open the generated output.

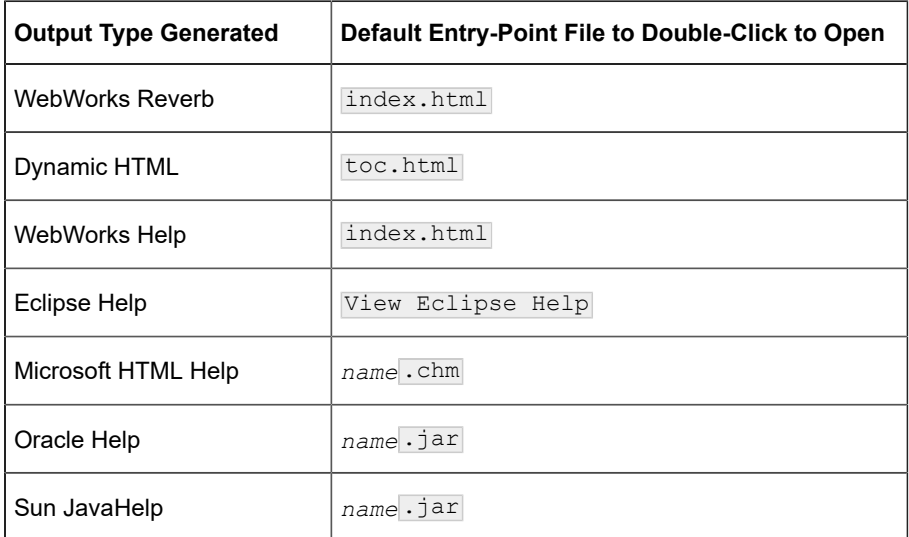

#### **4.** *If you generated output for an HTML-based output format and you want to view the individual HTML files generated for a specific document*, complete the following steps:

- **Note:** By default, ePublisher produces individual HTML files for HTML-based output formats based on the page breaks settings you specify for your project. For more information about specifying page break settings, see ["Specifying Page Breaks Settings".](#page-196-0)
	- **a.** In Document Manager, select a source document.
	- **b.** In the Output Explorer, click on the plus sign next to the document to expand the group.
	- **c.** Click on the plus sign next to the **Files** group to expand the group.
	- **d.** Double-click on the generated output file to open the file.
- **5.** *If your output format supports merged help systems and you want to view the entry-point file for a merged help system,* complete the following steps:
	- **a.** In Output Explorer, click on the plus sign next to the **Merged Output** group in the Output Explorer to expand the group.
	- **b.** Double-click on the entry-point file to open the generated output.

### <span id="page-153-0"></span>**Viewing Output in the Output Folder**

ePublisher stores generated output pages and images in the Output folder. By default, ePublisher creates an  $\sqrt{\text{Output}}$  folder in the following location:

- *If you are creating a project using ePublisher Express*, by default ePublisher creates the **Output** folder in the My Documents\ePublisher Express Projects\ *ProjectName* folder, where *ProjectName* is the name of the project.
- If you are creating a project using ePublisher Designer, by default ePublisher creates the **Output** folder in the My Documents\ePublisher Designer Projects\ *ProjectName* folder, where *ProjectName* is the name of the project.

The Output folder contains individual output folders for each one of your targets. For example, if your project contains targets for WebWorks Help, Microsoft HTML Help, and Dynamic HTML, then there will be three folders, one for each of these targets, in the **Output** folder.

You can view output files for all output formats by opening them directly from the **Output** folder.

You can also view output files for all output formats by opening them from the ePublisher user interface. When you open output files from the ePublisher user interface, ePublisher opens the **Output** folder for the active target you are currently working with in ePublisher. For more information about specifying an active target and working with targets, see ["Specifying](#page-126-0) Active Targets" and ["Working](#page-125-0) with Targets".

#### **To view output in the Output Folder**

- **1.** On the **Project** menu, select the target next to **Active Target** for which you want to view output.
	- Note: You must generate output before you can view output in the **Output** folder. For more information about generating output, see ["Generating Output".](#page-144-0)
- **2.** On the **View** menu, click **Output Directory**. ePublisher opens Windows Explorer and displays a folder based on the name of your target. This **Output** folder contains the output files ePublisher generated for the active target.

#### **Changing the Location of the Output Folder**

When you generate output, ePublisher places the output files into the Output folder. You can modify the location where ePublisher stores your output files.

**Note:** We do not recommend doing this, it makes the project non-portable

#### **To change the default location of the Output folder**

- **1.** On the **Project** menu, select the target next to **Active Target** for which you want to view output.
- **2.** On the **Target menu**, click **Target Settings**.
- **3.** In the **Generated output location** field, type the path to the folder where you want ePublisher to place the generated output, or click the folder icon to browse to and select a folder.
- **4.** Click **OK**.

### **Working with Output Log Files**

Each time you generate output for a target, ePublisher creates a log file named generate. log and writes the following information to the log file:

- Time when output generation began
- Actions and commands ePublisher performed, such as processing, creating and copying files  $\bullet$
- Pipelines processed by ePublisher
- Any messages, warnings, or errors generated by ePublisher when ePublisher generated output for the target
- Time when output generation ended
- Total amount of time it took ePublisher to generate the output

#### **To work with output log files for a target**

- **1.** If you want to view the log file for a target from within the ePublisher user interface, complete the following steps:
	- **a.** On the **Project** menu, select the target next to **Active Target** for which you want to view log files.
	- **b.** On the **View** menu, click **Log Window**.
- **2.** If you want to save the log file as a  $\cdot$  txt file, complete the following steps:
	- **a.** Click the **Save** button, located in the upper-right corner of the Log Window.
	- **b.** Specify a name for the log file and the location where you want to save the log file, and then click **Save**.
- **3.** If you want to view the log file for a target using Windows Explorer, in Windows Explorer browse to one of the following locations:
	- If you are using ePublisher Express, browse to the  *folder,* where *ProjectName* is the name of the project and *TargetName* is the name of the target for which you generated output. By default ePublisher saves project files for ePublisher Express projects in the My Documents\ePublisher Express Projects\ *ProjectName* folder, where *ProjectName* is the name of the project.
	- If you are using ePublisher Designer, browse to the *ProjectName* Logs *TargetName* folder, where *ProjectName* is the name of the project and *TargetName* is the name of the target for which you generated output. By default ePublisher saves project files for ePublisher Designer projects in the My Documents\ePublisher Designer Projects \ *ProjectName* folder, where *ProjectName* is the name of the project.

# **Validating Output Using Reports**

After you generate output, you can validate your output using ePublisher reports. ePublisher reports contain information about how ePublisher processed items in your source documents when ePublisher generated output. Reports also allow you to identify any problems that occurred when ePublisher generated output. If reports display notifications, such as messages, warnings, or errors, you can correct the items in your source documents that caused the error. You can then generate output again and then review the reports again to verify that any issues have been addressed as needed.

ePublisher provides the following types of reports:

- Accessibility reports. For more information, see ["Accessibility Reports"](#page-157-0).
- Baggage Files reports. For more informations, see ["Baggage Files Reports".](#page-158-0)
- Conditions reports. For more information, see ["Conditions Reports".](#page-159-0)
- Filenames reports. For more information, see ["Filenames Reports".](#page-160-0)
- Links reports. For more information, see ["Links Reports"](#page-161-0).  $\bullet$
- Styles reports. For more information, see ["Styles Reports"](#page-162-0).  $\bullet$
- Topics reports. For more information, see "Topics [Reports".](#page-163-0)  $\bullet$
- Images reports. For more information, see ["Images Reports".](#page-164-0)  $\bullet$
- Printable reports. For more information, see ["Printable Reports".](#page-165-0)  $\bullet$

For more information about configuring and generating reports, see ["Configuring Reports"](#page-166-0) and ["Generating Reports".](#page-168-0)

### <span id="page-157-0"></span>**Accessibility Reports**

You can use markers in your source documents to create accessible online content.

You can use Accessibility reports to validate that the online content you generate using ePublisher meets your accessibility requirements. Accessibility reports provide notifications on the following items when ePublisher generates output:

- Images without alternative text
- Image maps without alternative text
- Images without long descriptions
- Tables without summaries  $\bullet$

Configure the notifications you want ePublisher to generate for Accessibility report settings before you generate Accessibility reports. For more information about configuring Accessibility report settings, see ["Configuring Reports"](#page-166-0). For more information about generating Accessibility reports, see ["Generating](#page-168-0) [Reports"](#page-168-0).

### <span id="page-158-0"></span>**Baggage Files Reports**

You can generate baggage files by adding links to HTML or PDF files in your file system, in your source documents. For more information about baggage files, see ["Targets"](#page-102-0) and ["Specifying Baggage Files](#page-188-0) [Settings"](#page-188-0).

You can use Baggage Files reports to obtain information about how the baggage files are going to be shown in your Search Results. Baggage Files reports provide notifications on the following items when ePublisher generates output:

- Baggage files without summary
- Baggage files without title

Configure the notifications you want ePublisher to generate for Baggage Files report settings before you generate Baggage Files reports. For more information about configuring Baggage Files report settings, see ["Configuring Reports"](#page-166-0). For more information about generating Baggage Files reports, see ["Generating](#page-168-0) [Reports"](#page-168-0).

## <span id="page-159-0"></span>**Conditions Reports**

If you add new conditions after ePublisher already scanned the document, those new conditions won't be picked up by ePublisher. To warn you about that, ePublisher has a Conditions Report where you can see all those details, and re-scan the document so the new conditions can be picked up or add it manually yourself using the UI:

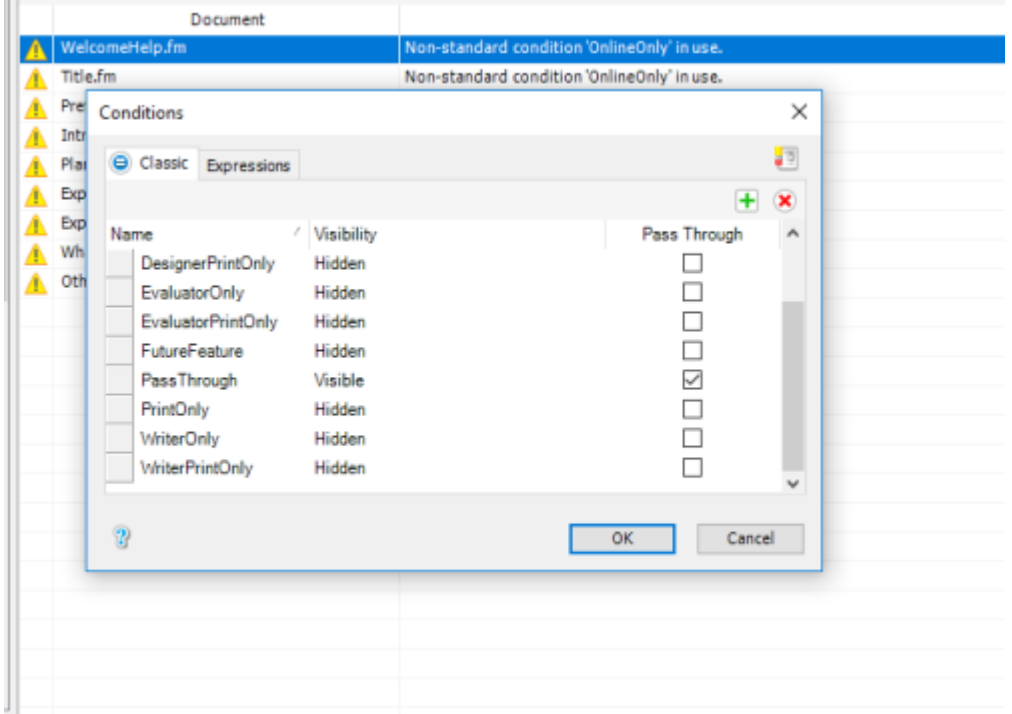

### <span id="page-160-0"></span>**Filenames Reports**

You can specify names for output files using Filename markers.

You can use Filenames reports to validate that ePublisher named your output files correctly using the Filename markers you inserted in your source documents. The Filenames report displays the name of the Filename marker you inserted into your source document and the name of the output file ePublisher generated based on the Filename marker. The Filenames report also provides notifications on the following items when ePublisher generates output:

- The files ePublisher created that correspond to the Filename markers you inserted into your source documents
- If ePublisher ignored a Filename marker when generating output
- If duplicate Filename markers exist in the source documents used by your project to generate output

Configure the notifications you want ePublisher to generate for Filenames report settings before you generate Filenames reports. For more information about configuring Filename report settings, see ["Configuring Reports"](#page-166-0). For more information about generating Filename reports, see ["Generating](#page-168-0) [Reports"](#page-168-0).

#### <span id="page-161-0"></span>**Links Reports**

You can use Links reports to verify that the links you specify to items in your source documents resolve and that ePublisher processed links in your source documents to the item referenced by the link correctly. Links reports provide notifications on the following items:

- Baggage files
- External URLs
- Unresolved links to items in other documents
- Unresolved links to missing source document
- Unresolved links to missing files
- Unresolved link within source documents document
- Unsupported baggage files
- Unsupported external URLs
- Unsupported group to group links

For the definition of a baggage file see ["Targets"](#page-102-0).

Configure the notification you want ePublisher to generate for Links report settings before you generate Links reports. For more information about configuring Links report settings, see ["Configuring Reports"](#page-166-0). For more information about generating Links reports, see ["Generating Reports"](#page-168-0).

### <span id="page-162-0"></span>**Styles Reports**

Styles reports allow you to verify that your source documents conform to the styles and formatting defined in the Stationery by the Stationery designer. The Styles report notifies you about the following items when ePublisher generates reports:

- Any non-standard styles used in your source documents
- Any style overrides used in your source documents  $\bullet$

A non-standard style is any style that exists in your source document but is not defined in the stationery file used by your project. For example, if you add a new style to your source document called BodyIndent 4, but your stationery designer has not updated the stationery file to include the BodyIndent 4 style, the Styles report notifies you that there is a non-standard style used in the source document.

A style override is any modification you made to the original style definition for a particular instance of a style. For example, if you have applied the  $\overline{Body}$  paragraph style to a paragraph in your source document, and you then apply the **Bold** character style to the paragraph, the **Body** paragraph style has a style override.

If your source document contains any non-standard styles or style overrides, ePublisher will process your source documents when you generate output using the non-standard styles and style overrides you applied in your source documents.

Configure the notifications you want ePublisher to generate for Styles report settings before you generate Styles reports. For more information about configuring Styles report settings, see ["Configuring Reports".](#page-166-0) For more information about generating Styles reports, see ["Generating Reports"](#page-168-0).

### <span id="page-163-0"></span>**Topics Reports**

Context-sensitive help topics require that you have TopicAlias markers inserted in your source documents. ePublisher generates context-sensitive help topics based on the topic IDs you specify for each TopicAlias marker you insert in your source documents. Each time ePublisher detects a TopicAlias marker in a source document, ePublisher generates a context-sensitive help topic based on the topic ID.

You can use the Topics Report to verify that context-sensitive help topics have been created for each topic ID specified in your source document. The Topics Report lists the topic ID and the topic file created for each topic ID.

Configure the notifications you want ePublisher to generate for Topics report settings before you generate Topics reports. For more information about configuring Topics report settings, see ["Configuring Reports"](#page-166-0). For more information about generating Topics reports, see ["Generating Reports"](#page-168-0).

## <span id="page-164-0"></span>**Images Reports**

Image reports enable you to verify the integrity and appearance of ePublisher manage images. Users are notified any time a source image is missing or when an image occurs in a problematic structure, such a images within tables in the ePUB format.

### <span id="page-165-0"></span>**Printable Reports**

With the new ePublisher you can see your reports in two different ways: from the UI and in your browser (Printable Reports). You can find them right after your usual reports.

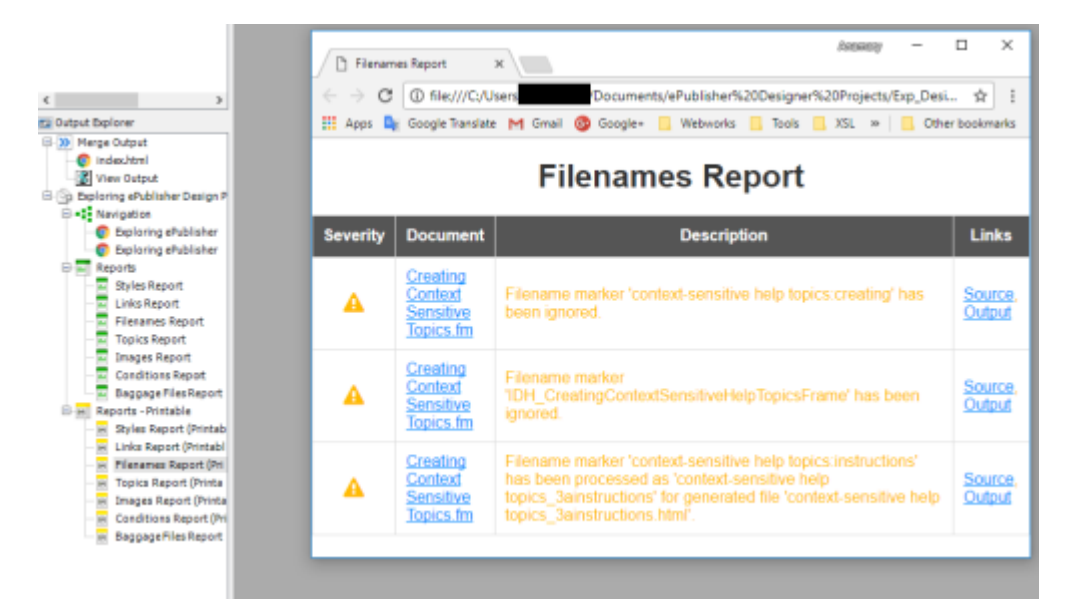

### <span id="page-166-0"></span>**Configuring Reports**

When you use reports to validate your output, you must specify the type of notification that you want to display when ePublisher detects issues or performs actions while generating output using your source documents. When ePublisher generates output, ePublisher generates notifications under the following conditions:

- When ePublisher cannot properly process elements
- When ePublisher encounters missing information

For example, ePublisher can generate a notification when it detects a potential error in your source documents when you generate output, such as an unresolved cross reference. ePublisher can also generate a notification when it performs a specific action using elements contained in your source documents, such as when ePublisher generates an output file using a filename you specified using a Filename marker.

You can specify the following values for report options when you generate output:

#### **Ignore**

Specify this value if you do not want ePublisher to report any issues it identifies in the report. For example, specify this value you do not want the Styles report to report any style overrides.

#### **Message**

Specify this value if you want to receive a message when ePublisher completes or fails to complete an action. For example, if you are not concerned if your source document uses non-standard styles, but you would like to see where non-standard styles are used in your source documents, specify this value.

#### **Warning**

Specify this value if you want to receive a warning when ePublisher completes or files to complete an action. For example, if you want to be warned when ePublisher detects non-standard styles in your source documents, specify this value.

#### **Error**

Specify this value if you want the report to display an error when ePublisher completes or files to complete an action. For example, if you want to receive an error notification when ePublisher detects unresolved cross-references in your source documents, specify this value.

#### **To configure report notification settings**

- **1.** On the Project menu, select the target next to **Active Target** for which you want to configure report notification settings.
- **2.** On the **Target menu**, click **Target Settings**.
- **3.** *If you want to specify Accessibility report notification settings*, in the **Accessibility Report** area, specify a value for each Accessibility report notification setting you want to configure. For more information about each setting, click **Help**.
- **4.** *If you want to specify Baggage Files report notification settings*, in the **Baggage Files Report** area, specify a value for each Baggage File report notification setting you want to configure. For more information about each setting, click **Help**.
- **5.** *If you want to specify Conditions report notification settings*, in the **Conditions Report** area, specify a value for each Condition report notification setting you want to configure. For more information about each setting, click **Help**.
- **6.** *If you want to specify Filenames report notification settings*, in the **Filenames Report** area, specify a value for each Filename report notification setting you want to configure. For more information about each setting, click **Help**.
- **7.** *If you want to specify Links report notification settings*, in the **Links Report** area, specify a value for each Link report notification setting you want to configure. For more information about each setting, click **Help**.
- **8.** *If you want to specify Styles report notification settings*, in the **Styles Report** area, specify a value for each Style report notification setting you want to configure. For more information about each setting, click **Help**.
- **9.** *If you want to specify Topics report notification settings*, in the **Topics Report** area, specify a value for each Topic report notification setting you want to configure. For more information about each setting, click **Help**.
- **10.** *If you want to specify Images report notification settings*, in the **Images Report** area, specify a value for each Image report notification setting you want to configure. For more information about each setting, click **Help**.

### <span id="page-168-0"></span>**Generating Reports**

You can generate reports for source documents and baggage files by selecting the group or source document that you want to generate reports for in Document Manager. Before you generate reports, configure notification settings for each report you want to generate. For more information about configuring report notification settings, see ["Configuring Reports".](#page-166-0)

#### **To generate a report**

- **1.** In Document Manager, select the group or source document for which you want to generate a report.
- **1.** *If you want to generate all reports for the selected item*, on the **Project** menu, click **Generate Reports > All**.
- **2.** *If you want to generate Accessibility reports for the selected item*, on the **Project** menu, click **Generate Reports > Accessibility Report**.
- **3.** *If you want to generate Baggage Files reports for the selected item*, on the **Project** menu, click **Generate Reports > Baggage Files Report**.
- **4.** *If you want to generate Conditions reports for the selected item*, on the **Project** menu, click **Generate Reports > Conditions Report**.
- **5.** *If you want to generate Filename reports for the selected item*, on the **Project** menu, click **Generate Reports > Filenames Report**.
- **6.** *If you want to generate Links reports for the selected item*, on the **Project** menu, click **Generate Reports > Links Report**.
- **7.** *If you want to generate Styles reports for the selected item*, on the **Project** menu, click **Generate Reports > Styles Report**.
- **8.** *If you want to generate Topics reports for the selected item*, on the **Project** menu, click **Generate Reports > Topics Report**.
- **9.** *If you want to generate Images reports for the selected item*, on the **Project** menu, click **Generate Reports > Images Report**.

# **Report Messages**

The following tables provide descriptions for report messages.

## **Accessibility Report Messages**

The following table lists messages in Accessibility reports.

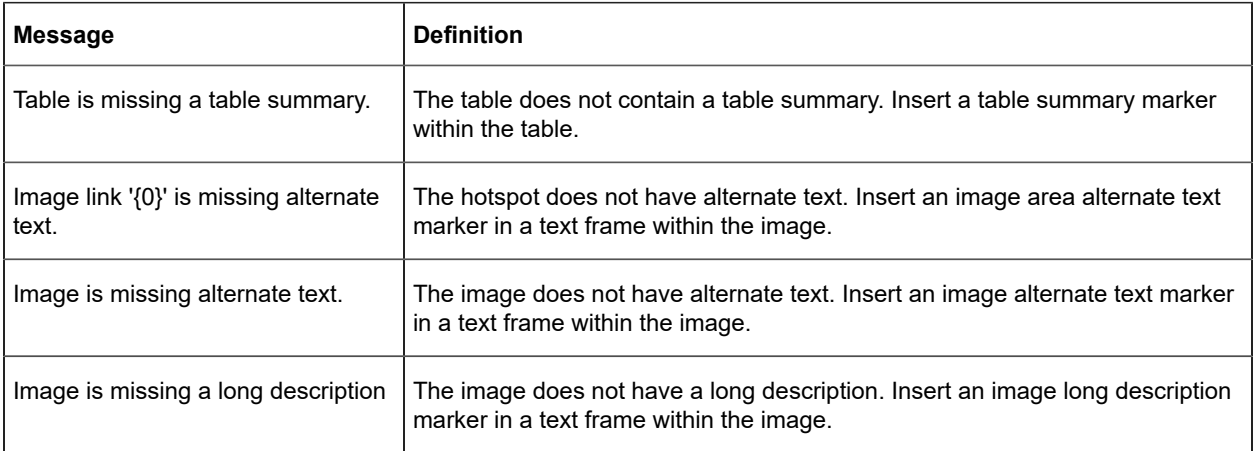

# **Baggage Files Report Messages**

The following table lists messages in Baggage Files reports.

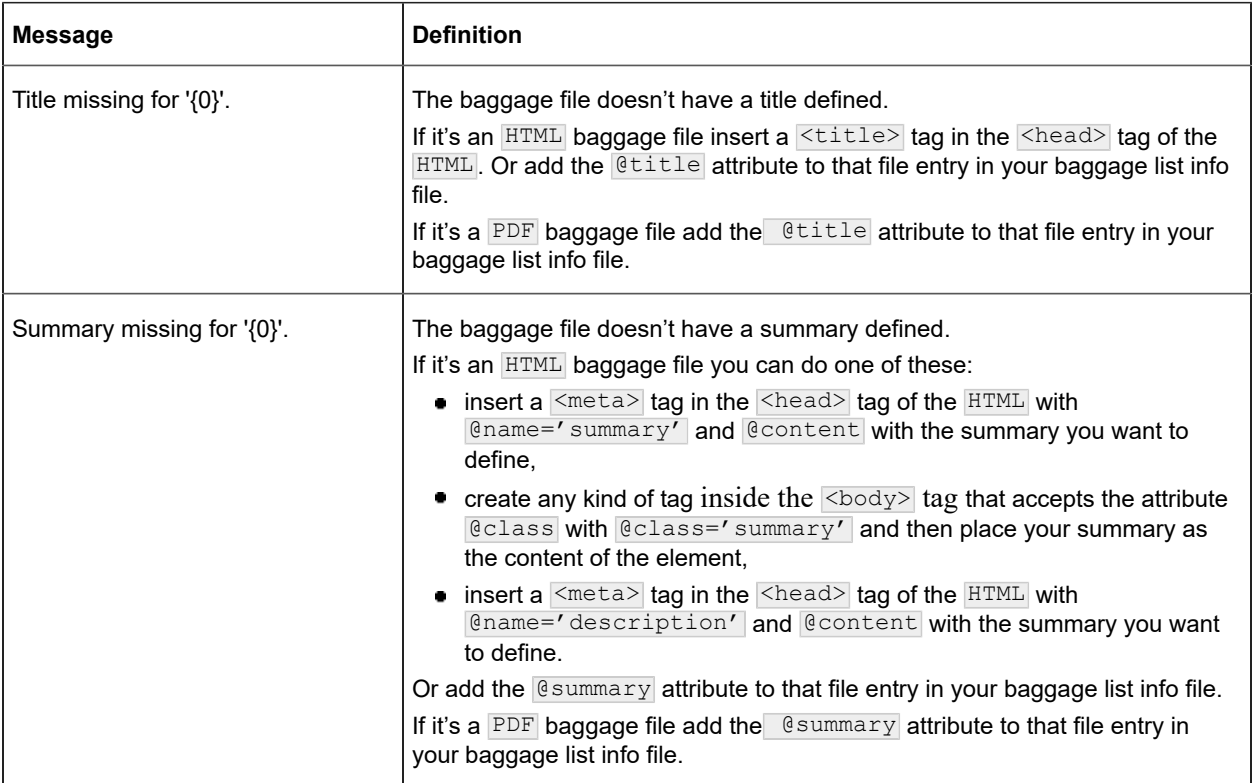

# **Filename Report Messages**

The following table lists messages in Filename reports.

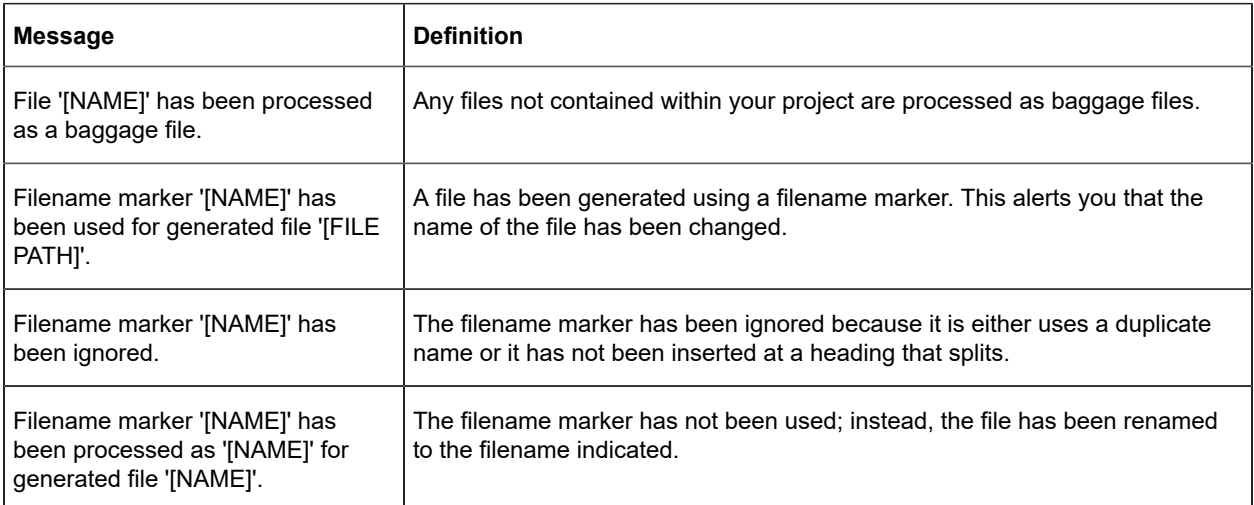

#### **Links Report Messages**

The following table list messages in Links reports.

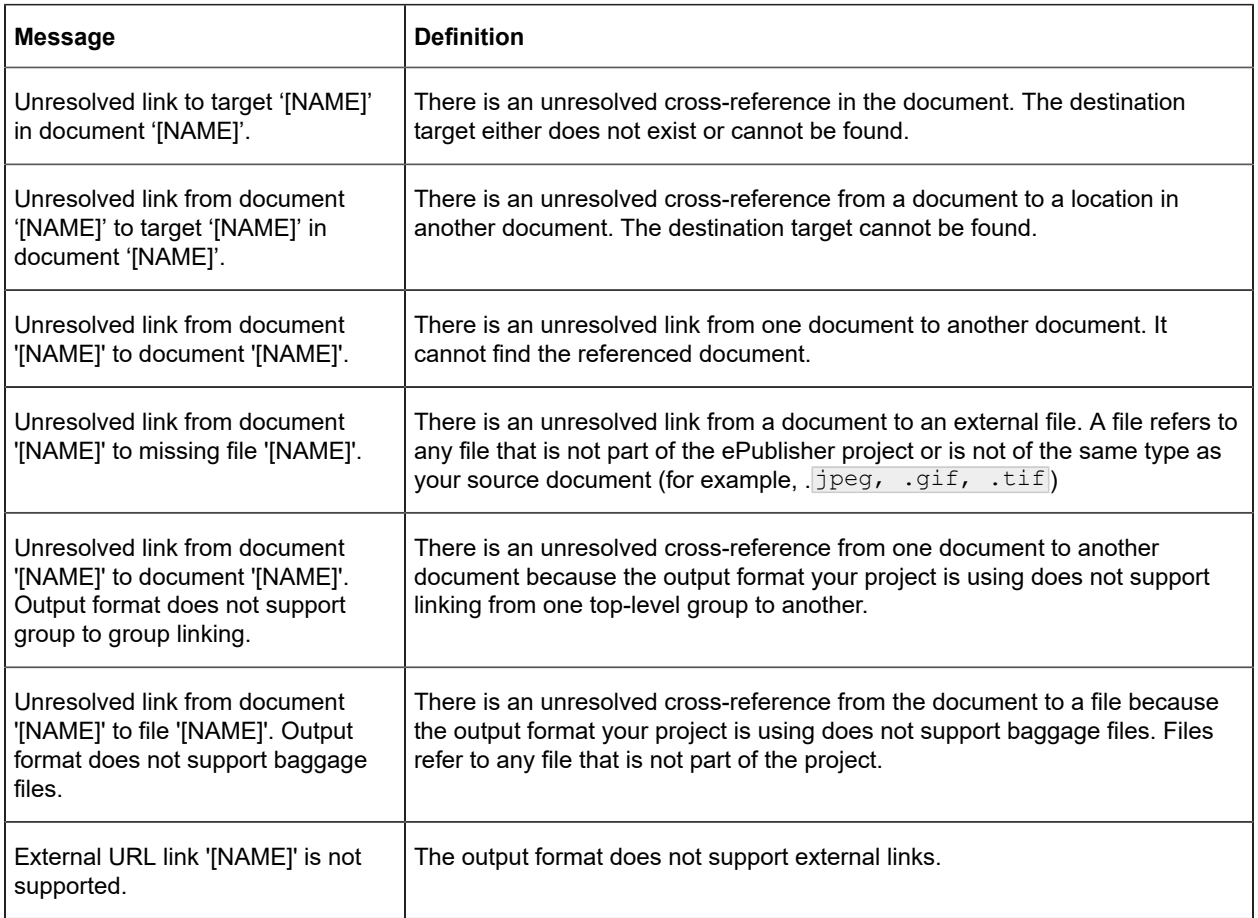

#### **Styles Report Messages**

The following table lists messages in Styles reports.

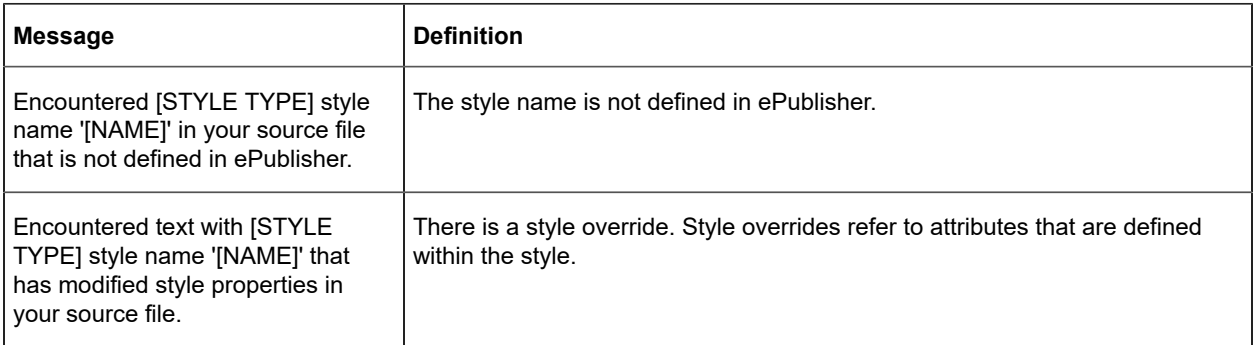

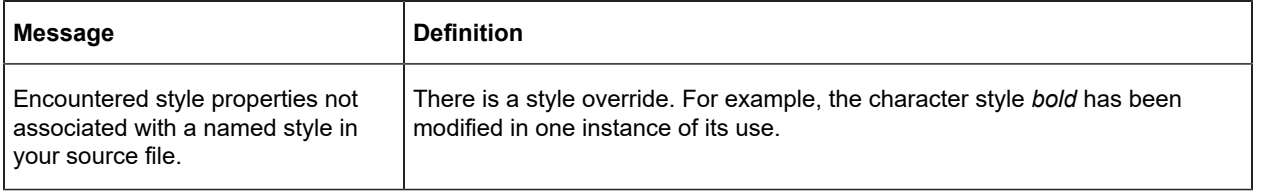

## **Topics Report Messages**

The following table lists messages in Topics reports.

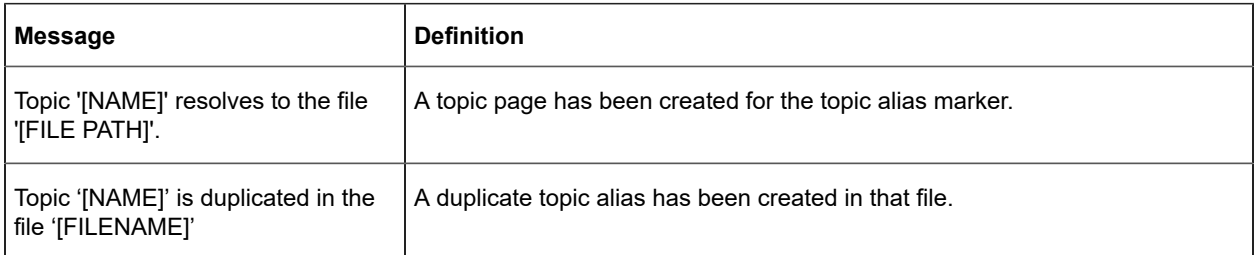

# **Images Report Messages**

The following table lists messages in Images reports.

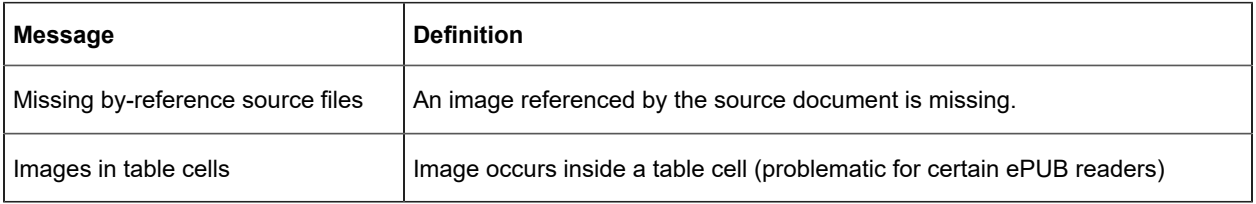

# <span id="page-177-0"></span>**Merging Top-level Groups (Multivolume Help)**

Merged help, which is sometimes also referred to as multivolume help, is a help system with a single set of files created from output from multiple top-level groups from within a project. Merged help takes the table of contents, index, and search data from each top-level group entry-point file and combines this information to create a single, consolidated help system. You can use ePublisher to create merged help systems for the following output formats:

- WebWorks Reverb (1.0 and 2.0)
- WebWorks Help
- Eclipse Help  $\bullet$
- Microsoft HTML Help

If you have created several top-level groups in Document Manager for your project, by default ePublisher generates its own help system with its own entry-point file when you generate output for your project. The entry-point file is the file that opens the help system. ePublisher places the merged help system in the Merged Output group in Output Explorer.

You must have at least two top-level groups in Document Manager to create merged help. By default, ePublisher uses the organizational structure specified in Document Manager to create the merged, or multivolume help system. If you want to organize and group your top-level groups using a different name than the group name specified in the Document Manager, or if you want to use a different hierarchy in your merged help system than the hierarchy you currently have specified for your project in Document Manager, you can do this using merge settings. The following figure shows the Merge Settings window.

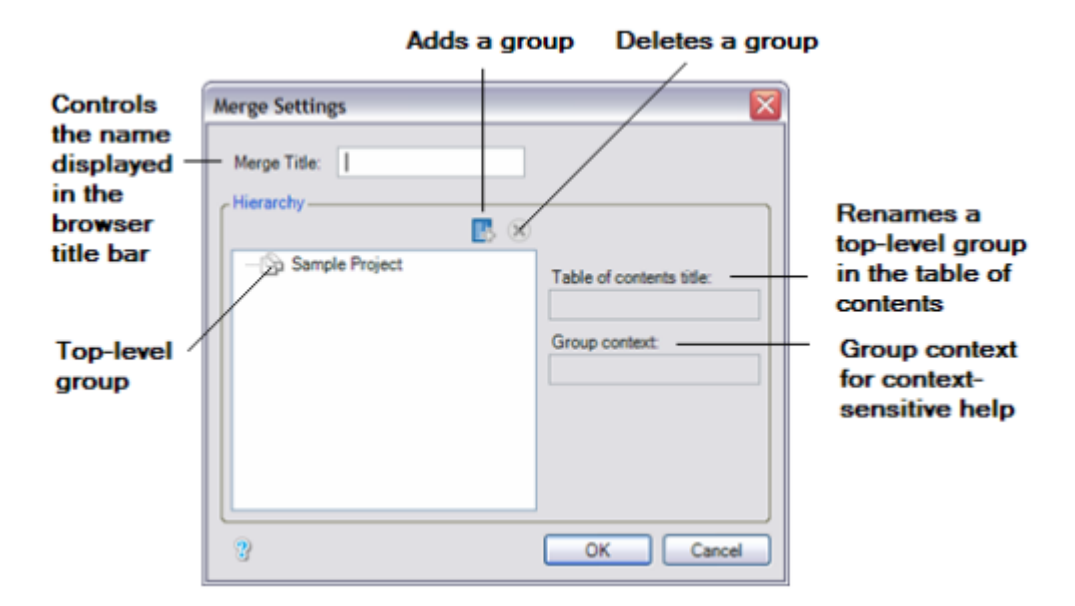

ePublisher names the merged help system based on the name of your target. For example, if you generate output for a target named CompanyA WebWorks Help, ePublisher creates an entry-point file for the

merged help system named CompanyA WebWorks Help and displays this name in the title bar when users open the merged help system.

ePublisher also creates individual help systems for each top-level group in Document Manager and names these individual help systems based on the names of the top-level groups in Document Manager. For example, if you have three top-level groups in Document Manager named FeatureA, FeatureB, and FeatureC and you are generating output for a target called CompanyA WebWorks Help, ePublisher creates FeatureA, FeatureB, and FeatureC help systems as well as a merged help system named CompanyA WebWorks Help that merges the table of contents, index, and search data from each top-level group into a single, consolidated help system. These top-level groups also display in the table of contents in your merged help system.

You can use ePublisher merge settings to perform the following actions:

- Specify a different name than the target name for the title displayed in the title bar of the merged help system
- Specify a different name for subgroups in your generated output than the names used in Document Manager
- Organize and group your top-level groups in a merged help system into a different hierarchy than the hierarchy used in Document Manager.

#### **To merge help systems**

- **1.** Create the top-level groups you want to use in your merged help system in Document Manager. For more information about creating top-level groups, see "Creating [Top-Level](#page-120-0) Groups".
- **2.** On the **Project** menu, select the target next to **Active Target** for which you want to create a merged help system.
- **3.** On the **Target** menu, click **Merge Settings**.
- **4.** *If you want to specify a name other than your target name for the merged help system*, in the **Merge Title** field, type in the name you would like to display in the title bar of your merged help system.
- 5. If you want to specify a different name for each top-level group in the table of contents for your *generated output*, complete the following steps for each top-level group you want to rename in your generated output:
	- **a.** In the **Hierarchy** area, select the name of the top-level group for which you want to specify a different name in the generated output.
	- **b.** In the **Table of contents title** field, type the name you want to display for the group in the generated output.
- **6.** *If you want to reorganize the table of contents in your merged help system*, select and then drag and drop any of the top-level groups to a new position.
- **7.** *If you want to create a new custom group for your merged help system that includes some of your existing top-level groups from Document Manager*, complete the following steps:
- **a.** Click the **Add** button. The **Add** button in the Merge Settings window is an icon of a blue page with a plus  $(+)$  character ePublisher adds a new group called Untitled Topic to your table of contents hierarchy.
- **b.** Click on the Untitled Topic group in the Merge Settings window and rename it.
- **c.** Select and then drag and drop the top-level groups you want to include in the new group into the new group.
- **8.** *If you want to delete a custom group you previously created that contains top-level groups*, complete the following steps:
	- **Note:** You can only remove groups that you have manually added to your merged help system hierarchy. You cannot remove groups ePublisher creates by default based on the top-level groups in Document Manager.
		- **a.** Select the group you want to remove.
		- **b.** Click the **Delete** button.
- **9.** *If you are generating merged, or multivolume WebWorks Help or WebWorks Reverb that includes context-sensitive help*, in the **Group context** field, specify the help context for each toplevel group to use.
	- **Note:** In WebWorks Reverb, you can optionally include the context as a parameter when you have more than one instance of the same TopicAlias value in a multivolume help set.
- **10.** Click **OK**.
- **11.** Generate you output. For more information, see ["Generating Output"](#page-144-0).
- **12.** Open the merged help system by completing one of the following steps:
	- **Note:** ePublisher creates the entry-point file using the name of the selected target. If you want to change the name of the entry-point file for the merged help system, rename your target. For more information about renaming your target, see ["Renaming](#page-128-0) Targets".
		- **a.** On the **View** menu, click **Output Explorer**.
		- **b.** Under the Merge Output group in the Output Explorer, double-click on the entry-point file for the merged help system to open the merged help system.
			- **Note:** Ensure you click under the Merge Output group in Output Explorer. You must click under the Merge Output group in Output Explorer in order to view the merged output. If you click under one of the other groups, you will only see the output generated for the specific group selected.
- **13.** Review the merged help system you created based on the merge settings you specified and confirm that your merged help system displays using the help system name and table of contents group hierarchy that you want.
# **Deploying Output**

This section explains how you can use ePublisher to deploy output to multiple locations, such as to folders on a network, or to a Web server.

## **Output Deployment**

By default ePublisher places output files in the following location on your local computer:

- If you are creating a project using ePublisher Express, by default ePublisher creates the **Output** folder in the My Documents\ePublisher Express Projects\ *ProjectName* folder, where *ProjectName* is the name of the project.
- If you are creating a project using ePublisher Designer, by default ePublisher creates the **Output** folder in the My Documents\ePublisher Designer Projects\ *ProjectName* folder, where *ProjectName* is the name of the project.

If you would like to deploy your output files to another location in addition to this default location after ePublisher generates output, such as a folder on a network, you can deploy your output to one or more output destinations using ePublisher. The **output destination** is the location where you would like to deploy your generated output files. In ePublisher, the output destination consists of the following components:

- Output name
- Output destination location

To deploy your output, you must perform the following steps:

- **1.** Create one or more output destinations. For more information, see ["Creating Output Destinations".](#page-182-0)
- **2.** Specify an output destination for each target. For more information, see ["Specifying Output](#page-183-0) [Destinations](#page-183-0) for Targets".
- **3.** Deploy output to output destinations. For more information, see ["Deploying Output to Output](#page-184-0) [Destinations".](#page-184-0)

### <span id="page-182-0"></span>**Creating Output Destinations**

Before you can deploy your output, you must create output destinations. You can specify one output destination or multiple output destinations. Specify multiple output destinations when you want to deploy your output to multiple locations. For example, assume that you place your generated output to a web server computer, and you use both a staging server and a production server. You can create one output destination in ePublisher for the staging server, and another output destination in ePublisher for the production server.

Output destinations are not project or target specific. When you define output destinations in ePublisher, ePublisher saves the output destinations you define and allows you to use the output destinations you specify across multiple ePublisher projects and targets.

When you deploy output to an output destination, ensure you specify a descriptive name for the output destination. When you work with output destination, you can only see the name of the output destination. You will not be able to see the actual path you specified to the output destination. Type a descriptive name for the output destination that allows you to easily identify each output destination you specify.

For example, if you are deploying WebWorks Help output for a product to both a staging server and a production server, type Production Server ProductA WebWorks Help for the first output destination. When you create your second output destination, type Staging Server ProductA WebWorks Help for the second output destination.

#### **To create an output destination**

- **1.** On the **Target** menu, click **Target Settings**.
- **2.** Click **Add deploy target**.
- **3.** Complete the following steps:
	- **a.** Click **Add > Folder**.
	- **b.** In the **Name** field, type a descriptive name for the output destination.
	- **c.** In the **Directory** field, type the path to the folder you want to specify as the output destination, or click the folder icon and then browse to and select the folder where you would like to deploy your output.
	- **d.** Click **OK**.

After you create an output destination, you must specify which target is associated with the output destination before you can deploy output. For more information, see ["Specifying Output Destinations for](#page-183-0) [Targets"](#page-183-0) and ["Deploying Output to Output Destinations".](#page-184-0)

### <span id="page-183-0"></span>**Specifying Output Destinations for Targets**

After you create an output destination, you must associate the output destination with an target before you can deploy output.

#### **To specify an output destination for a target**

- **1.** On the **Project** menu, select the target next to **Active Target** for which you want to specify an output destination.
- **2.** On the **Target** menu, click **Target Settings**.
- **3.** In the **Deploy to** field, select an output destination.
	- **Note:** You must create an output destination before you can specify an output destination for a target. For more information about creating output destinations, see ["Creating Output](#page-182-0) [Destinations"](#page-182-0).
- **4.** Click **OK**.

After you specify an output destination for a target, you can generate output and deploy the output to the output destination.

### <span id="page-184-0"></span>**Deploying Output to Output Destinations**

After you create output destinations, specify output destinations for targets and generate output, you can use the **Deploy** command in ePublisher to copy your output files and place them into the locations you specified as output destinations. When you deploy output, ePublisher copies the target output files and places the output files in the location you specified as the output destination. For more information about creating output destinations and specifying output destinations for targets, see ["Creating Output](#page-182-0) [Destinations"](#page-182-0) and "Specifying Output [Destinations](#page-183-0) for Targets".

#### **To deploy output to an output destination**

- **1.** On the **Project** menu, select the target next to **Active Target** for which you want to deploy output.
- **2.** On the **Target** menu, click **Deploy**. ePublisher deploys the output files to the specified output location.

## <span id="page-185-0"></span>**Working with Target Settings**

Based on your ePublisher implementation, after you create a project using Stationery, you can customize target settings for the targets available in your project if you have appropriate permissions. You can only customize target settings in a project if you have target setting modification permissions.

If you are using ePublisher Designer, you have target setting modification permissions. If you are using ePublisher Express, you may or may not have target setting modification permissions. When you install ePublisher Express, you must select the **Allow users to modify Target Settings and Properties** check box in order to have permissions to modify the target settings for the targets available in your project. If you do not select this check box during installation, you will not be able to customize target settings in projects. However, you can enable target setting modification permissions after you install ePublisher Express if needed. For more information, see ["Working](#page-0-0) with Contract IDs".

*If you have permissions to modify the target settings in projects*, you can customize the following target settings for most output formats:

- **Note:** If you are using ePublisher Express, any customizations you make to target settings will be overwritten the next time you synchronize your ePublisher Express project with Stationery. For more information, see ["Synchronizing](#page-134-0) [Projects with Stationery"](#page-134-0).
	- Accessibility settings. For more information, see ["Specifying Accessibility Settings".](#page-187-0)
	- Baggage Files settings. For more information, see ["Specifying Baggage Files Settings"](#page-188-0)
	- Company information. For more information, see ["Specifying Company Information".](#page-194-0)
	- File processing behavior for front matter, index files, and table of contents files. For more information, see ["Specifying](#page-195-0) File Processing Behavior for Front Matter, Index, and Table of [Contents Files"](#page-195-0).
	- When to create new pages. For more information, see ["Specifying Page Breaks Settings".](#page-196-0)
	- How you want to name your page files and image files when generating output. For more information, see ["Specifying](#page-197-0) Page, Image, and Table File Naming Patterns".
	- Index settings. For more information, see ["Specifying Index Settings"](#page-198-0).
	- How links to files or external URLs display in browser windows. For more information, see ["Specifying](#page-199-0) How Links to Files or External URLs Display in Browser Windows".
	- Character encoding settings for targets. For more information, see ["Specifying Character Encoding](#page-201-0) for [Targets".](#page-201-0)
	- Language used by targets. For more information, see ["Specifying](#page-202-0) the Language Used by Targets".
	- PDF generation settings. For more information, see ["Specifying PDF Generation Settings"](#page-203-0)
	- Table of contents settings. For more information, see ["Specifying](#page-204-0) Table of Contents Settings".  $\bullet$
	- Report settings. For more information, see ["Specifying Report Settings".](#page-207-0) ٠
- Output format-specific settings, such as settings specific to the WebWorks Help output format or the Microsoft HTML Help output format. For more information, see ["Specifying Output Format-](#page-208-0)[Specific Settings"](#page-208-0).
- Variable settings. For more information, see "Setting [Variables](#page-209-0) in Projects".
- Condition settings. For more information, see ["Setting Conditions in Projects"](#page-211-0).
- Cross-reference settings. For more information, see ["Setting Cross-References in Projects".](#page-212-0)

After you make any customizations to the target settings for the targets available in your project, generate output so that you can review your changes and verify that the generated output displays and functions properly. You can generate output for all the source documents and groups in your project, or you can generate output for a single group or source document. For more information about generating output, see ["Generating Output".](#page-144-0)

### <span id="page-187-0"></span>**Specifying Accessibility Settings**

In ePublisher, accessibility refers to how users with disabilities access electronic information and how writers and producers of online content produce accessible output that can function with assistive devices used by individuals with disabilities. Creators of online content, such as writers who product online content and help systems and others who are responsible for producing accessible help, or Section 508 compliant content, must follow certain guidelines established by the W3C and the U.S. government. If you are responsible for producing accessible online content, you must provide alternate text and descriptions for all images and image maps and summaries for all tables included in the online content. Ensure you specify this information when you prepare your source documents for output generation. For more information, see ["Creating Accessible Online Content in FrameMaker"](#page-0-0) and ["Creating Accessible](#page-0-0) Online [Content](#page-0-0) in Word".

#### **To specify accessibility settings for a target**

- **1.** On the **Project** menu, select the target next to **Active Target** for which you want to specify settings.
- **2.** On the **Target menu**, click **Target Settings**. You must have target modification permissions to modify target settings. For more information, see ["Working](#page-185-0) with Target Settings".
- **3.** Under **Accessibility**, specify the appropriate values for the Accessibility settings. For more information about Accessibility settings and values, click **Help**.
- **4.** Click **OK**.

### <span id="page-188-0"></span>**Specifying Baggage Files Settings**

In addition to your source files content inside HTML and PDF files can be indexed by enabling Baggage File settings. In ePublisher you can access to the Baggage File settings only if your target is WebWorks Reverb (Reverb 1 and 2). There are several settings that allows you to customize the way Reverb handles the baggage files.

You can specify the following settings:

- Baggage files info list
- Copy baggage file dependents
- Index baggage files
- Index external links

We will explain each setting briefly below.

### <span id="page-189-0"></span>**Baggage files info list**

The baggage files info list allows you to control index behavior and assign titles and descriptions to external files and URLs linked to in source documents. This is useful if the automatically-assigned titles and descriptions that display in the output search results are not relevant or are missing.

If your baggage files or external URLs do not have adequate title and summary values defined, then you can also use the baggage files info list to provide these values. These values are used for displaying search results.

If you have external URL links or baggage files in your source content that you do not want included in the search index, then use the attribute @noindex .

When specifying the path for baggage files, you can either use an absolute path or a path relative to the baggage files info list file.

You can specify the location and filename of the baggage files info list using the Target Settings dialog (explained below). By default the filename is called:  $\frac{bagage\_list.xml}{and is available to}$ override in the **Advanced > Manage Format/Target Customizations** menu. In addition to renaming this file, you can also specify an absolute path or a relative path from the project file directory. Furthermore, you can use a variable for getting the directory location of the first document in the project. Using this variable called: SFirstDocDir; , you can locate the baggage files info list file in this directory. This is a useful way to use your stationary with multiple projects.

To use this variable you need to specify it first in the Target Setting value like this:

\$FirstDocDir;/baggage\_list.xml .

**Note:** If you change the path of the **baggage** files info list target setting, then even if you have overridden this file, the overridden file will be ignored and the file specified will be used instead. However, if you just change the base filename, then ePublisher will look for this file as if it were an override.

#### **To get the path of the Baggage Files info list file we follow these steps**

- **1.** *If you change the default value or just change the name (without specifying a path)* Reverb tries to get the file from the Targets folder first and then from the Formats folder. The file will be located in the Transforms folder, so you can easily do an override of it if you want to keep the default name, otherwise you can add the new file there with the name you defined in the **Target Settings**.
- **2.** *If you define an Absolute or Relative path* Reverb will calculate the *relative path* relative to the project file and will take the *absolute path* as is.

If you don't specify a title and/or a summary for a baggage file we will try to do it for you.

In case of an HTML file for getting a title (if you didn't define one in a baggage list file) we will search for:

- **1.** A  $\leq$ title> tag defined in the  $\leq$ head> section of the HTML.
- **2.** The base name without the extension of the HTML file.

In case of a PDF file for getting a title (if you didn't define one in a baggage list file) we will get the base name without the extension of the PDF file.

In case of an HTML file for getting a summary (if you didn't define one in a baggage list file) we will search for:

- **1.** The attribute  $\&$  content in the  $\&$ meta $\&$  tag defined in the  $\&$ head $\&$  section of the HTML with attribute @name="summary" .
- **2.** All the text inside the first tag, contained in the  $\langle body \rangle$  tag, with attribute  $\langle \text{e}\rangle$  ass="summary".
- **3.** The attribute  $\&$  content in the  $\&$ meta $\&$  tag defined in the  $\&$ head $\&$  section of the HTML with attribute @name="description" .
- **4.** All the text inside the first  $\langle P \rangle$  tag, contained in the  $\langle \text{body} \rangle$  tag.

In case of a PDF file for getting a summary (if you didn't define one in a baggage list file) we will get the first 300 letters from the content of the PDF file.

The attribute **@noindex** accepts 2 values:  $true$  false, or you can even not define this attribute at all, and it will take the value  $\frac{\text{false}}{\text{false}}$  by default. If you define **@noindex="true"** it means Reverb won't index that file.

The attribute @path is for specifying the path to the file (relative or absolute) or the external URL. It should be an existing path to an HTML page or PDF, either local or in the web.

**Note:** Any text you write in this file, if it contains a reserved character you'll have to change it to use the entity corresponding. For example, instead of "LL" use  $"$  & amp;  $"$ .

The following code will show you how to structure a baggage list file, as well as some examples for the entries:

```
<?xml version="1.0" encoding="UTF-8" ?>
```

```
<Files version="1.0" xmlns="urn:WebWorks-Baggage-List-Schema">
<File path="http://example.com/" noindex="true"/>
<File path="https://example.com/myfavoritepage" title="My favorite page"
```
summary="Favorite pages can make your day better"/>

```
<File path="Source-Docs\some_pdf.pdf" title="Some PDF title" summary="Some PDF
summary"/>
```

```
<File path="C:\Documents\another_pdf.pdf" title="Another PDF title" summary="Another
PDF summary"/>
```
...

</Files>

### **Copy baggage file dependents**

If you have this setting **Enabled** in your **Target Settings**, all the dependents of your HTML baggage files will be copied to the **baggage** folder inside the corresponding group in the output folder. These mean the final user will be able to open the HTML baggage file and it will look pretty similar to the original one. Right now we support the dependences corresponding to these tags:

- $\langle$ link> tag inside the  $\langle$ head> tag that it's not an external URL or starts with " $j$ avascript:"  $\bullet$
- $\langle \text{script} \rangle$  tag that it's not an external URL or starts with " $j$ avascript:"
- <img> tag that it's not an external URL or starts with "javascript:"
- $\langle$ input> tag that it's not an external URL or starts with " $j$ avascript:"
- <iframe> tag that it's not an external URL or starts with " javascript: "
- $\langle \text{video} \rangle$  tag that it's not an external URL or starts with " $\exists$  avascript:"
- <audio> tag that it's not an external URL or starts with "javascript:"
- <object> tag inside the <body> tag that it's not an external URL or starts with "javascript:"  $\bullet$

### **Index baggage files**

If you have this setting **Enabled** in your **Target Settings**, Reverb will index all the baggage files allowing them to show up in Search Results. You can override this behavior on a file by file basis by specifying the attribute @noindex="true" in your [Baggage files info list](#page-189-0).

In order to handle most any type of HTML file Reverb uses Tidy (tool for cleaning up HTML files) for creating a well-formed XHTML temporary copy of the files, which are valid XML files that ePublisher can read.

### **Index external links**

If you have this setting **Enabled** in your **Target Settings**, Reverb will index all the external links you have in your source documents and in your [Baggage files info list](#page-189-0). That means you'll have in your Search Results links to your external URLs if they match with the searched phrase.

The Reverb format downloads the file to the Data directory and then uses Tidy (tool for cleaning up HTML files) for creating an XHTML copy of the files, which are valid XML files that ePublisher can read.

**Note:** If your URL needs to execute some JavaScript code to get the content of the page, Reverb won't be able to index the dynamic content of the page. To simulate the actual content that Reverb will index at a particular URL, temporarily disable JavaScript in your browser and visit that link.

#### **To specify baggage files settings for a target (only for Reverb targets):**

- **1.** On the **Project** menu, select the target next to **Active Target** for which you want to specify settings.
- **2.** On the **Target menu**, click **Target Settings**. You must have target modification permissions to modify target settings. For more information, see ["Working](#page-185-0) with Target Settings".
- **3.** Under **Baggage Files**, specify the appropriate values for the Baggage Files settings. For more information about Accessibility settings and values, click **Help**.
- **4.** Click **OK**.

### <span id="page-194-0"></span>**Specifying Company Information**

You can add your company's contact information to each generated output page. ePublisher can display the company contact information on the bottom and/or top of your output pages. Where the company information displays depends on what the Stationery designer specified in the Stationery file.

To display the company information in the header area, see ["Header Settings"](#page-0-0).

To display the company information in the footer area, see ["Footer Settings"](#page-0-0).

You can specify the following company information:

- Company email address
- Company fax number
- Company logo image
- Company name
- Company phone number
- Company web page

#### **To specify company information for a target**

- **1.** On the **Project** menu, select the target next to **Active Target** for which you want to specify settings.
- **2.** On the **Target menu**, click **Target Settings**. You must have target modification permissions to modify target settings. For more information, see ["Working](#page-185-0) with Target Settings".
- **3.** Under **Company Information**, specify the appropriate values for the company information settings. For more information about the company information settings and values, click **Help**.
- **4.** Click **OK.**

### <span id="page-195-0"></span>**Specifying File Processing Behavior for Front Matter, Index, and Table of Contents Files**

You can specify file processing behavior for front matter, index files, and table of contents files. For example, you can specify whether or not you want to generate output for front matter included in your source documents.

#### **To specify file processing behavior for a target**

- **1.** On the **Project** menu, select the target next to **Active Target** for which you want to specify settings.
- **2.** On the **Target menu**, click **Target Settings**. You must have target modification permissions to modify target settings. For more information, see ["Working](#page-185-0) with Target Settings".
- **3.** Under **File Processing**, specify the appropriate values for file processing settings. For more information about the file processing settings and values, click **Help**.
- **4.** Click **OK**.

### <span id="page-196-0"></span>**Specifying Page Breaks Settings**

When ePublisher processes source documents, it creates new topic pages based on settings specified by the Stationery designer in the Stationery. However, you can modify how you would like ePublisher to handle the page breaks.

#### **To specify page break settings for a target**

- **1.** On the **Project** menu, select the target next to **Active Target** for which you want to specify settings.
- **2.** On the **Target menu**, click **Target Settings**. You must have target modification permissions to modify target settings. For more information, see ["Working](#page-185-0) with Target Settings".
- **3.** Under **Files**, in the **Page break handling** field, select the value you want to specify. For more information about the values, click **Help**.
- **4.** Click **OK**.

### <span id="page-197-0"></span>**Specifying Page, Image, and Table File Naming Patterns**

You can specify page, image, and table file naming patterns that you want ePublisher to use when generating output.

For example, you can specify if you would like to include the following items in page, image, and table file names when generating output:

- Target name
- Name of the group in Document Manager that contains the topic
- Page heading text or title

You can use image naming patterns to specify names for embedded image output files. However, if you insert your images by reference in Adobe FrameMaker or use the **Link to File** or **Insert and Link** option in the Insert Picture window in Microsoft Word, ePublisher preserves the original file names.

**Note:** You can also use Filename markers to specify page and image output file names.

#### **To specify page, image, and table file naming patterns for a target**

- **1.** On the **Project** menu, select the target next to **Active Target** for which you want to specify settings.
- **2.** On the **Target menu**, click **Target Settings**. You must have target modification permissions to modify target settings. For more information, see ["Working](#page-185-0) with Target Settings".
- **3.** Under **Files**, specify the appropriate values for the page, image, and file naming patterns you want to use. For more information about file settings and values, click **Help**.
- **4.** Click **OK**.

### <span id="page-198-0"></span>**Specifying Index Settings**

In ePublisher, you can specify if you want to generate an index for your help system. If you choose to generate an index for your help system, you must have index markers in your source documents.

#### **To specify index settings for a target**

- **1.** On the **Project** menu, select the target next to **Active Target** for which you want to specify settings.
- **2.** On the **Target menu**, click **Target Settings**. You must have target modification permissions to modify target settings. For more information, see ["Working](#page-185-0) with Target Settings".
- **3.** Under **Index**, specify the appropriate value for each index setting. For more information about the index settings and values, click **Help**.
- **4.** Click **OK**.

### <span id="page-199-0"></span>**Specifying How Links to Files or External URLs Display in Browser Windows**

ePublisher allows you to specify how you want links that open baggage files or links that open external URLs displayed in your output. For the definition of a baggage file see ["Targets"](#page-102-0).

#### **To specify link settings for a target**

- **1.** On the **Project** menu, select the target next to **Active Target** for which you want to specify settings.
- **2.** On the **Target menu**, click **Target Settings**. You must have target modification permissions to modify target settings. For more information, see ["Working](#page-185-0) with Target Settings".
- **3.** Under **Links**, specify the appropriate value for each links setting. For more information about the links settings and values, click **Help**.
- **4.** Click **OK**.

### **Specifying Unknown File Links Behavior in Reverb**

In the output format, WebWorks Reverb 2.0, relative file links that do not resolve to an actual file (i.e. baggage file) are not active when loaded in the browser. In this situation, Reverb assumes that this link is not available in the current session and thus prevents the user from activating them and getting an unknown file error.

If you wish to preserve these types of links in your output (there are circumstances where preserving this behavior can be useful), then you will need to enable the target setting called: Preserve Unknown File Links .

#### **To enable preservation of unknown file links**

- **1.** On the **Project** menu, select the target next to **Active Target** for which you want to specify settings.
- **2.** On the **Target** menu, click **Target Settings**.
- **3.** Under **Links**, enable the setting: Preserve Unknown File Links .

### <span id="page-201-0"></span>**Specifying Character Encoding for Targets**

In ePublisher, encoding refers to the character encoding method used to convert bytes into characters. Programs use encoding when they display HTML documents. Documents in English and most other Western European languages typically use the widely supported character encoding UTF-8. If you are producing output localized for other languages, such as Japanese, Korean, Simplified Chinese, Traditional Chinese, Greek, Turkish, or Eastern European, Cyrillic, or Baltic languages, you must specify the correct encoding for each target for which you generate output.

Ensure the encoding you specify when you generate your output matches the encoding used in the environment where your output will be posted. For example, if your output will be posted on a web server, the encoding you specify when you generate your output should match the encoding used on the web server. If your output and the computer or web server hosting your output do not use the same character encoding method, some characters may not display correctly when users view your output.

#### **To specify character encoding for a target**

- **1.** On the **Project** menu, select the target next to **Active Target** for which you want to specify settings.
- **2.** On the **Target menu**, click **Target Settings**. You must have target modification permissions to modify target settings. For more information, see ["Working](#page-185-0) with Target Settings".
- **3.** Under **Locale**, specify the appropriate value for the **Encoding** setting. For more information about the encoding setting values, click **Help**.
- **4.** Click **OK**.

### <span id="page-202-0"></span>**Specifying the Language Used by Targets**

In ePublisher, locale refers to the language used when displaying output for a target. If you produce localized output, specify the correct language for each target in your ePublisher project.

#### **To specify the language to use for a target**

- **1.** On the **Project** menu, select the target next to **Active Target** for which you want to specify settings.
- **2.** On the **Target menu**, click **Target Settings**. You must have target modification permissions to modify target settings. For more information, see ["Working](#page-185-0) with Target Settings".
- **3.** Under **Locale**, specify the appropriate value for the **Locale** setting. For more information about the locale setting values, click **Help**.
- **4.** Click **OK**.

### <span id="page-203-0"></span>**Specifying PDF Generation Settings**

ePublisher can generate PDFs for each source document, for each top-level group in your project, or for each source document and each top-level group in your project.

#### **To specify PDF generation settings for a target**

- **1.** On the **Project** menu, select the output format next to **Active Target** for which you want to specify settings.
- **2.** On the **Target menu**, click **Target Settings**. You must have target modification permissions to modify target settings. For more information, see ["Working](#page-185-0) with Target Settings".
- **3.** Under **PDF**, specify the appropriate values for the PDF settings. For more information about PDF settings and values, click **Help**.
- **4.** Click **OK**.

### <span id="page-204-0"></span>**Specifying Table of Contents Settings**

ePublisher allows you to specify whether you want to generate a table of contents, the file name you want to specify for your table of contents file, and how you want your table of contents to display in your generated output.

ePublisher provides table of contents settings to help you address how you want your table of contents to display. By default, ePublisher uses the table of contents levels specified in the project or in the Stationery file to create a table of contents for your help system based on the heading levels in your source documents. However, if you have source documents where writers skipped heading levels, you can specify how you want ePublisher to display skipped headings in the table of contents.

For example, assume that you have an ePublisher project that uses a Stationery file that specifies Heading 1, Heading 2, and Heading 3 as levels in the output table of contents. Then assume that in the source document, you skipped several Heading 2 levels. ePublisher displays an empty table of contents icon, similar to the following figure, in the location of the skipped Heading 2 levels unless you specify how you want to manage skipped heading levels in the generated table of contents.

You can specify the following behavior for table of contents where writers skipped headings:

*If you want ePublisher to automatically insert empty table of contents entries for skipped heading levels*, select the **Don't collapse** value. The following figure shows a table of contents with this option selected.

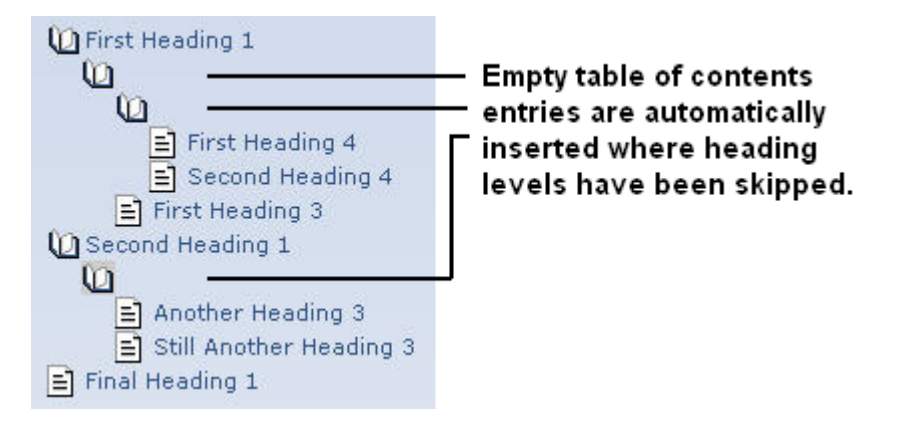

*If you want ePublisher to automatically insert labeled entries for skipped heading levels*, select the **Re-label** value. ePublisher displays the heading text from the table of contents entry below the current entry as the table of contents label. The following figure shows a table of contents with this option selected.

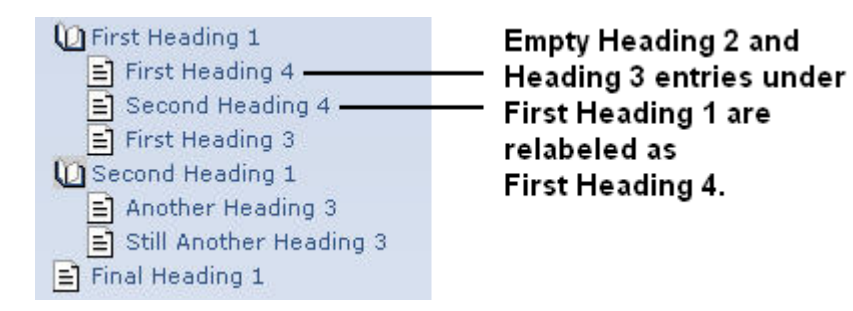

*If you want ePublisher to automatically remove empty table of contents entries and move the heading that follows an empty table of contents entry up a level to replace the skipped table of contents level*, select the **Smart collapse** value. The following figure shows a table of content with this option selected.

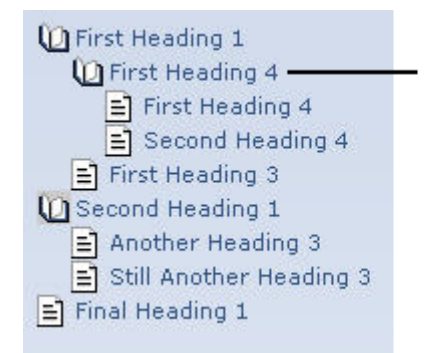

Extra table of contents entry automatically inserted to ensure that Heading 4 is nested deeper than Heading 3.

*If you want ePublisher to remove all skipped heading levels and table of contents entries and place all table of contents headings at the same level, regardless of the table of contents level specified in the Stationery*, select the **Fully collapse** value. The following figure shows a table of contents with this option selected.

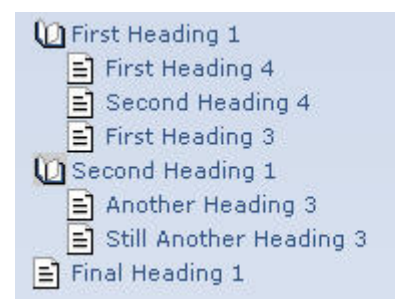

Table of contents is fully collapsed. which allows the Heading 4 and Heading 3 to appear at the same level.

#### **To specify table of contents settings for a target**

- **1.** On the **Project** menu, select the target next to **Active Target** for which you want to specify settings.
- **2.** On the **Target menu**, click **Target Settings**. You must have target modification permissions to modify target settings. For more information, see ["Working](#page-185-0) with Target Settings".
- **3.** Under **Table of contents**, specify the appropriate values for the table of contents settings. For more information about table of contents settings and values, click **Help**.

#### **4.** Click **OK**.

## <span id="page-207-0"></span>**Specifying Report Settings**

You can use reports to identify problems in your source documents. If an ePublisher report detects problems in your source document, ePublisher displays a notification alert in the report. You can specify which types of settings you want to use to validate your generated output and the type of notification you want to receive if ePublisher detects an issue when validating your output. For more information about using reports to validate your output and the different types of notifications you can receive, see ["Validating](#page-156-0) Output Using Reports".

### <span id="page-208-0"></span>**Specifying Output Format-Specific Settings**

You can specify output format-specific settings for the following output formats:

- WebWorks Reverb
- PDF XSL-FO
- $\bullet$  eBook ePUB 2.0
- Eclipse Help
- Microsoft HTML Help
- Oracle Help
- PDF
- Sun JavaHelp
- WebWorks Help

You must have the target that uses the output format selected in your project before you can see the output format-specific settings in the window. For example, to see WebWorks Help output format-specific settings in the window, you must have a target that uses the WebWorks Help output format selected as your active target. If you have a target that uses the Microsoft HTML Help output format selected as your active target, you will not be able to see WebWorks Help output format-specific settings in the window. You will only be able to see Microsoft HTML Help output format-specific settings.

#### **To specify output format-specific settings for a target**

- **1.** On the **Project** menu, select the target next to **Active Target** for which you want to specify output format-specific settings.
- **2.** On the **Target menu**, click **Target Settings**. You must have target modification permissions to modify target settings. For more information, see ["Working](#page-185-0) with Target Settings".
- **3.** Under the name of the output format, specify the appropriate values for each output format-specific setting. For more information about output format-specific settings and values, click **Help**.
- **4.** Click **OK**.

## <span id="page-209-0"></span>**Setting Variables in Projects**

In a project, you can use the variable values defined in your source document. You can also change the value of any variable in your source document in a project. Changing the value of a variable in a project does not change or affect the value of the variable in your source document. You can use the value of the variable you defined in your project when you generate output. Before you can work with variables in projects, you must insert variables in your source documents.

#### **To set a variable in a project**

- **1.** On the **Project** menu, select the target next to **Active Target** for which you want to customize variable settings.
- **2.** On the **Target** menu, click **Variables**. You must have target modification permissions to modify variable settings for a target. For more information, see ["Working](#page-185-0) with Target Settings".
	- Note: For Microsoft Word documents only, if you use variables that are built-in DocProperty types such as **Author** or Company, then you will need to manually add these variables into the project or stationery as they are not detected when scanned by ePublisher Designer. However, once added into either the stationery or project then they will be available for customization from that point forward.

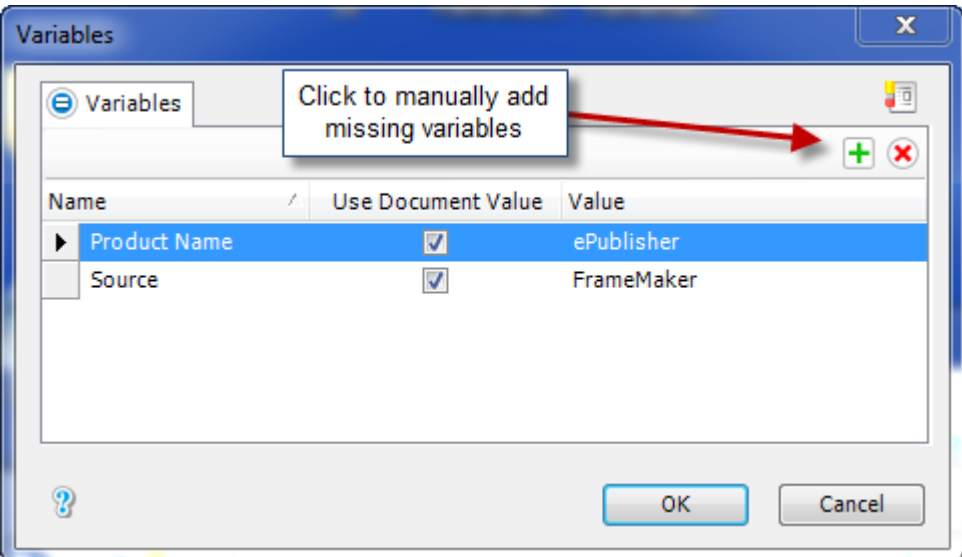

- **3.** In the **Name** column, find the variable you want to modify.
- **4.** *If you want the your ePublisher project to use the variable value defined in your source document*, click in the **Value** field for the variable, and then select **Use document value** from the drop-down list.
- **5.** *If you want to change the variable value ePublisher uses when generating output*, click in the **Value** field for the variable, and then type in a new value for the variable.
- **6.** Click **OK**.
- **7.** Generate your output. For more information, see ["Generating Output"](#page-144-0).
- **8.** Review your output and confirm that variables display appropriately in your generated output. For more information, see ["Viewing](#page-149-0) Output".

## <span id="page-211-0"></span>**Setting Conditions in Projects**

In a project, you can use the conditions defined in your source document to control the visibility of content to which you have applied conditions. You can also change the visibility specified for any condition in a project. Changing the visibility specified for any condition in a project does not change the visibility specified for the condition in your source documents. Before you can work with conditions in projects, you must apply conditions to content in your source documents.

#### **To customize a condition in a project**

- **1.** On the **Project** menu, select the target next to **Active Target** for which you want to customize condition settings.
- **2.** On the **Target** menu, click **Conditions**. You must have target modification permissions to modify condition settings for a target. For more information, see ["Working](#page-185-0) with Target Settings".
- **3.** In the **Name** column, find the condition for which you want condition to set the value.
- **4.** Specify the appropriate value for the condition. For more information about condition values, click **Help**.
- **5.** Click **OK**.
- **6.** Generate your output. For more information, see ["Generating Output"](#page-144-0).
- **7.** Review your output and confirm that conditionalized content displays appropriately in your generated output. For more information, see ["Viewing](#page-149-0) Output".

## <span id="page-212-0"></span>**Setting Cross-References in Projects**

Cross-references help users access related information quickly in printed and online content. When you convert your source documents to online help, if you have cross-references in your source documents, ePublisher automatically converts all cross-references to hypertext links. Typically, cross-references used for printed materials have a different format than cross-references used for online help. For example, cross-references in printed content typically include page numbers, while cross-references in online help typically do not include page numbers, because page numbers are out of context in online help.

In ePublisher, you use the Cross-Reference Rules window to add, edit, or delete cross-reference formats for your project. A cross-reference format is a combination of text and code that defines how you want your cross-reference to display. For example, your source documents may display the following crossreference format: "Modifying Cross-Reference Formats on page *xxx*", where *xxx* is the page number where the topic "Modifying Cross-Reference Formats" begins. However, you may modify the crossreference format in ePublisher so that when you generate online content, the "Modifying Cross-Reference Formats" topic displays as a hyperlink without a page number, such as [Modifying Cross-Reference](#page-213-0) [Formats in Projects](#page-213-0).

ePublisher obtains the cross-reference formats and values in the Cross-Reference Rules window from your source documents. You can modify cross-reference formats in ePublisher. For more information about cross-reference building blocks or codes, see your content authoring tool documentation.

The following figure shows the Cross-Reference Rules window in ePublisher.

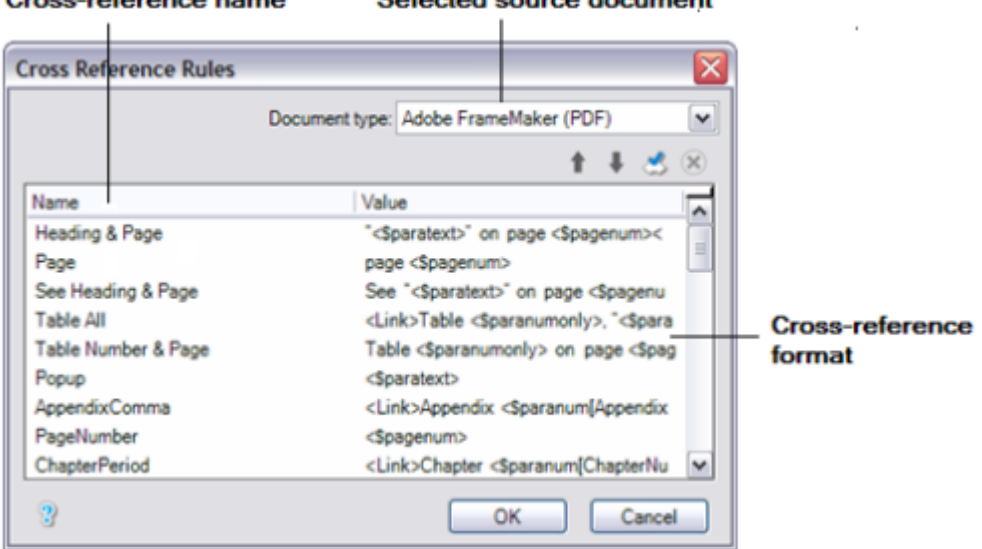

#### **<u>Cologiad course</u>** decument Cross reference name

### <span id="page-213-0"></span>**Modifying Cross-Reference Formats in Projects**

Modify cross-reference formats when you want cross-references in your online content to use a different format than your printed content.

#### **To modify a cross-reference format in a project**

- **1.** On the **Project** menu, select the target next to **Active Target** for which you want to modify crossreference formats.
- **2.** On the **Target menu**, click **Cross Reference Rules**. You must have target modification permissions to modify a cross-reference format for a target. For more information, see ["Working](#page-185-0) with Target [Settings".](#page-185-0)
- **3.** Specify the appropriate value for each cross reference. For more information about cross reference values, click **Help**.
- **4.** Click **OK**.
- **5.** Generate your output. For more information, see ["Generating Output"](#page-144-0).
- **6.** Review your output and confirm that cross-references display appropriately in your generated output. For more information, see ["Viewing](#page-149-0) Output".

### **Adding Cross-Reference Formats to Projects**

If you are using Adobe FrameMaker or Microsoft Word documents as your source documents for ePublisher, then you can take advantage of the Cross-Reference Formats capability in ePublisher to modify cross references when generating output.

ePublisher obtains the cross-reference formats and values in the Cross-Reference Rules window from your source documents. You can also add cross-reference formats in ePublisher.

For example, if you started to use a new cross-reference format in your source document and the Stationery designer has not yet added this new cross-reference format to the Stationery associated with your project, you can add the new cross-reference format to your project and specify the cross-reference format you want to use for your new cross-reference format. After you add a new cross reference format ePublisher recognizes the new cross reference formats and applies the cross-reference format you specify.

#### **To add a cross-reference format to a project**

- **1.** On the **Project** menu, select the target next to **Active Target** for which you want to add a crossreference format.
- **2.** On the **Target menu**, click **Cross Reference Rules**. You must have target modification permissions to add a cross-reference format for a target. For more information, see ["Working](#page-185-0) with Target [Settings".](#page-185-0)
- **3.** In the **Document type** field, select the content authoring tool for the cross-reference format you want to add.
- **4.** Click the **Add New Cross Reference** icon.
- **5.** In the **Name** field, type a name for the new cross-reference format you want to add to the project.
- **6.** In the **Replacement** field, type a combination of text and code or building blocks that define how you want your new cross-reference to display. For more information about cross-reference building blocks or codes, see your content authoring tool Help.
- **7.** Click **OK**.
- **8.** Click **OK** again to close the window.
- **9.** Generate your output. For more information, see ["Generating Output"](#page-144-0).
- **10.** Review your output and confirm that cross-references display appropriately in your generated output. For more information, see ["Viewing](#page-149-0) Output".

### **Deleting Cross-Reference Formats from Projects**

ePublisher obtains the cross-reference formats and values in the Cross-Reference Rules window from your source documents. You can delete cross-reference formats in ePublisher. Delete cross-reference formats when you no longer want to use the cross-reference format in your source documents.

If you delete the cross-reference format in your ePublisher project, but your source documents continue to use the cross-reference format, ePublisher will detect the deleted cross-reference format in your source documents and add it to your project again the next time you scan your source documents or generate output.

#### **To delete a cross-reference format from a project**

- **1.** On the **Project** menu, select the target next to **Active Target** for which you want to delete a crossreference format.
- **2.** On the **Target menu**, click **Cross Reference Rules**. You must have target modification permissions to delete a cross-reference format for a target. For more information, see ["Working](#page-185-0) with Target [Settings".](#page-185-0)
- **3.** In the **Document type** field, select the content authoring tool associated with the cross-reference format you want to delete.
- **4.** In the **Name** column, select the cross-reference format you want to delete.
- **5.** Click the **Delete Cross Reference** icon.
- **6.** Click **OK**.
# **File Mappings for Source Documents**

This section explains how to configure file mappings for source document types in a project.

## **File Mappings**

In ePublisher, a file mapping is an association between a file extension and an ePublisher adapter. An ePublisher adapter is an ePublisher component that links the content authoring tool that you used to develop your content with ePublisher. ePublisher currently provides adapters for the following content authoring tools:

- $\bullet$  Markdown<sup>++</sup> (helper)
- Adobe FrameMaker
- Microsoft Word
- XML

In ePublisher, you can add any source documents that can be opened with Adobe FrameMaker, Microsoft Word, DITA-XML to your ePublisher project through the use of file mappings. By default, ePublisher provides a list of file extensions that are preset to use either Microsoft Word, Adobe FrameMaker, or the built-in XML adapter. For example, you can add  $1.1 \times 10^{-1}$  files to your ePublisher project by specifying the adapter ePublisher should use in order to open the  $\times$ txt file. You can specify whether you want the Adobe FrameMaker, Microsoft Word, or XML adapter to open the  $\cdot$ txt files you add to your project.

Certain file extensions, such as  $\overline{. \text{book}}$ ,  $\overline{. \text{fm}}$ , and  $\overline{. \text{bk}}$  files, are unique to a specific adapter. For example,  $\cdot$  book,  $\cdot$  fm, and  $\cdot$  bk file can only be opened by Adobe FrameMaker.  $\cdot$  rtf,  $\cdot$  xml, and  $\cdot$   $\cdot$   $\circ$  are specific to Microsoft Word. If you try to generate output or an output preview using a file type associated with an ePublisher adapter and the file type cannot normally be opened with the content authoring tool associated with the ePublisher adapter, ePublisher displays an error message. The builtin XML adapter ePublisher provides is configured out-of-the-box to support DITA-XML. You can also configure ePublisher Stationery to support other XML types. However, XML input formats other than DITA-XML may not be supported by the WebWorks Technical Support team.

If you have an ePublisher Contract ID that enables only the Microsoft Word, the Adobe FrameMaker, or the built-in XML adapter, then you can use only that adapter when you use ePublisher. Although the option to choose another adapter may be available in the ePublisher user interface, you will not be able to generate output or preview output using the other adapters. You can only use the adapters enabled by your Contract ID.

## **Modifying File Mappings**

ePublisher provides a default list of file mappings in which file extensions have been preset to use a specific adapter. However, in some cases you may need to modify file mappings for a project. For file extensions that can either be opened with Microsoft Word or Adobe FrameMaker, such as **LEXE** files, you can specify the adapter you want ePublisher to use for the file extension. You can modify file mappings for a specific project or for all of your ePublisher projects.

### **To modify a file mapping**

- **1.** *If you want to modify a file mapping for a specific project*, complete the following steps:
	- **a.** On the **Project** menu, click **Project Settings**.
	- **b.** In the **File Extension** column, click the file extension for which you want to modify the file mapping.
- **2.** *If you want to modify a file mapping for all of your ePublisher projects*, complete the following steps:
	- **a.** On the **Edit** menu, click **Preferences**.
	- **b.** On the **File Mappings** tab, in the **File Extension** column, click the file extension for which you want to modify the file mapping.
- **3.** In the **Adapter** column, select the ePublisher adapter you want to associate with the file extension. The ePublisher adapter you associate with the file extension will be the ePublisher adapter that opens files with the specified file extension.
- **4.** Click **OK**.
- **5.** Click **OK** again. Each new ePublisher project you create after you modify the file mapping will use the ePublisher adapter you associated with the file extension.

## **Creating New File Mappings**

If there is a file extension that you would like to use but the file extension is not available in ePublisher in the default list of file extensions, you can create a new file mapping. To create a new file mapping, add a new file extension and associate, or map, the file extension to an ePublisher adapter. You can use the new, or custom, file mapping to specify that ePublisher open files using the new file extension with Adobe FrameMaker, Microsoft Word, or the built-in XML adapter. When you create a new file mapping, ePublisher saves information about the new file mapping you created, and you can apply the new file mapping to all of the subsequent projects that you open.

When you create a file mapping and specify an ePublisher adapter for the file extension, ensure the file extension can be opened using the content authoring tool associated with the adapter outside of ePublisher before you create the new file mapping. If the file extension cannot be normally opened using the content authoring tool, then ePublisher will also not be able to generate output from the source document using the ePublisher adapter.

For example, assume your Contract ID enables licensing for ePublisher Express for FrameMaker. Next assume that you add HTML as a file mapping and associate the  $\cdot$  html file extension with the Microsoft Word adapter. When you create the file mapping for the  $\overline{\text{.html}}$  file extension with the Microsoft Word adapter, ePublisher allows you to add the HTML file to your project. However, since you do not have a valid license key for the ePublisher Express for Microsoft Word, ePublisher displays the following error message.

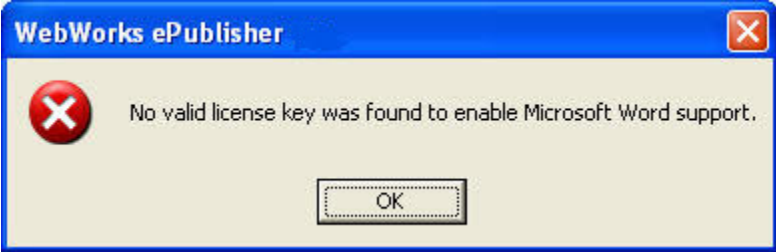

### **To create a new file mapping**

- **1.** *If you want to create a new file mapping for a specific project*, complete the following steps:
	- **a.** On the **Project** menu, click **Project Settings**.
	- **b.** Click the **Add** icon.
- **2.** *If you want to create a new file mapping for all of your ePublisher projects*, complete the following steps:
	- **a.** On the **Edit** menu, click **Preferences**.
	- **b.** On the **File Mappings** tab, click the **Add** icon.
- **3.** In the **File extension** field, type the file extension you want to use for the file mapping. For example, you can add  $\overline{\cdot$ html as a file extension.
- **4.** In the **Adapter** field, select the ePublisher adapter you want to associate with the file extension. The ePublisher adapter you associate with the file extension will be the ePublisher adapter that opens files with the specified file extension. For example, you can select Microsoft Word as the adapter for the  $\overrightarrow{h}$  file extension.
- **5.** Click **OK**.
- **6.** Click **OK** again. Each new ePublisher project you create after you modify the file mapping will use the ePublisher adapter you associated with the file extension.

## **Deleting File Mappings**

Delete a file mapping when you no longer want to use the file mapping in your ePublisher project.

### **To delete a file mapping**

- **1.** *If you want to delete a file mapping for a specific project*, complete the following steps:
	- **a.** On the **Project** menu, click **Project Settings**.
	- **b.** In the **File extension** field, select the file extension for the file mapping you want to delete.
- **2.** *If you want to delete a file mapping for all of your ePublisher projects*, complete the following steps:
	- **a.** On the **Edit** menu, click **Preferences**.
	- **b.** On the **File Mappings** tab, in the **File extension** field, select the file extension for the file mapping you want to delete.
- **3.** Click the **Delete** icon.
- **4.** Click **OK**.
- **5.** Click **OK** again. Each new ePublisher project you create after you delete the file mapping will not use the ePublisher adapter you deleted.

# Scheduling and Integrating Processes with AutoMap

How ePublisher Supports [Automation](#page-223-0) Preparing Projects, [Stationery,](#page-228-0) and Source Files [Working](#page-240-0) with Jobs [Using Scripts for Additional Custom Processing](#page-252-0) [Using the Command-Line Interface](#page-265-0)

This section describes how to automate output generation and integrate this task with your other processes. For example, you can have the build process for a software product automatically build all the targets you define in your project using the latest version of source documents checked into your version control system or content management system.

# <span id="page-223-0"></span>**How ePublisher Supports Automation**

ePublisher provides several components to help you process source documents and publish the generated output. The ePublisher AutoMap component helps you schedule and perform all your processing tasks, and it also provides automated pre- and post-processing capabilities to complete your production and publication processes.

## **What Is ePublisher AutoMap?**

ePublisher AutoMap is the automation tool that enables you to automate the content transformation process, batch processing, and integration with content management or version control systems. This component lets you schedule ePublisher projects. For example, you can schedule the output generation to occur overnight. Then, when you arrive the next morning, your transformed content is ready for you. You can also automatically generate and deploy deliverables to meet your specific needs, such as updating Web site content based on updated source documents. You can automatically create ePublisher projects and generate output without manually opening ePublisher or your source documents.

## **Benefits of Using ePublisher AutoMap**

ePublisher AutoMap automates the process of transforming your source documents to your output formats. This component lets you transform content at scheduled times and work seamlessly with your content management and version control systems. The following list highlights several ePublisher AutoMap features that save you time and effort:

- Automates the output generation using existing projects, including synchronizing with the Stationery
- Creates projects using the specified Stationery and applies it to your content
- Creates merged output from multiple books
- Allows you to customize conditions, variables, and cross references on a per-job and per-target basis
- Redirects and deploys output automatically
- Provides a full-featured command-line interface for performing batch transformations from other systems or scripts
- Integrates with content management and version control systems
- Offers flexible scheduling options
- Notifies relevant people when a job succeeds or fails
- Automatically updates your online content, help, or Web-based information

## **Version Control System (VCS) Integration**

ePublisher AutoMap allows you to specify scripts for retrieving files from version control systems such as:

- CVS
- ClearCase  $\bullet$
- Visual Source Safe
- Subversion  $\bullet$
- Mercurial  $\bullet$
- Documentum  $\bullet$
- Perforce  $\bullet$
- Git

ePublisher AutoMap can work with any version control system that is scriptable from the command line. For more information, see "CVS Version Control Checkout [Example".](#page-262-0) To see more version control integration scripting examples see wiki.webworks.com/HelpCenter/Tips/VersionControl

## **Content Management System (CMS) Integration**

Using the same scripting integration as used for version control system integration, ePublisher AutoMap can also work with many industry standard content management systems such as: Vasont CMS and SDL LiveContent.

# <span id="page-228-0"></span>**Preparing Projects, Stationery, and Source Files**

ePublisher AutoMap can transform your source documents with no special modifications. Prepare your project, Stationery, and source documents just like you do when you generate output with the other ePublisher components. In ePublisher AutoMap, you use a job to define the output generation and the applicable options. After you create your job, ePublisher AutoMap performs one of the following tasks:

- If you created the job based on a project, ePublisher AutoMap synchronizes the project with the Stationery, and then it generates the output defined by the project.
- If you created the job based on a Stationery, ePublisher AutoMap creates a new project based on the Stationery, adds all the source documents defined by the job, and then it generates the output defined by the project.

## **Starting ePublisher AutoMap**

ePublisher AutoMap features an easy-to-use console that allows you to schedule output generation using your source documents to run either immediately or at a specified time.

### **To start ePublisher AutoMap**

In the **WebWorks** program group, click **ePublisher AutoMap > WebWorks ePublisher AutoMap**.

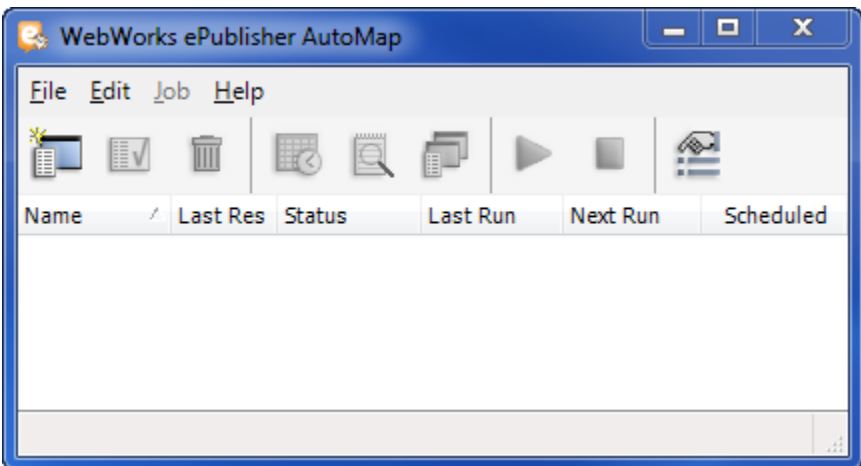

### **To start ePublisher AutoMap without administrative privileges**

If are running in a restrictive environment that does not allow elevation of user permissions to Administrator rights, then you will need to run ePublisher AutoMap from the following batch file. This file lives in the installation directory underneath WebWorks\ePublisher\<version>\ePublisher AutoMap\. The file is called WebWorks.Automap.Administrator.restricted.bat

**Note:** You will not be able to launch or schedule jobs when starting ePublisher AutoMap this way. However you will be able to create and configure jobs.

## **Setting ePublisher AutoMap Preferences**

The Preferences window lets you specify default options and preferences that affect the behavior of ePublisher AutoMap. These preferences allow you to customize the console for your specific needs.

## **Specifying the Job, Staging, and User Formats Folder Locations**

ePublisher AutoMap has several folders where it stores job-related information, such as job files and log files. You can customize the location of these folders.

### *Job Folder*

ePublisher AutoMap stores the following types of job-related files in the job folder:

### **log file**

A text file that contains information about the last transformation process. ePublisher AutoMap creates the log file when you run the job. You can view the log file with any text editor.

#### **job file**

A proprietary XML formatted file that contains information describing the job. When you create a job, ePublisher AutoMap creates the job file and stores the information you specify in the console. The job file name is the name of the job with a  $\overline{\cdot \text{wal}}$  (WebWorks AutoMap Job) file extension.

**Note:** ePublisher AutoMap maintains the job files. Do not edit these files.

The default job folder is the My Documents\ePublisher AutoMap\Jobs folder.

### *Staging Folder*

ePublisher AutoMap stores information needed for transforming the source documents in the staging folder. This information includes the automatically generated ePublisher project, intermediate data files, and the output files. The staging folder provides a working folder for processing each job. ePublisher AutoMap then writes the final output files to the target output destination specified when the project was created.

**Note:** ePublisher AutoMap creates the files in the staging folder. Do not edit these files.

The default staging folder is the My Documents\ePublisher AutoMap\Staging folder.

### *User Formats Folder*

When ePublisher AutoMap processes a job, it searches the user formats folder for custom user formats. The default user formats folder is the My Documents\ePublisher Designer User Formats folder.

### **To specify the job, staging, and user formats folder locations**

- **1.** Start ePublisher AutoMap.
- **2.** On the **Edit** menu, click **Preferences**.
- **3.** Click the **General** tab.
- **4.** In the **Job Folder** field, type the path to the folder or network share where you want ePublisher AutoMap to store the job and log files. You can click **Browse** and navigate to the folder or network share.
- **5.** In the **Staging Folder** field, type the path to the folder or network share where you want ePublisher AutoMap to store the job projects and output created during your transformations. You can click **Browse** and navigate to the folder or network share.
- **6.** In the **User Formats Folder** field, type the path to the folder or network share where ePublisher AutoMap checks for the custom user formats to use for creating jobs. You can click **Browse** and navigate to the folder or network share.
- **7.** Click **OK** to save your preferences.

## **Automatic Scanning for Conditions and Variables**

When ePublisher AutoMap displays windows that list conditions and variables, you can specify whether ePublisher AutoMap automatically scans the source documents for updated conditions and variables. Since your source documents may not have new conditions or variables, ePublisher AutoMap attempts to save time by default and it does not automatically scan for new conditions and variables. You can click **Scan Documents** on a window to have ePublisher AutoMap scan your source documents and update the window contents.

If you want ePublisher AutoMap to always display updated condition and variable values, select the **Always scan for variables and conditions** option. Depending on the number and size of files included in the job, each scan may require several minutes before ePublisher AutoMap can display the conditions and variables windows.

### **To enable automatic scanning**

- **1.** Start ePublisher AutoMap.
- **2.** On the **Edit** menu, click **Preferences**.
- **3.** On the **General** tab, select **Always scan for variables and conditions**.
- **4.** Click **OK** to save your preferences.

## **Keeping or Deleting Temporary Files**

You can choose whether ePublisher AutoMap keeps or deletes the temporary files created in the staging folder when it runs a job. By default, ePublisher AutoMap does not delete these files. You need these files only if you want to examine the actual project and intermediate files created and used during the transformation process. If you do not want to examine these files, you can disable allow ePublisher AutoMap to delete the files and reduce the amount of disk space used.

### **To delete temporary files**

- **1.** Start ePublisher AutoMap.
- **2.** On the **Edit** menu, click **Preferences**.
- **3.** On the **General** tab, select **Delete temporary files after generating**.
- **4.** Click **OK** to save your settings.

## **Defining File Mappings**

ePublisher allows you to map files based on their file extension to a source document adapter that processes that input format. This capability provides the flexibility you need:

- You can define which source application processes a file that can be handled by multiple source applications. For example, both Adobe FrameMaker and Microsoft Word can open text files with a  $\dots$ .txt extension. The File Mappings tab allows you to choose which application to use for each file based on the file extension.
- You can define custom file extensions. For example, you may choose to use a non-standard file extension for your Microsoft Word source documents, such as word instead of  $.$  doc. The File Mappings tab allows you to add your custom file extension and map it to the appropriate source application adapter.
- You can add new input formats as they become available. ePublisher provides a powerful framework in which Quadralay and their partners can develop new input formats, such as custom XML formats. Since XML is a common format, the source files are usually given unique and descriptive file extensions. The File Mappings window ensures that your projects are ready to handle any input sources.
- **Note:** ePublisher AutoMap lists only the source application adapters installed with the product. Your Contract ID specifies the adapters for which you are licensed. adapter you want to use.

### **To modify your file mappings**

- **1.** Start ePublisher AutoMap.
- **2.** On the **Edit** menu, click **Preferences**.
- **3.** Click the **File Mappings** tab.
- **4.** *If you want to add a new file mapping*, complete the following steps:
	- **a.** Click **Add**.
	- **b.** In **File extension**, type a file extension to be mapped.
	- **c.** In **Adapter**, select one of the installed source adapters, and then click **OK**.
- **5.** *If you want to modify an existing file mapping*, in the **Adapter** column next to the file extension you want to modify, select the installed source adapter you want to use for files with that file extension.
- **6.** *If you want to delete an existing file mapping*, complete the following steps:
	- **a.** In the **File Extension** column, select the file extension you want to delete.
	- **b.** Click **Delete**.
- **7.** Click **OK** to save your preferences.

## <span id="page-236-0"></span>**Defining Output Destinations**

ePublisher AutoMap allows you to create and manage output locations independent of your jobs. This flexibility allows you to define your output locations and then select the one you want to use when you create a new job. You can also create a new output location as the final part of the job creation process. ePublisher AutoMap allows you to deploy the final output files to a folder on a local or shared file system, such as  $C:\begin{bmatrix} 0r \end{bmatrix}$  server\share

### **To define output destinations:**

- **1.** *If you use the ePublisher AutoMap user interface to schedule an ePublisher Express project*, you must set the deployment destination in the ePublisher Express project. For more information, see ["Creating Output Destinations"](#page-182-0).
- **2.** *If you use the ePublisher AutoMap CLI to run an ePublisher Express project*, you can set the deployment destination in the ePublisher Express project or in the CLI. For more information, see ["Creating Output Destinations"](#page-182-0) and ["Using the Command-Line Interface"](#page-265-0).
- **3.** *If you use ePublisher AutoMap to schedule a Stationery project*, you must set the deployment destination in the job settings, and you must set the deployment destination independently for each target. Specify the deployment destination in the job settings by completing the following steps:
	- **a.** Start ePublisher AutoMap.
	- **b.** Select the job to edit in the ePublisher AutoMap main window.
	- **c.** On the **Job** menu, click **Edit**.
	- **d.** Select the Target Configuration tab.
	- **e.** In the left pane, select the target for which you want to set the output destination.
	- **f.** On the Info tab, in the **Deployment** area, specify the deployment destination information.
	- **g.** Click **OK**.
- **4.** *If you use the CLI to run a Stationery project*, you can set the deployment destination in the ePublisher AutoMap job settings or in the CLI. Set the deployment destination in the job settings by completing the following steps:
	- **a.** Start ePublisher AutoMap.
	- **b.** Select the job to edit in the ePublisher AutoMap main window.
	- **c.** On the **Job** menu, click **Edit**.
	- **d.** Select the Target Configuration tab.
	- **e.** In the left pane, select the target for which you want to set the deployment destination.
	- **f.** On the Info tab, in the **Deployment** area, specify the deployment destination information.
	- **g.** Click **OK**.

For more information about setting the deployment destination in the CLI, see ["Using the](#page-265-0) [Command-Line Interface"](#page-265-0).

## **Defining Email Notifications**

ePublisher AutoMap can send an email notification after running a job. The notification provides information about whether the job ran successfully or encountered any errors. You can also specify whether to include the log file as a text file attachment to the email.

### **To configure email notification**

- **1.** Start ePublisher AutoMap.
- **2.** On the **Edit** menu, click **Preferences**.
- **3.** Click the **Notification** tab.
- **4.** Select **Enable Email Notification**.
- **5.** Specify the email addresses and email server information. For more information about a field, click **Help**.
- **6.** Click **OK** to save your preferences.

**Note:** You can quickly enable or disable email notification without modifying the other preferences by toggling the **Enable email notification** check box.

## **Selecting Console Language (English, German, French, and Japanese)**

In addition to the English language, the ePublisher consoles have been translated into German, French, and Japanese languages. When ePublisher starts, it detects the operating system locale and displays the corresponding ePublisher console. You can display the console for a locale that is not the operating system default. For example, you can display the German console on an English version of Windows.

#### **To select the language for the console**

- **1.** Start your ePublisher console.
- **2.** On the **Edit** menu, click **Preferences**.
- **3.** In the **User interface language** field on the **General** tab, select the language you want the console to display.
- **4.** Click **OK** to save your preferences.
- **5.** Close and restart the console to view the console in the selected language.

# <span id="page-240-0"></span>**Working with Jobs**

This section describes how to create and manage ePublisher AutoMap jobs. A job is a set of tasks that ePublisher AutoMap can perform based on a Stationery or a project. You can immediately run a job, or you can schedule a job to run at a later time. By default, job files are stored in the following folder:

My Documents\WebWorks ePublisher AutoMap\Jobs

You can change the default location in the ePublisher AutoMap preferences. Job files have a  $\lceil \cdot \text{wal} \rceil$  file extension. Job files depend on other files located in the job folder and should not be moved or copied independently.

ePublisher AutoMap displays a unique icon to help you identify project-based jobs and Stationery-based jobs. Each job name is preceded by the corresponding icon.

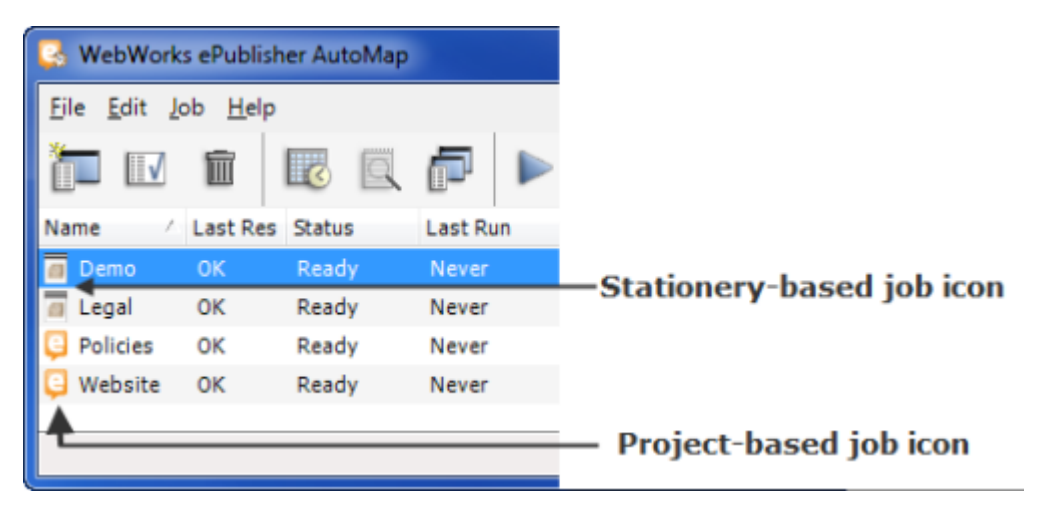

After you schedule a job in the ePublisher AutoMap user interface, you can close the ePublisher AutoMapuser interface, and the job will still run based on the schedule you specified.

When ePublisher AutoMap runs a job either from a schedule or from a command prompt, Windows opens a command prompt that displays the log as it is generated. When the job finishes, the command prompt closes. After the job runs, you can view the log file using one of the following methods:

- *If you use ePublisher AutoMap to schedule an Express or Stationery project*, the log is stored in the Job folder. You can view the log by clicking **View log** on the **Job** menu in the ePublisher AutoMap user interface.
- If you use the CLI to run an Express project, there is no entry in the ePublisher AutoMap user interface. You can find the log in the Express project directory and view it in Notepad.
- *If you use the CLI to run a stationery project*, the log is stored in the Job folder. You can view the log by clicking **View log** on the **Job** menu in the ePublisher AutoMap user interface.
	- **Note:** The ePublisher AutoMap user interface displays the last time that the Windows Scheduler ran the stationery project. It does not display the time the CLI ran.

## **Creating a Project-Based Job**

Project-based jobs allow you to schedule ePublisher AutoMap to generate the output defined by an existing ePublisher project. You first create the ePublisher project as needed, or you can use an existing project. Then, you create a project-based job so ePublisher AutoMap can use the project to generate the output defined by the project.

### **To create a project-based job**

- **1.** Start ePublisher AutoMap.
- **2.** On the **File** menu, click **New Job**.
- **3.** Click **ePublisher project** on the New Job window.
- **4.** Type the path or click the **Browse Folder** icon to select the ePublisher project you want to schedule, and then click **OK**.
- **5.** In the **Job Name** field, type the desired job name.

- **6.** *If you want to run a pre- or post-build script before or after the job runs*, complete the following steps:
	- **a.** Click the **Edit Script** button for the **Pre-build** or **Post-build** script field.
	- **b.** Type or paste your script into the editor, and then click **OK**. For more information about scripts, see ["Using Scripts for Additional Custom Processing".](#page-252-0)
- **7.** Click **Next**.

ePublisher displays the Target Selection window. This window lets you select which targets to generate as part of this ePublisher AutoMap job. Depending on your project, there may be multiple targets listed in the Target Selection window.

- **8.** Select the check box in the **Build** column next to each target you want to generate, and then click **Finish**.
- **9.** Schedule the job as needed, and then click **OK**. You can also schedule the job at a later time. For more information, see ["Scheduling](#page-246-0) Jobs with Windows Scheduler".

Project-based jobs deploy output only if a deployment target is set in the project itself. This deployment information is specified in the target settings in ePublisher. ePublisher AutoMap reads only the deployment target name from the project. Therefore, you must make sure an output destination with the same name and is defined in ePublisher AutoMap or you may receive a deployment error. For more information, see ["Defining Output Destinations".](#page-236-0)

**Note:** The **Choose ePublisher project** field displays the previously selected ePublisher project. You can change the selected project.

## **Creating a Stationery-Based Job**

Stationery-based jobs provide a powerful solution that can save your time and increase productivity. These jobs can also reduce errors when generating online and print content. Stationery-based jobs allow you to associate your source documents with your ePublisher Stationery. This combination lets you apply a single Stationery to many different source documents, reusing the transformation defined by the Stationery. This method ensures accuracy and consistency across many different projects and output files for your organization.

### **To create a Stationery-based job**

- **1.** Start ePublisher AutoMap.
- **2.** On the **File** menu, click **New Job**.
- **3.** Select **ePublisher Stationery** on the New Job window.
- **4.** Type the path or click the **Browse Folder** icon to select the Stationery upon which you want to base this job, and then click **OK**.
- **5.** In the **Job Name** field, type the desired job name.
	- **Note:** The **Choose ePublisher Stationery** field displays the previously selected Stationery. You can change the selected Stationery.
- **6.** *If you want to run a pre- or post-build script before or after the job runs*, complete the following steps:
	- **a.** Click the **Edit Script** button for the **Pre-build** or **Post-build** script field.
	- **b.** Type or paste your script into the editor, and then click **OK**. For more information about scripts, see ["Using Scripts for Additional Custom Processing".](#page-252-0)
- **7.** Click **Next**.

ePublisher displays the Documents window. This window lets you configure the groups and documents you want to generate output for in this job. You can either manually add the documents or you can run a script to retrieve documents within a group.

For example, you may want to retrieve documents from a version control or content management system. You can provide a script to retrieve and prepare your documents as needed. This script runs before the transformation, which ensures that you always have the most current version of your content without having to perform a manual update before each transformation.

- **8.** *If you want to manually add groups of documents to the job*, complete the following steps:
	- **a.** Click **New Group**.
	- **b.** Specify a name for the group.
	- **c.** Click **Add Document**, and then browse and select your source documents.
	- **d.** Repeat this process to add more groups and source documents, and then click **Next**.
- **9.** *If you want to use a script to add a group of documents*, complete the following steps:
	- **a.** Click **New Group**.
	- **b.** Specify a name for the group.
	- **c.** Click **Edit Script**.
	- **d.** Type or paste your script into the editor, and then click **OK**.
- **10.** Click **Next**.

ePublisher displays the Target Selection window. This window lets you select which targets to generate output for as part of this ePublisher AutoMap job.

**11.** Select the check box in the **Build** column next to each target you want to generate, and then click **Next**.

ePublisher displays the Target Configuration window. The Stationery defines the configuration options for each target. You can override these configuration options for each target in a Stationerybased job. Depending on the output format of the selected target, the Target Configuration window provides tabs for adjusting various options, such as conditions and variables.

The information presented on each tab is relative to the target selected in the **Target Name** column. You can adjust values for each target independent of the other targets. For example, you can have two WebWorks Help 5.0 targets where the conditions are set differently depending on the target audience.

- **12.** *If you want to override the configuration settings defined in the Stationery for a target*, complete the following steps:
	- **a.** Select the target you want to modify in the **Target Name** column.
	- **b.** Specify the appropriate values for the configuration options on each tab for that target. For more information about the fields on a tab, click **Help**.

#### **13.** Click **Finish**.

**14.** Schedule the job as needed, and then click **OK**. You can also schedule the job at a later time. For more information, see ["Scheduling](#page-246-0) Jobs with Windows Scheduler".

## **Duplicating an Existing Job**

Sometimes it is more convenient to make a copy of an existing job and adjust its options instead of creating a new job. ePublisher AutoMap allows you to duplicate an existing job. Then, you can modify the options as needed for your new job.

### **To duplicate an existing job**

- **1.** Start ePublisher AutoMap.
- **2.** Select the job you want to copy in the ePublisher AutoMap main window.
- **3.** On the **Job** menu, click **Duplicate**.
- **4.** Specify the new job name, and then click **OK**.
- **5.** Specify the scheduling options as needed, and then click **OK**. For more information, see ["Scheduling](#page-246-0) Jobs with Windows Scheduler".

Once the new job exists, you can modify the job for your specific needs. For more information, see ["Editing an Existing Job".](#page-245-0)

## <span id="page-245-0"></span>**Editing an Existing Job**

When you edit an existing job, ePublisher AutoMap presents the windows used to create the job as tabs of the Edit Job window. Select the appropriate tab that contains the information you want to modify.

### **To edit an existing job**

- **1.** Start ePublisher AutoMap.
- **2.** Select the job to edit in the ePublisher AutoMap main window.
- **3.** On the **Job** menu, click **Edit**.
- **4.** Select the appropriate tab and modify the values as needed. For more information about a field, click **Help**.
- **5.** Click **OK**.

## <span id="page-246-0"></span>**Scheduling Jobs with Windows Scheduler**

Immediately after creating a new job, ePublisher AutoMap starts the Windows Scheduler to allow you to schedule your job. ePublisher AutoMap uses the Windows Scheduler built into the Microsoft Windows operating system. The Windows Scheduler allows you to schedule a job to run at pre-determined times and repeating intervals. If you do not want to schedule the job, click **Cancel**. You can schedule the job at a later time, and you can modify an existing schedule.

When you schedule a job and then click **OK**, Windows prompts you for your Windows user name and password. For more information about using the Windows Scheduler, see the Windows operating system online help. To open the Windows online help, click **Help and Support** on the Start menu.

### **To schedule a job or change the schedule for an existing job**

- **1.** Start ePublisher AutoMap.
- **2.** Select the job to schedule or reschedule in the ePublisher AutoMap main window.
- **3.** On the **Job** menu, click **Schedule Job**.
- **4.** Specify the appropriate values, and be sure to add a **Trigger** that designates what schedule the Job will run, and then click **OK**.
- **5.** If you select the **Run whether user is logged on or not** option, you will need to specify your Windows user name and password, and then click **OK**. Since you are scheduling a task in Windows Scheduler, you must provide your Windows user name and password to add the task. If you are part of a Windows domain, include the domain name, such as *domain\user*.

## **Deleting an Existing Schedule for a Job**

You can create multiple schedules for a job. These schedules are known as **Triggers** and can be modified in the **Triggers** tab in the Windows Scheduler interface. You can also delete one or more of these existing schedules. The only way to fully delete a task for a Job is to do so via the Windows Task Scheduler interface or to delete the Job itself.

### **To delete an existing job**

- **1.** Start ePublisher AutoMap.
- **2.** Select the job to delete the schedule for in the ePublisher AutoMap main window.
- **3.** On the **Job** menu, click **Delete**.

## **Running an Existing Job**

You can run a job at any time whether it is scheduled or not. This feature allows you to test the job while you are configuring it. You can also run a job to quickly generate output based on a set of predefined settings.

### **To run an existing job**

- **1.** Start ePublisher AutoMap.
- **2.** Select the job you want to run in the ePublisher AutoMap main window.
- **3.** On the **Job** menu, click **Run**.

## **Viewing a Job Log File**

When a job runs, ePublisher AutoMap creates a log file that documents the steps performed for that job. You can view this log file when one exists. ePublisher AutoMap keeps the log file only for the last time the job ran. Previous log files are not kept.

### **To view a log file**

- **1.** Start ePublisher AutoMap.
- **2.** Select the job to view the log for in the ePublisher AutoMap main window.
- **3.** On the **Job** menu, click **View Log**.

## **Canceling a Job**

When you cancel a running job, ePublisher AutoMap, Microsoft Windows, Adobe FrameMaker, and Microsoft Word must do some clean-up work. During this process, Windows may display the standard Microsoft Windows End Program window. Do *not* click the **End Now** or **Cancel** buttons. The window will close usually in less than 15 seconds once everything has finished properly.

### **To cancel a running job**

- **1.** Start ePublisher AutoMap.
- **2.** Select the running job you want to cancel in the ePublisher AutoMap main window.
- **3.** On the **Job** menu, click **Stop**.

## **Deleting an Existing Job**

If you no longer need a job, you can delete it from the ePublisher AutoMap main window.

### **To delete an existing job**

- **1.** Start ePublisher AutoMap.
- **2.** Select the job to delete in the ePublisher AutoMap main window.
- **3.** On the **Job** menu, click **Delete**.
- **4.** Click **Yes** to confirm that you want to delete the selected job.
# **Using Scripts for Additional Custom Processing**

You do not need to write scripts to use ePublisher AutoMap. However, scripts allow you to extend ePublisher AutoMap and integrate it with other products and custom workflows. You can define scripts to run before and after a job generates content, to run before and after each target generates content, and to retrieve source documents on a per group basis.

# **Writing Scripts**

You can write scripts directly in the ePublisher AutoMap script editor window, or you can cut and paste scripts from another text editor. The ePublisher AutoMap script editor supports only text-based scripts. Any formatting or additional information available in a third-party script editor is lost when the script is pasted into the ePublisher AutoMap script editor.

ePublisher AutoMap treats scripts like DOS batch files. The script must be complete and valid or it will fail when the job runs. Although you can write all your scripts directly in the ePublisher AutoMap script editor; this approach may not be your best option.

When calling complex scripts, you may want to create and store those complex scripts in your file system and simply call those files from the script you create in the ePublisher AutoMap script editor. Since the script editor treats the scripts like DOS batch files, you can call other batch files, applications, or scripts written in any scripting language, such as VBScript, Perl, and Python. You can also pass parameters and script variables to the files you call. However, some variables have meaning only for certain types of scripts. For example, the DeployFolder variable is specific to a target and does not having meaning in a pre-build or post-build job script.

# **Working Folder**

Windows associates batch files with a working folder. The working folder is the current working directory used by an application or batch file for processing. For example, if a batch file creates a new file without specifying a path, the file is created in the working folder. If a batch file attempts to read a file without a specifying a path, Windows assumes the file is in the working folder.

The working folder for an ePublisher AutoMap batch file is the job folder itself. You can locate this folder using the job directory  $\sqrt{\frac{1}{2}(\text{JobDir})}$  scripting variable. For more information, see ["Using Scripting](#page-260-0) Variables [Example".](#page-260-0)

# **Opening and Using the Script Editor**

ePublisher AutoMap includes an editor for specifying and writing job scripts. This editor provides a text area for writing or pasting your script and a list of ePublisher AutoMap variables that you can use in your scripts or pass to other scripts and applications.

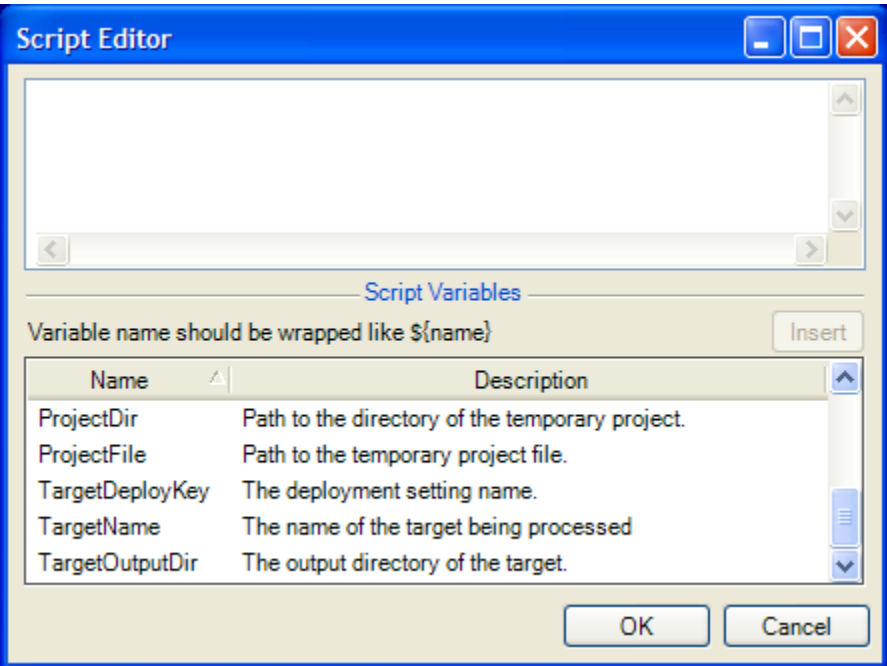

#### **To open the script editor and edit a script**

- **1.** Start ePublisher AutoMap.
- **2.** Select the job to edit in the ePublisher AutoMap main window.
- **3.** On the **Job** menu, click **Edit**.
- **4.** Click the appropriate **Edit Script** button to open the script editor window for the script you want to edit.
- **5.** Click in the text editing area.
- **6.** Type your script, or press Ctrl+V to paste it from the clipboard.
- **7.** *If you want to insert an ePublisher AutoMap scripting variable*, complete the following steps:
	- **a.** Click in the editor window where you want to insert the variable.
	- **b.** Double-click the variable name in the **Script Variables** pane to insert it. You can also type the variable name surrounded by  $|S(\cdot)|$ . For example, to include the project directory variable in your script, type  $\frac{1}{2}$   $\frac{1}{2}$   $\frac{1}{2}$

# <span id="page-256-0"></span>**Scripting Variables**

The following table provides a summary of the available scripting variables.

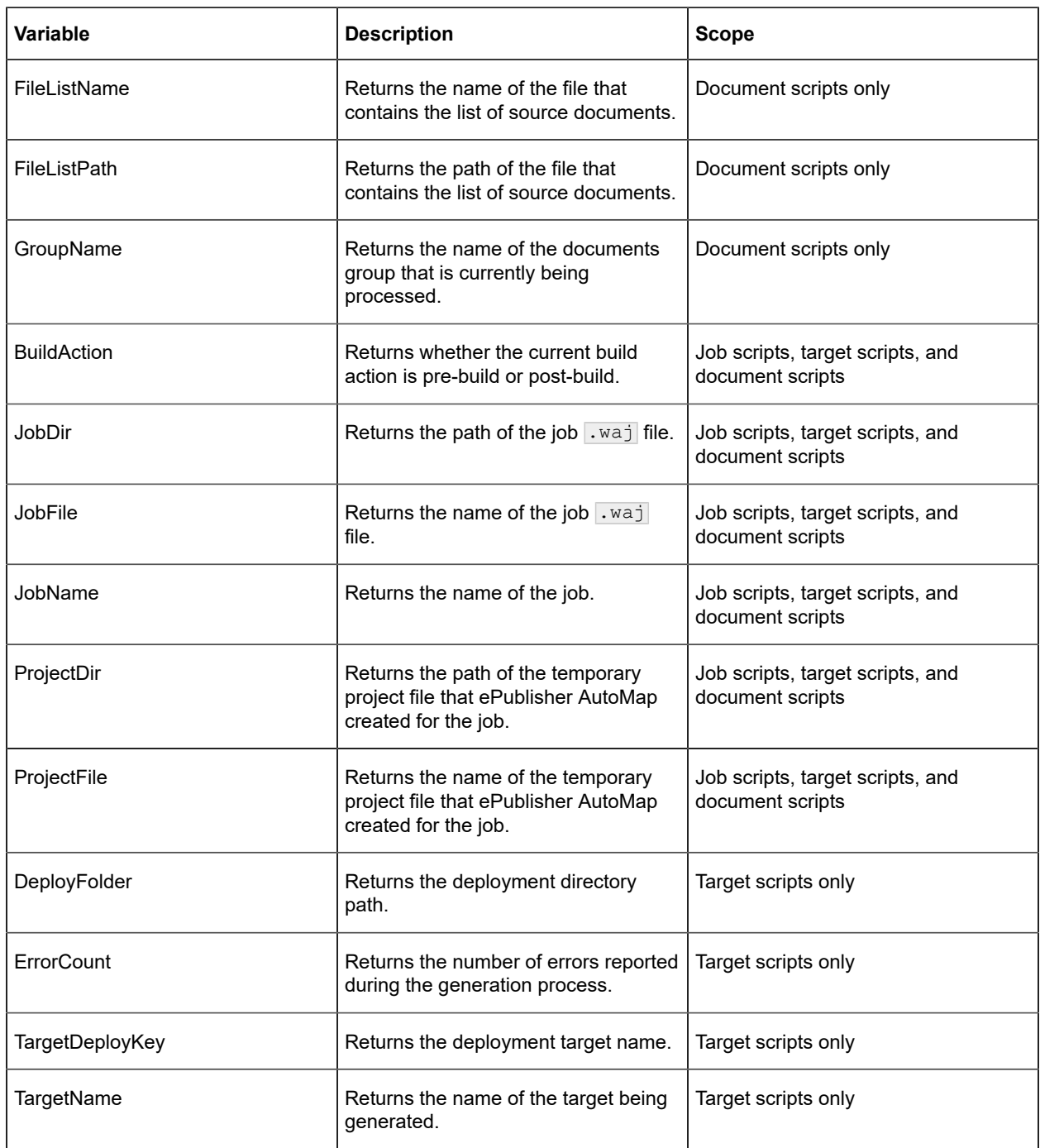

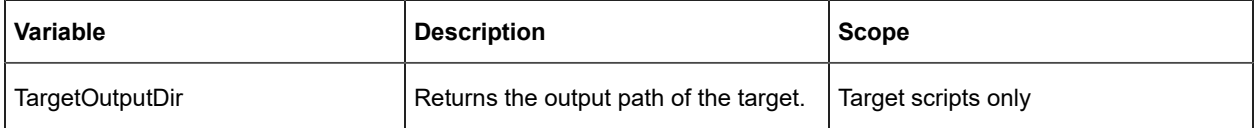

# **Scripting Examples**

The following list highlights a few of the ways you can use scripts to customize and integrate the content publication process:

- You can write scripts to get the latest version of files from your version control system or content management system. For more information, see "CVS Version Control Checkout [Example"](#page-262-0).
- You can use variables within scripts. For more information, see "Scripting [Variables"](#page-256-0) and ["Using](#page-260-0) Scripting Variables [Example"](#page-260-0).
- You can customize the log file created when ePublisher runs a job. For more information, see "Show Time and Date [Example"](#page-259-0) and "Using Scripting Variables [Example".](#page-260-0)
- You can use post-processing scripts to customize the deployment process. These scripts can modify files and even rebuild the final deliverable. For example, you can use scripts to further customize the generated files and then automatically run Microsoft HTML Help Workshop to rebuild the .chm file.

### <span id="page-259-0"></span>**Show Time and Date Example**

This example simply displays the time and date in the log file by calling the time and date commands built into the DOS command-line interface. In this case, the script was added as a pre-build step for the job running before the first target starts generating output.

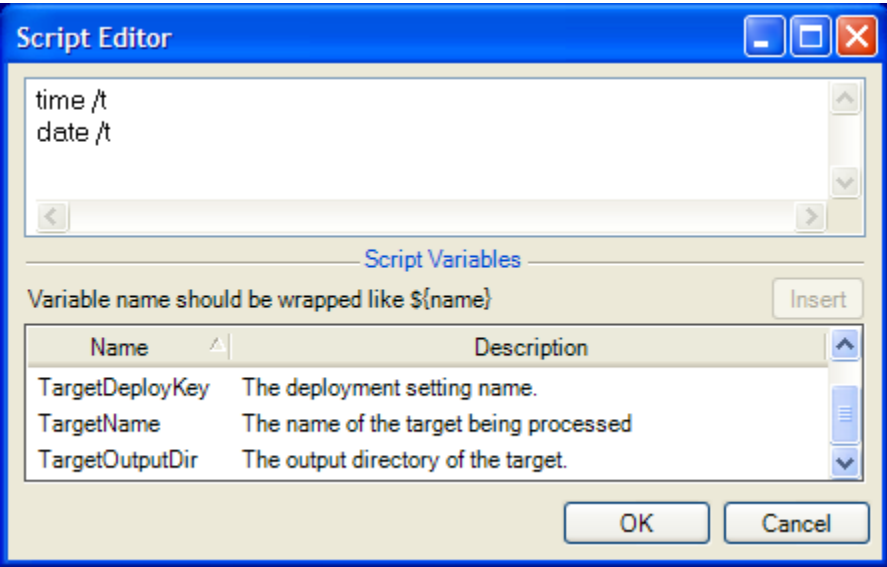

The following output shows the time and date included in the log before the first target starts the generation process. This information can automatically timestamp a job log file. You can also use these values in your script to log elapsed time and make decisions.

WebWorks Automap 09:57 AM Mon 6/23/2008 Scanning 1 document(s)... Building target: WebWorks Help 5.0 Generation started at 9:57:15 AM Initializing file information Updating documents. Applying settings to WebWorks.doc, 1 of 1.

### <span id="page-260-0"></span>**Using Scripting Variables Example**

This example creates a simple mini-report inside the log file for each target in the job. This simple example demonstrates the use of the scripting variables. In this case, the values of the variables are displayed as part of the report using the echo command built into the DOS command-line interface.

The following figure shows some of the variable names surrounded by single quotes. You do not need to enclose variable names in quotes. These quotes are there only to show emphasis on the variable values in the mini-report example.

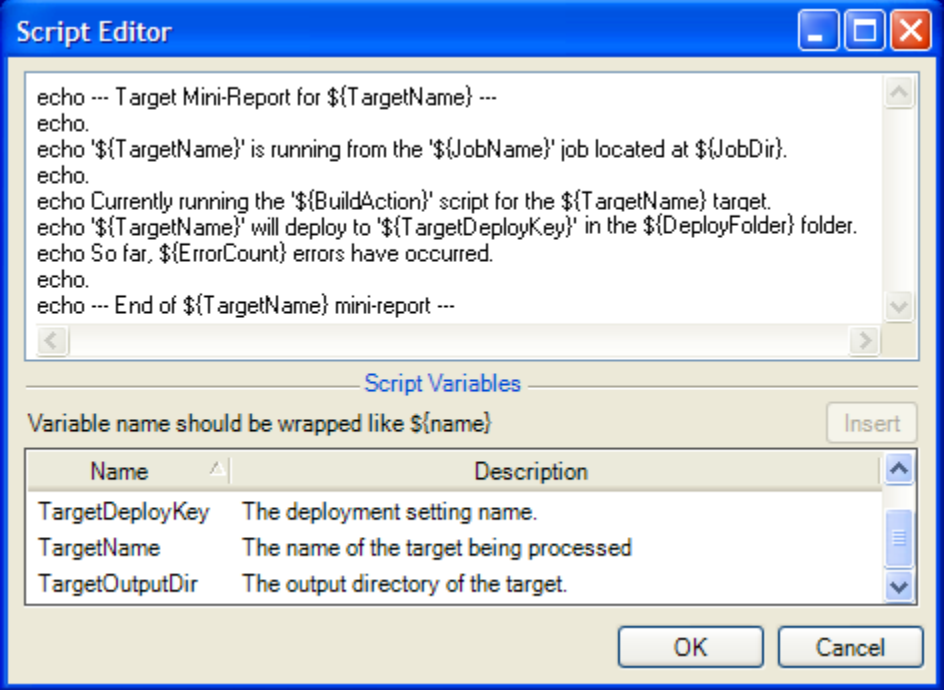

The following output shows the mini-report displayed immediately after the target starts to be built. You could add this same script as a post-build step for the target and a similar mini-report would be created when the target is done being generated.

```
Building target: WebWorks Help 5.0
--- Target Mini-Report for WebWorks Help 5.0 ---
'WebWorks Help 5.0' is running from the 'Scripting Demo' job located at C:\Documents
 and Settings\doc\My Documents\WebWorks Automap\Jobs\Demo.
Currently running the 'PreBuild' script for the WebWorks Help 5.0 target. 'WebWorks
  Help 5.0' will deploy to 'Online Help' located in the C:\AutoMapOutput\Help Systems
\Online Help folder.
So far, 0 errors have occurred.
--- End of WebWorks Help 5.0 mini-report --
Generation started at 9:57:15 AM
Initializing file information
```
Updating documents.

Applying settings to WebWorks.doc, 1 of 1.

### <span id="page-262-0"></span>**CVS Version Control Checkout Example**

The previous example scripts demonstrate some simple capabilities of using scripts in ePublisher AutoMap. This example shows how to check out source files from a version control system at the start of a job.

Version control systems let you store files and retain information concerning different versions of those files. You can store multiple versions of files, revert to previous versions of files, and share files among large groups of people. The advantage of using a version control script to retrieve source files rather than adding them directly to a project ensures that your job is always working with the latest checked in version of each source file.

Each version control system works in a slightly different way. ePublisher AutoMap is not tied to a specific version control solution. ePublisher AutoMap provides an abstract way of retrieving a list of source files to transform. There are a few rules about how this list is named and formatted, but the actual creation of the list is left to the script and scriptwriter.

The scripting capabilities in the Documents panel are not limited to checking files out of a version control system. The only requirement is that the  $FileList.txt$  file includes a list of files and paths to be transformed. You can access the  $FileList.txt$  file and the path to it using the ePublisher AutoMap \${FileListName} and \${FileListPath} scripting variables. For more information, see ["Scripting](#page-256-0) [Variables".](#page-256-0)

The following script example calls getfilesaction\_cvs.vbs, which is installed with ePublisher AutoMap. By default, this script is located in the following location:

#### \Program Files\WebWorks\ePublisher AutoMap\Scripts\getfilesaction\_cvs.vbs

The getfilesaction\_cvs.vbs script is written using the Visual Basic Scripting (VBS) capabilities built into Microsoft Windows to check out files from a CVS (Concurrent Version System) server and create a file list to be processed by ePublisher AutoMap. This script is not meant to be used in its current form. This script provides a starting point that includes everything you need to set up a working script for your particular environment.

The getfilesaction\_cvs.vbs script includes comments to help someone with scripting experience understand the actions it performs. Since this script provides only a starting point, you need to modify this script for your environment. For example, you need to set the CVS attributes for your user name, server name, and type of authentication. You also need to adjust for how CVS is installed and called in your environment. These areas of the script are highlighted in the following figure:

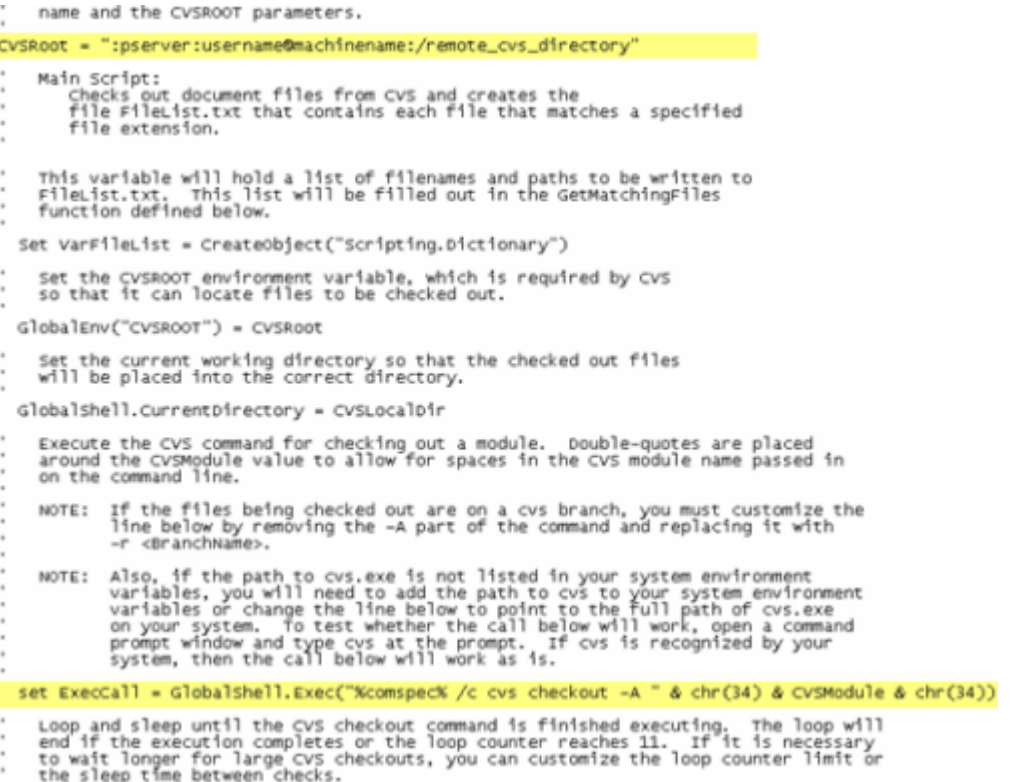

The following figure shows an example of how to call the getfilesaction\_cvs.vbs script. The parameters passed indicate the module to checkout and to filter on the  $\cdot$  doc extension. When this script runs, it checks out the indicated module from CVS, filters those files based on the .doc extension, and adds those  $\overline{\text{.doc}}$  files to the FileList.txt file. That file list is then used by the job as the list of files to process and transform.

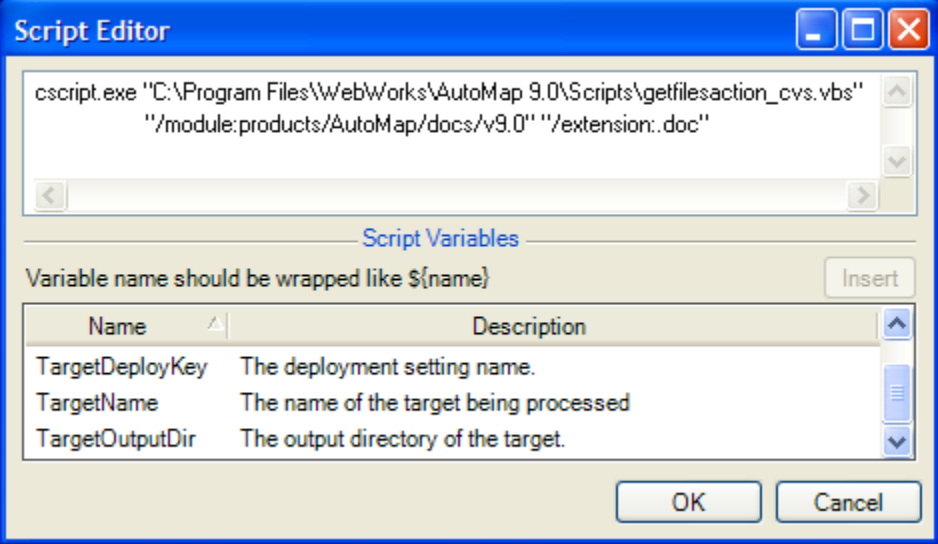

This example is only one possible way of creating a list of files to transform. Once you understand the mechanism that ePublisher AutoMap uses to retrieve its list of source documents to transform, you can create that list using the process you prefer. Whether you want to use a script or an application, ePublisher AutoMap can run it from the script editor as long as it is available to ePublisher AutoMap.

# **Using the Command-Line Interface**

In addition to the ePublisher AutoMap console that allows you to create, edit, and schedule jobs, ePublisher AutoMap also provides a command-line interface (CLI). The CLI gives you control of ePublisher AutoMap from the Windows command-line interface. You can use the CLI and the supported options in scripts and batch files to automate and streamline your processes.

# **Running ePublisher AutoMap from the Command Line**

You can run ePublisher AutoMap from the command line using the ePublisher AutoMap WebWorks.Automap.exe command-line application. This application is installed at the root of your ePublisher AutoMap installation location. The default location for this file is:

Program Files\WebWorks\ePublisher AutoMap\WebWorks.AutoMap.exe

#### **Notes:**

- If you install ePublisher AutoMap in another location, the WebWorks. Automap.exe file is installed in that location and you need to adjust your specified path.
- The WebWorks. Automap.exe file depends on other files installed in the ePublisher AutoMap folder. Do not move or copy the WebWorks.Automap.exe file.

#### **To run ePublisher AutoMap from the command line**

- **1.** Open a Windows command prompt by completing the following steps:
	- **a.** On the **Start** menu, click **Run**.
	- **b.** Type cmd, and then click **OK**.
- **2.** Enter the following command to change to the default ePublisher AutoMap folder:

CD \Program Files\WebWorks\ePublisher AutoMap

**3.** Enter the WebWorks. AutoMap.exe command with the appropriate options.

If you run the WebWorks.AutoMap.exe . command without any options, ePublisher AutoMap displays a typical usage syntax statement.

# **CLI Syntax and Reference**

The ePublisher AutoMap command-line interface can run a job or an ePublisher project. The commandline interface uses the following syntax:

```
WebWorks.Automap.exe [-f] [-n] [-c] [-l] [-u] [-j] [-d directory]
[{[-s directory] jobfile}|{[-t targets] projectfile}]
```
The supported command-line options are defined in the following table.

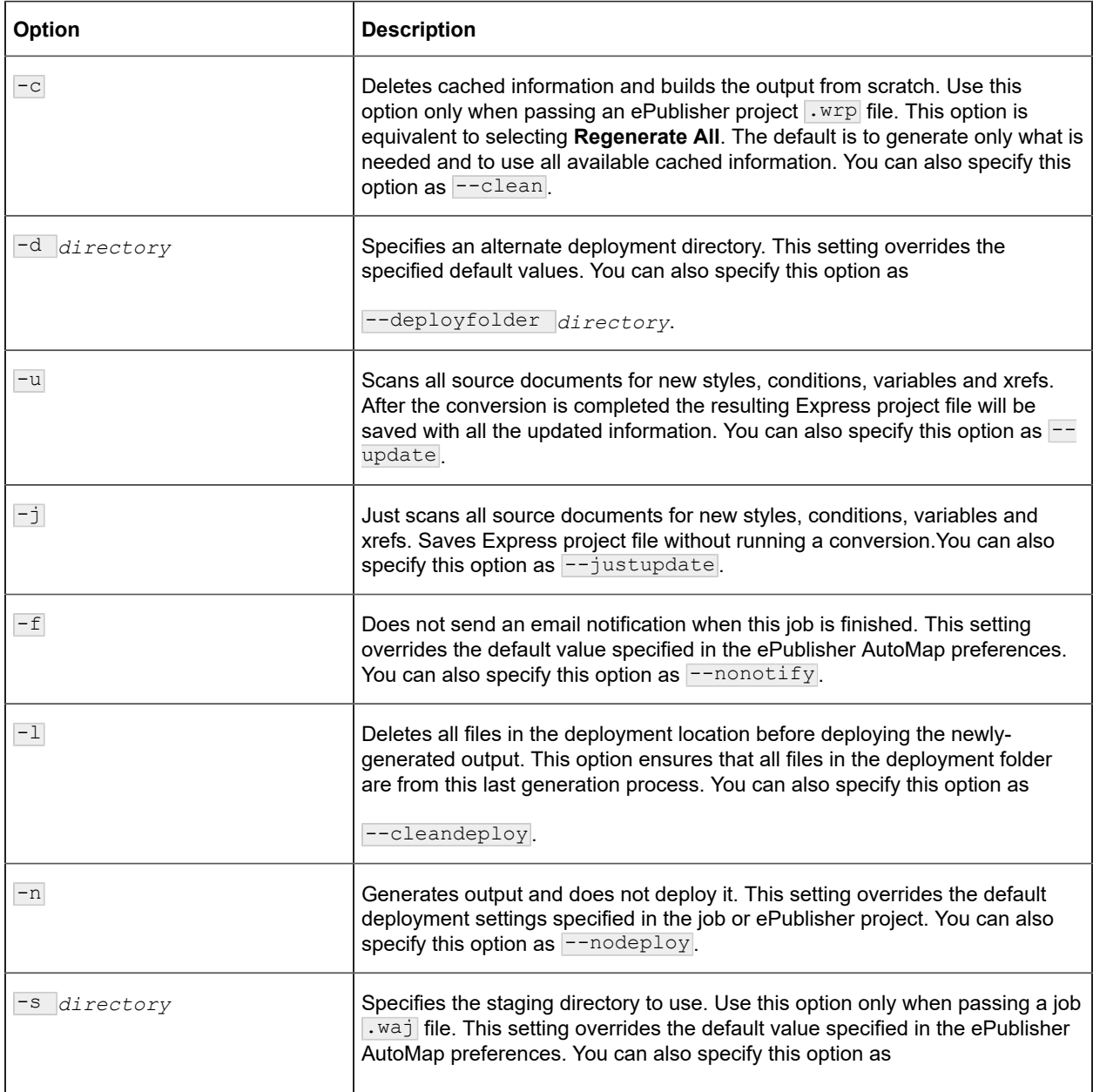

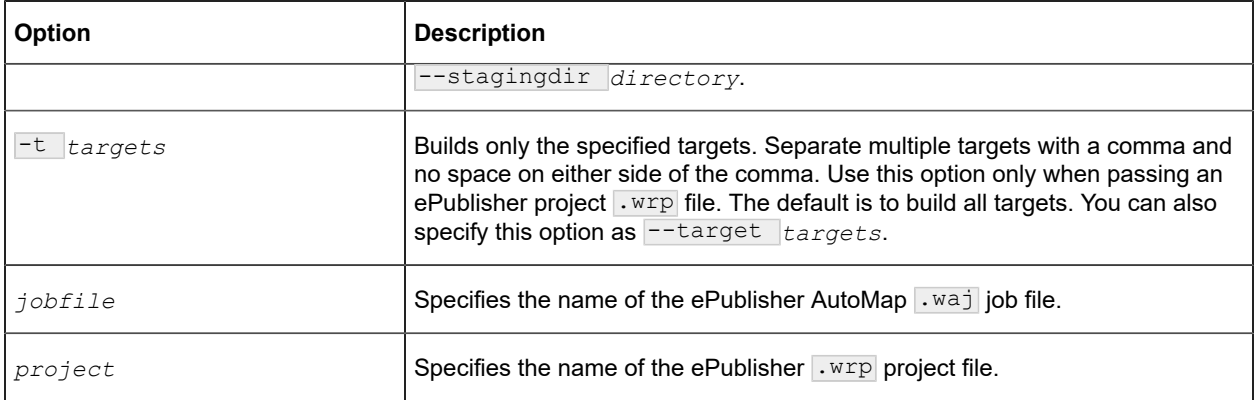

As with other command-line applications, specify the command-line options on the command line after the application name itself. Separate multiple command-line options with a space. Review the following additional notes concerning ePublisher AutoMap command-line options:

- The command-line options have both shortened and verbose formats. For example, you can specify the clean option as  $-c$  or  $-c$  lean. Both options mean exactly the same thing and you can mix the shortened and verbose formats across the options.
- Some options require additional information. For example, the staging folder option requires the name of the directory and is specified as  $\overline{\phantom{a}}$  -stagingdir *directory*. You need to include the equals sign without spaces on either side.
- In cases where you specify paths with spaces, enclose those paths in double quotes to correctly handle the paths. You do not have to enclose paths without spaces in double quotes, but you can without an issue. For example,  $c:\rangle$  projects works without enclosing it in double-quotes. However,  $\boxed{\text{c:\,}\text{my projects}}$  does not work as expected. The correct format for the latter path is " c:\my projects ".

# **CLI Examples**

The following examples illustrate how to use the command-line interface.

## **Running a Project and Updating the Express project file**

The following example runs the c:\Projects\MyProject.wrp project and updates MyProject.wrp with the new styles, conditions, variables and xrefs:

WebWorks.AutoMap.exe –u "c:\Projects\MyProject.wrp"

## **Running a Project and Generating Only One Target**

The following example runs the  $c:\PP$  cits\MyProject.wrp project and generates only the WebWorks Help target:

WebWorks.AutoMap.exe -t "WebWorks Help" "c:\Projects\MyProject.wrp"

## **Running a Project from Scratch and Deploying to a Clean Location**

The following example runs the  $\overline{c:\PP}$  rojects\MyProject.wrp project and generates all targets defined in the project. This example also deletes the cached information in ePublisher to ensure it generates all the content from scratch, and it deletes all the files in the deployment location before deploying the newlygenerated files:

WebWorks.AutoMap.exe --clean --cleandeploy "c:\Projects\MyProject.wrp"

## **Running a Project and Deploying to an Alternate Location**

The following example runs the  $\overline{c:\PP}$  rojects\MyProject.wrp project and generates all targets defined in the project. This example also deploys all the newly generated files to the **NEW SERVER EXAMPLE** folder:

WebWorks.AutoMap.exe -d "\\TestServer\Review" "c:\Projects\MyProject.wrp"

## **Running a Job Without Sending Notification When Done**

The following example runs the  $\overline{c:\bigtriangledown b\cup \bigtriangleup \cup \bigtriangleup \cup \bigtriangleup}$  job and does not send any email notification when the job is done:

WebWorks.AutoMap.exe --nonotify "c:\Jobs\MyJob.waj"

## **Running a Job and Deploying to a Clean Location**

The following example runs the c:\Jobs\MyJob.waj job and deletes all the files in the deployment location before deploying the newly-generated files:

WebWorks.AutoMap.exe --cleandeploy "c:\Jobs\MyJob.waj"

### **Running a Job Without Deploying the Content**

The following example runs the  $\cosh\left(\frac{1}{\log\log\log\log n}\right)$  job and does not deploy the generated output files. This example also uses the  $\text{C:\Temp\Stage}$  folder as the staging folder when running the job:

WebWorks.AutoMap.exe --nodeploy -s "C:\Temp\Stage" "c:\Jobs\MyJob.waj"

The staging folder provides a working folder for processing the job. ePublisher AutoMap stores the automatically generated ePublisher project, intermediate data files, and the output files in this folder.